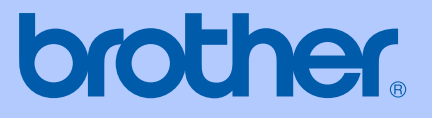

# BRUKSANVISNING

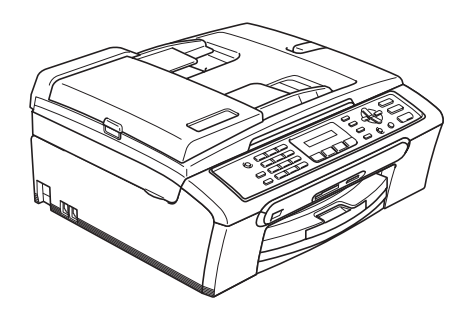

 $C \in$ 

# MFC-235C MFC-260C

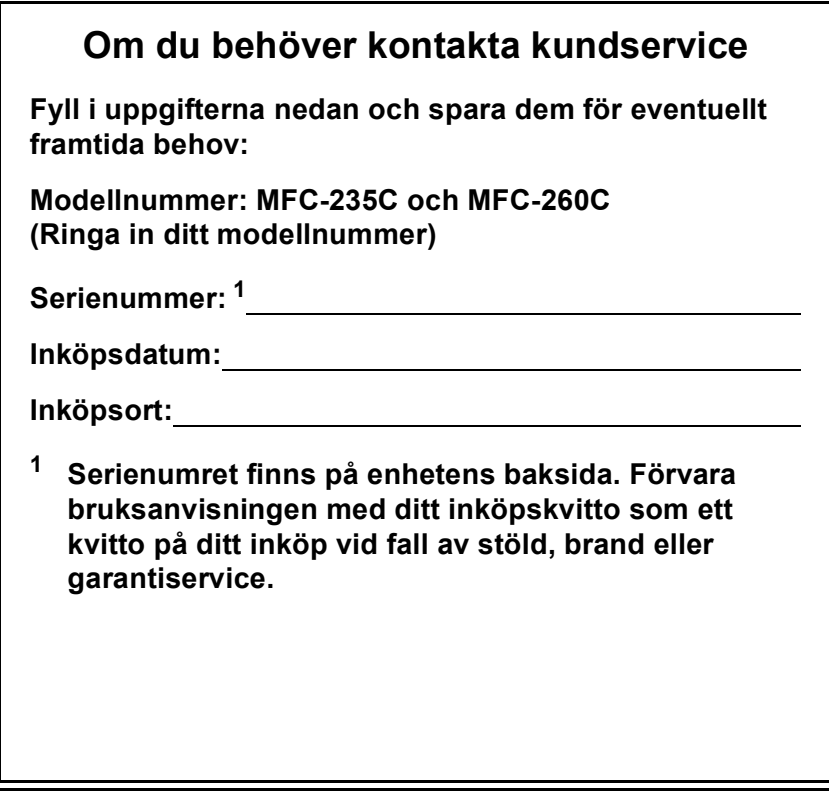

### <span id="page-1-0"></span>**Registrera produkten online på**

### **[http://www.brother.com/registrering/](http://www.brother.com/registration)**

Genom registreringen hos Brother kommer du att registreras som den ursprungliga ägaren av produkten. Din registrering innebär också:

- en bekräftelse på inköpsdatum, om du skulle tappa bort kvittot; och
- kan behövas vid en fordran som du vill göra om du förlorar en försäkrad produkt.

### **Godkännande och sammanställningar och publikation**

DEN HÄR UTRUSTNINGEN ÄR AVSEDD FÖR BRUK MED EN TVÅTRÅDIG ANALOG LINJE PÅ DET ALLMÄNNA TELENÄTET OCH ÄR FÖRSEDD MED LÄMPLIG ANSLUTNING.

### **INFORMATION OM GODKÄNNANDE**

Brother garanterar inte att den här produkten kan användas i länder där den inte finns till försäljning. Ingen garanti lämnas avseende användning av produkten i det allmänna telenätet i länder där produkten inte är godkänd.

### **Sammanställningar och publikation**

Den här bruksanvisningen har under överinseende av Brother Industries Ltd., sammanställts och publicerats med uppdaterade produktbeskrivningar och specifikationer.

Innehållet i den här bruksanvisningen och specifikationerna för den här produkten kan ändras utan föregående meddelande.

Brother förbehåller sig rätten att utan förvarning göra ändringar i specifikationer och materialet häri, och ansvarar inte för eventuella skador (inklusive följdskador) som orsakas av tillförlitelse på det presenterade materialet, inklusive men inte begränsat till, skrivfel eller andra misstag.

### EU konformitetsförklaring under R & TTEdirektivet

# brother

#### EC Declaration of Conformity

Manufacturer Brother Industries, Ltd. 15-1, Naeshiro-cho, Mizuho-ku, Nagoya 467-8561, Japan

Plant

Brother Industries (Shen Zhen) Ltd G02414-1, Bao Chang Li Bonded Transportation Industrial Park, Bao Long Industrial Estate, Longgang, Shenzhen, China

Herewith declare that:

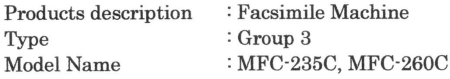

are in conformity with provisions of the R & TTE Directive (1999/5/EC) and we declare compliance with the following standards:

Standards applied:

Safety EN60950-1:2001+A11:2004 Harmonized:

> EN55022: 1998 +A1: 2000 +A2: 2003 Class B  $EMC$ EN55024: 1998 +A1: 2001 +A2: 2003 EN61000-3-2: 2006 EN61000-3-3: 1995 +A1: 2001

Year in which CE marking was first affixed : 2007

: Brother Industries, Ltd. Issued by

Date Place

: Nagoya, Japan

: 28th April, 2007

Signature

Junji Shiota General Manager Quality Management Dept. Printing & Solutions Company

#### **EU konformitetsförklaring under R & TTE-direktivet**

**Tillverkare** Brother Industries Ltd. 15-1, Naeshiro-cho, Mizuho-ku, Nagoya 467-8561, Japan

Fabrik Brother Industries (Shen Zhen) Ltd. G02414-1, Bao Chang Li Bonded Transportation Industrial Park, Bao Long Industrial Estate, Longgang, Shenzhen, Kina

Deklarerar härmed att:

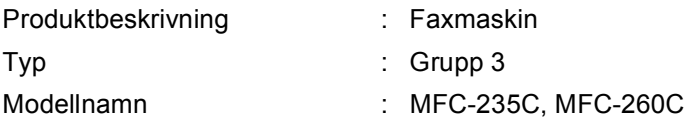

följer riktlinjerna för R & TTE-direktivet (1999/5/EU) och vi deklarerar överensstämmelse med följande standarder:

Standards applied :

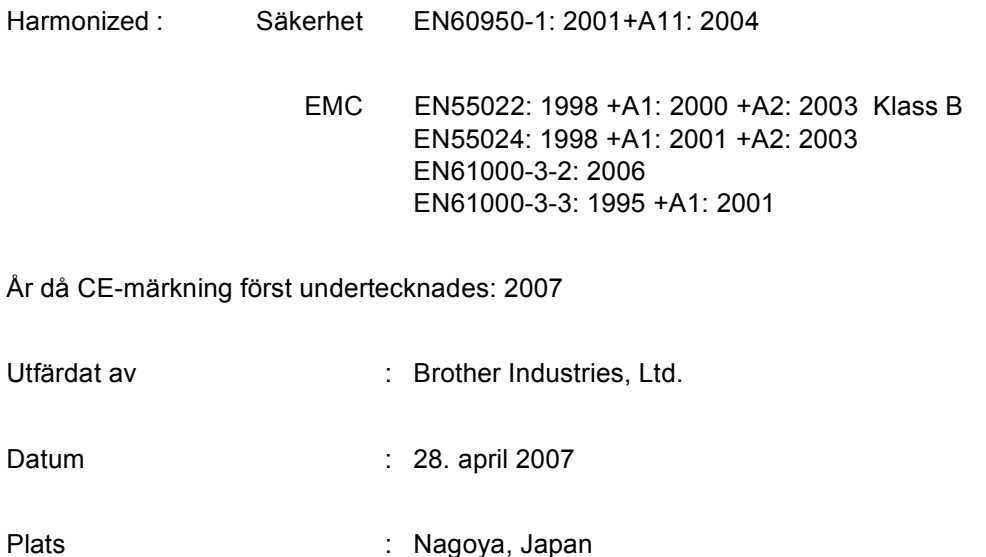

# Innehållsförteckning

### Avsnitt I Allmänt

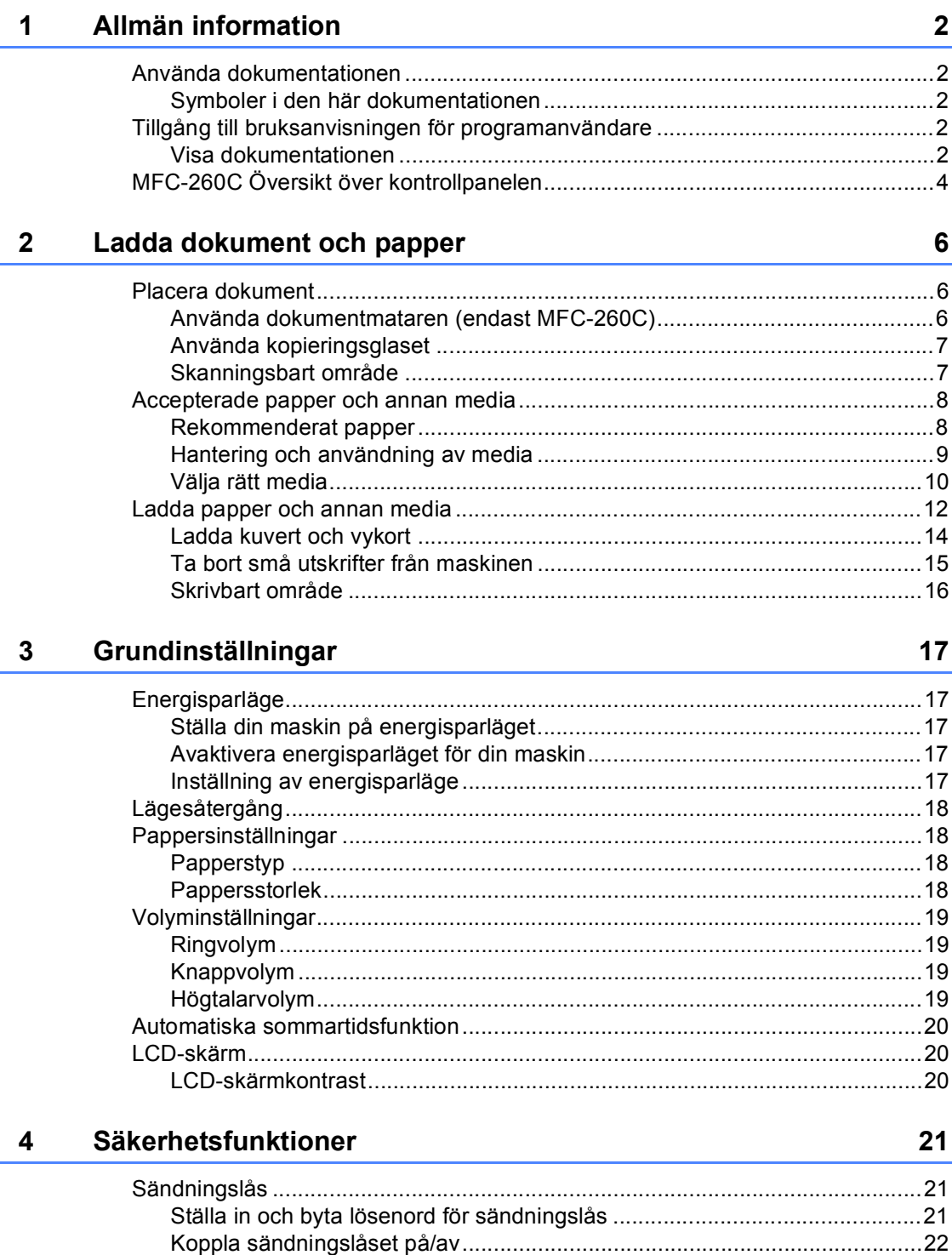

## **Avsnitt II Fax**

#### Sända ett fax  $5\phantom{1}$

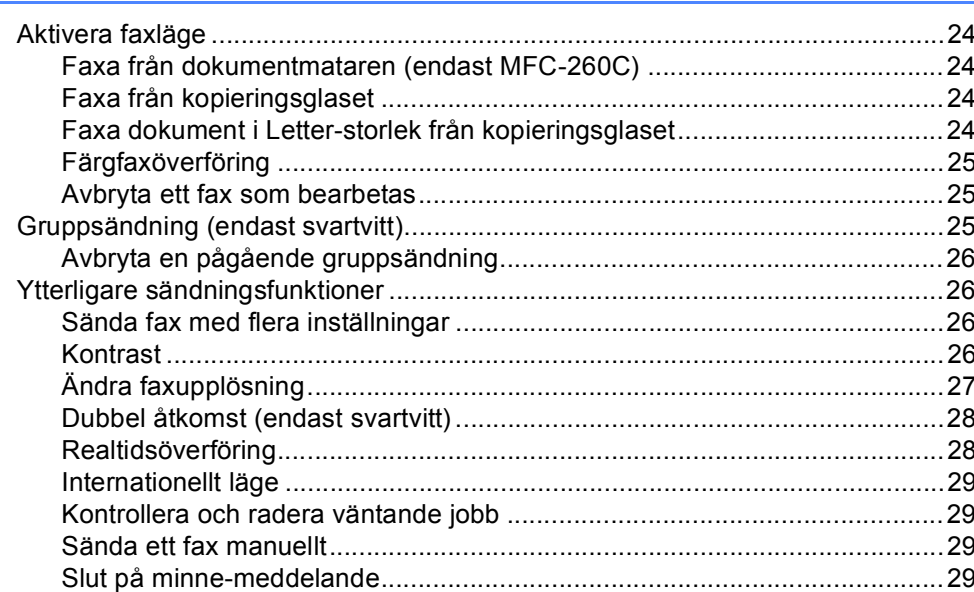

#### $6\phantom{a}$ Ta emot fax

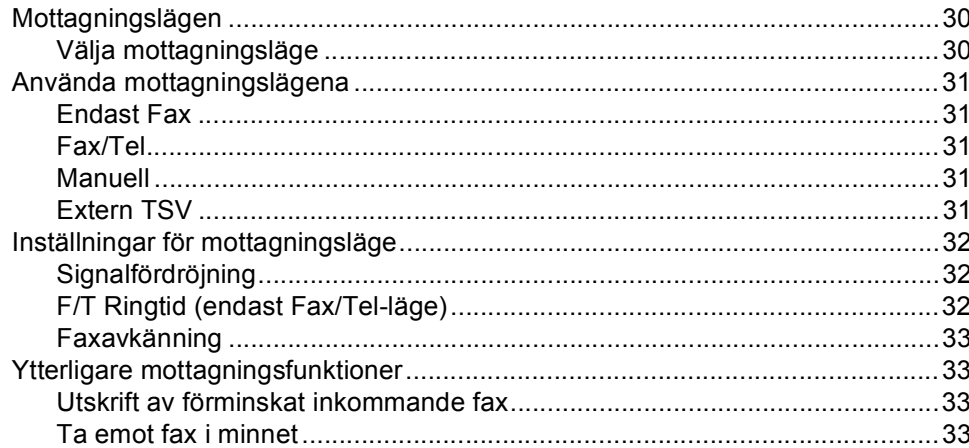

#### Telefon- och externa enheter  $\overline{7}$

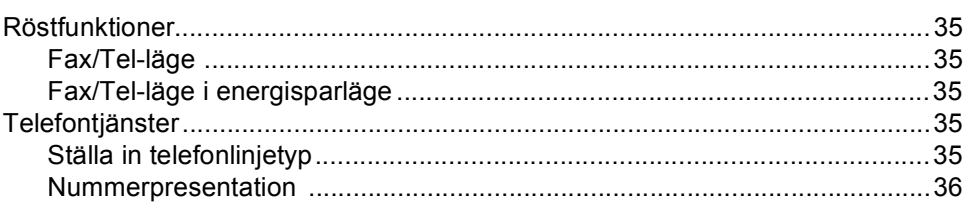

#### 30

### 35

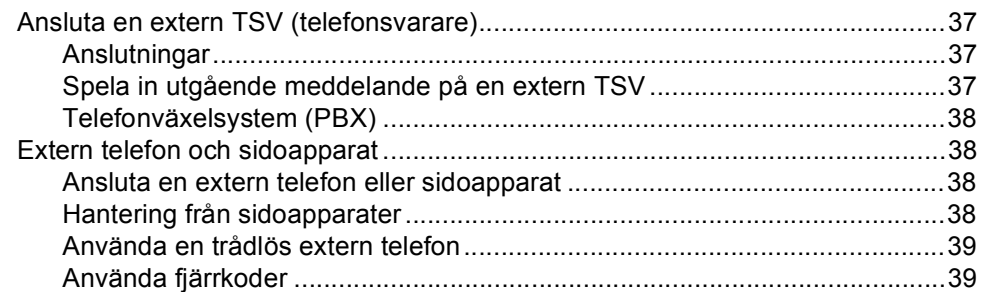

#### 8 Slå och lagra nummer

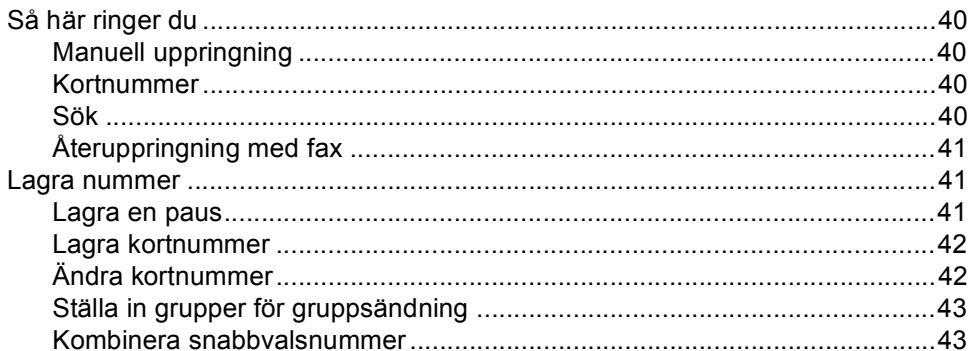

#### Skriva ut rapporter 9

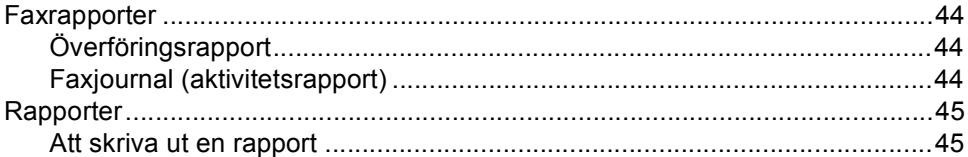

### **Avsnitt III Kopiera**

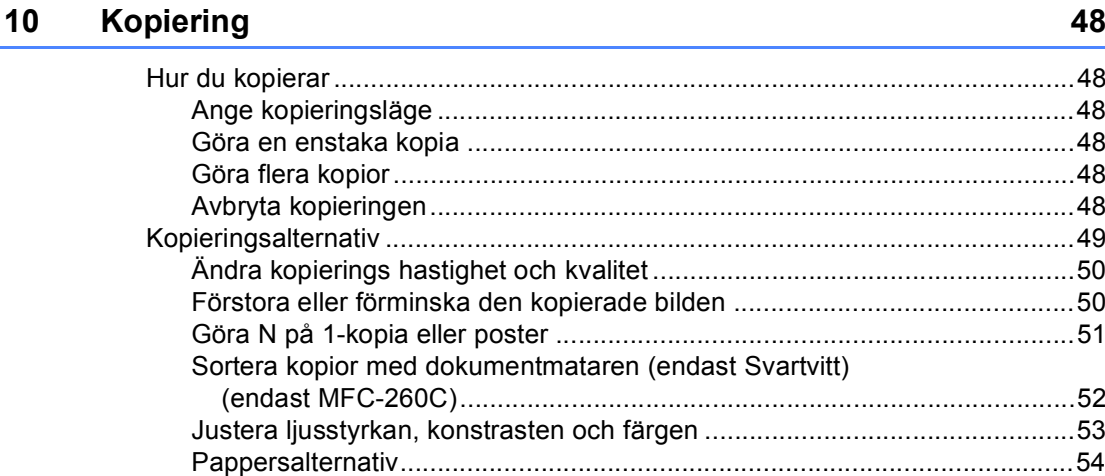

#### 44

40

### **[Avsnitt IV Direkt fotoutskrift](#page-66-0)**

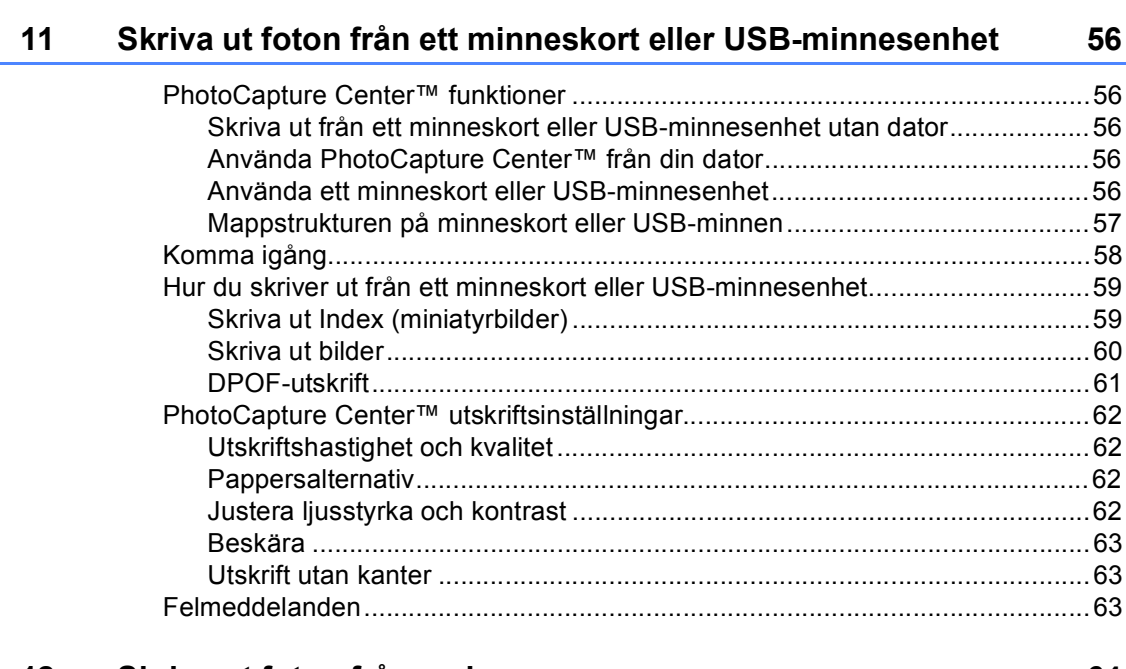

### **[12 Skriva ut foton från en kamera 64](#page-75-0)**

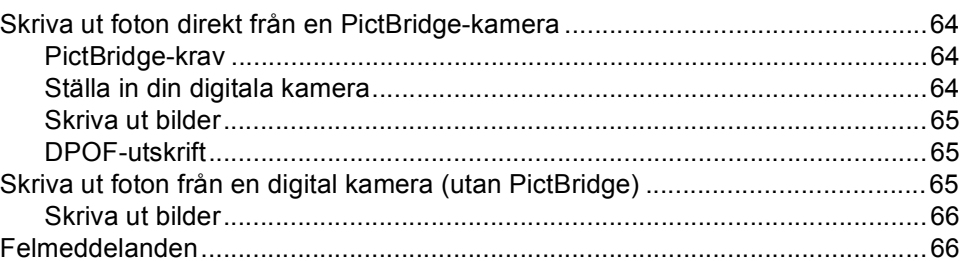

## **[Avsnitt V Programvara](#page-78-0)**

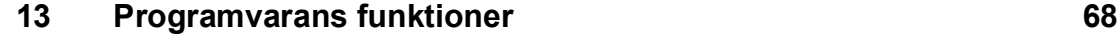

### **Avsnitt VI Bilagor**

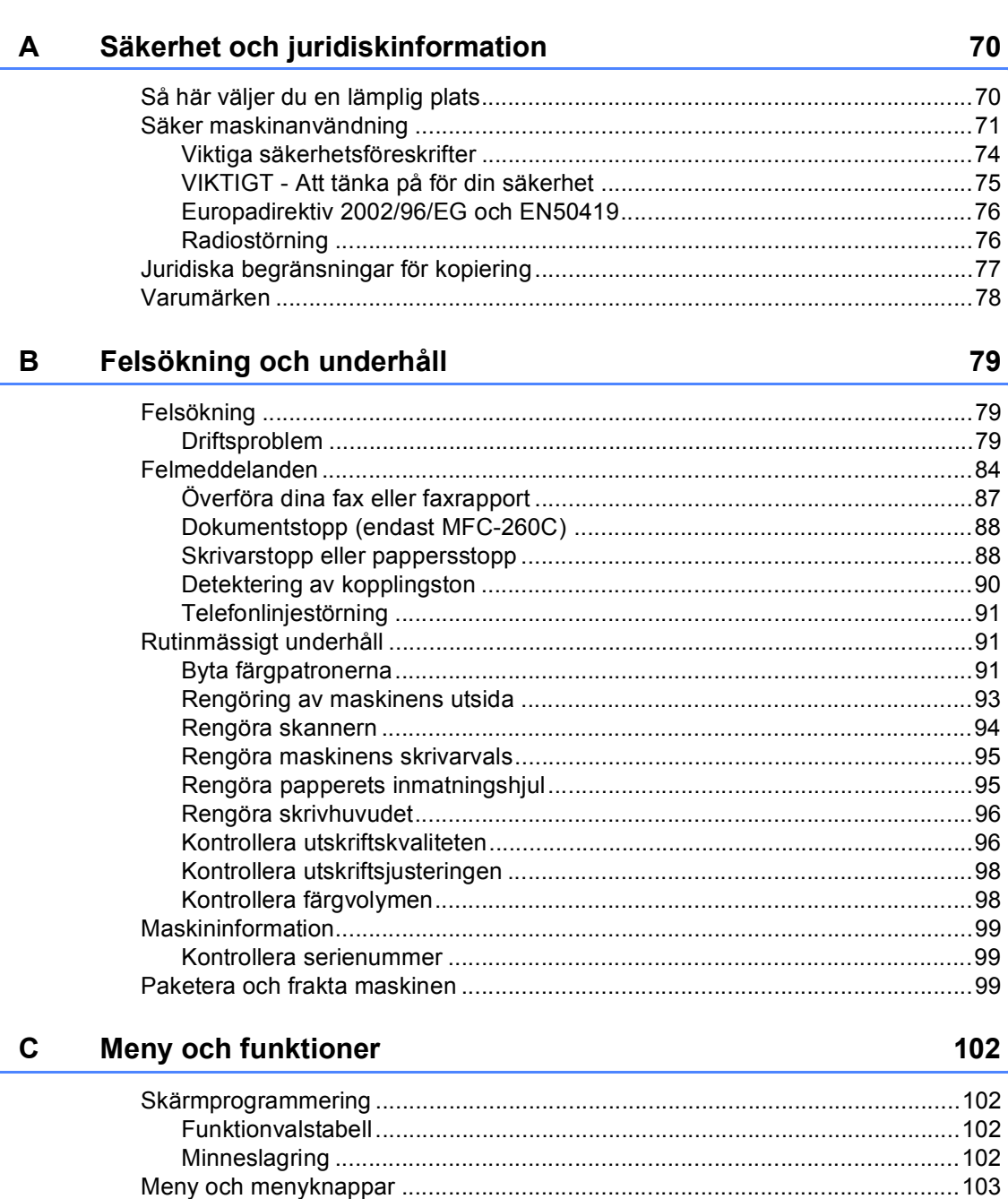

#### D **Specifikationer**

 $E_{\parallel}$ 

 $\mathsf F$ 

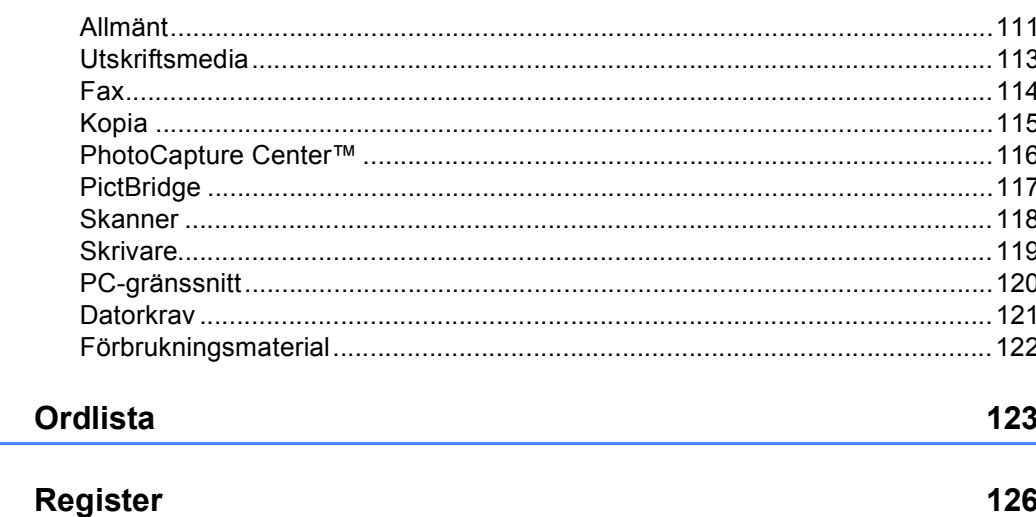

# **Avsnitt I**

# <span id="page-12-0"></span>**Allmänt <sup>I</sup>**

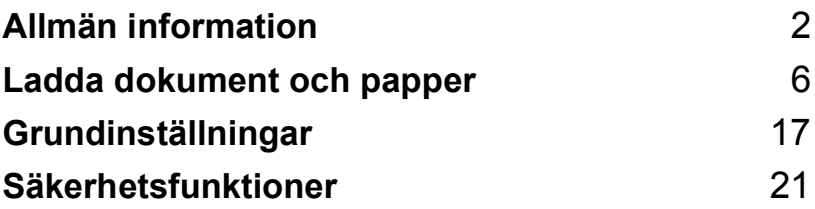

**1**

# <span id="page-13-0"></span>**Allmän information <sup>1</sup>**

### <span id="page-13-1"></span>**Använda dokumentationen <sup>1</sup>**

Tack för att du valt att köpa en Brothermaskin! Läs igenom dokumentationen för att dra fördel av din maskin på bästa sätt.

### <span id="page-13-2"></span>**Symboler i den här dokumentationen <sup>1</sup>**

De följande symbolerna och anvisningarna används i den här dokumentationen.

- **Fet** Text med fet stil motsvarar specifika knappar på maskinens kontrollpanel.
- *Kursiv* Text med kursiv stil gör dig uppmärksam på en viktig punkt eller hänvisar dig till ett annat avsnitt.
- Courier New Maskinens LCD-skärmtext visas på skärmen med typsnittet Courier New.

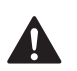

Varningar talar om hur du ska göra för att förhindra personskada.

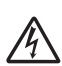

Ikoner varnar dig för möjliga elektriska stötar.

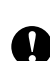

Procedurer du måste följa eller undvika för att inte orsaka eventuell skada på maskinen eller andra föremål.

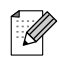

Information om hur du agerar i en viss situation eller hur du kan använda aktuell funktion tillsammans med andra funktioner.

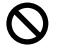

Ikoner för felaktig inställning varnar dig att enheter och funktioner inte är kompatibla med den här maskinen.

## <span id="page-13-3"></span>**Tillgång till bruksanvisningen för programanvändare <sup>1</sup>**

Denna bruksanvisning innehåller inte all information om maskinen. Du får exempelvis inte information om hur du använder skrivaren, skannern och PC-fax. När du är redo att ta till dig detaljerad information om dessa hanteringar, läs **Bruksanvisning för programanvändare** som finns på cd-skivan.

### <span id="page-13-4"></span>**Visa dokumentationen <sup>1</sup>**

### **Visa dokumentationen (För Windows®) <sup>1</sup>**

För att visa dokumentationen från menyn **Start**, klicka på **Brother**, **MFC-XXXX** (där XXXX motsvarar modellnamnet) från programgruppen och välj sedan **Bruksanvisning i HTML-format**.

Om du inte installerat programvaran kan du hitta dokumentationen genom att följa instruktionerna nedan:

- Starta datorn. Sätt in cd-skivan i cdläsaren.
- Om skärmen med modellnamn visas klickar du på din modell.
- **3** Om språkskärmen visas klickar du på önskat språk. Huvudmenyn på cdskivan visas.

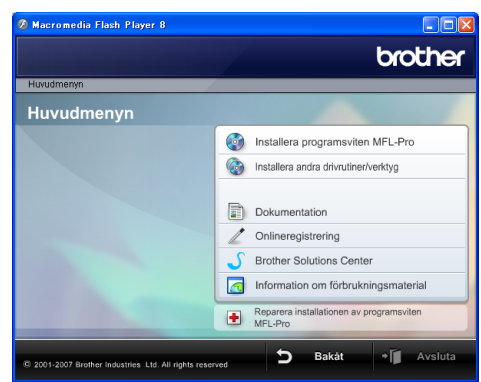

### **Obs**

Om det här fönstret inte öppnas, öppnar du Utforskaren och kör start.exeprogrammet från Brother-skivans rotkatalog.

### d Klicka på **Dokumentation**.

e Klicka på dokumentationen du vill läsa.

 **HTML-dokument**: **Bruksanvisning för programanvändare** i HTMLformat.

Detta format rekommenderas för visning på din dator.

 **PDF-dokument**: **Bruksanvisning** för stand-alone hanteringar, **Bruksanvisning för programanvändare** i PDF-format.

Detta format rekommenderas för utskrift av handböckerna. Klicka för att gå till Brother Solution Center där du kan visa eller ladda ned PDFdokument. (Internet-tillgång och programvara för att läsa PDFdokument krävs.)

### **Så här hittar du skanneranvisningar <sup>1</sup>**

Det finns flera sätt att skanna in dokument. Du kan göra på följande sätt:

#### **Bruksanvisning för programanvändare**

- *Skanning* (För Windows<sup>®</sup> 2000 Professional/Windows® XP och Windows Vista™)
- ControlCenter3 (För Windows<sup>®</sup> 2000 Professional/Windows® XP och Windows Vista™)

#### **Scansoft™ PaperPort™ 11SE med OCR Hur-gör-guider**

■ Den kompletta ScanSoft™ PaperPort™ 11SE med OCR Hur-gör-guider kan visas från Hjälp-avsnittet i ScanSoft™ PaperPort™ 11SE med OCRprogramvara.

### **Läsa dokumentationen (För Macintosh®) <sup>1</sup>**

Starta Macintosh<sup>®</sup>-datorn. Sätt in cdskivan i cd-läsaren. Följande fönster öppnas.

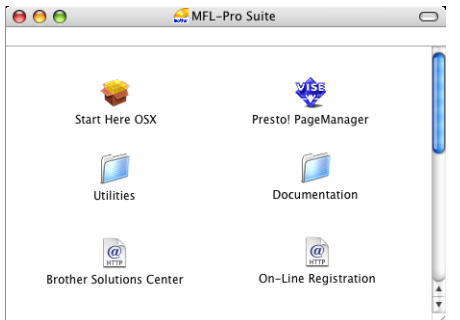

- 2 Dubbelklicka på ikonen **Documentation**.
- Dubbelklicka på din språkmapp.
- Dubbelklicka på filen överst på sidan för att visa **Bruksanvisning för programanvändare** i HTML-format.
- Klicka på dokumentationen du vill läsa.
	- **Bruksanvisning för programanvändare**

#### **Så här hittar du skanneranvisningar <sup>1</sup>**

Det finns flera sätt att skanna in dokument. Du kan göra på följande sätt:

#### **Bruksanvisning för programanvändare**

- *Skanna* (For Mac OS<sup>®</sup> X 10.2.4 eller senare)
- *ControlCenter2* (For Mac OS<sup>®</sup> X 10.2.4 eller senare)

### **Presto!® PageManager® Bruksanvisning**

 Anvisningar för skanning direkt från Presto!® PageManager®. Den kompletta Presto!® PageManager® bruksanvisningen kan granskas från Hjälp-valet i programmet Presto!® PageManager<sup>®</sup>.

Kapitel 1

# <span id="page-15-0"></span>**MFC-260C Översikt över kontrollpanelen <sup>1</sup>**

**MFC-235C** och **MFC-260C** har samma kontrollpanelknappar.

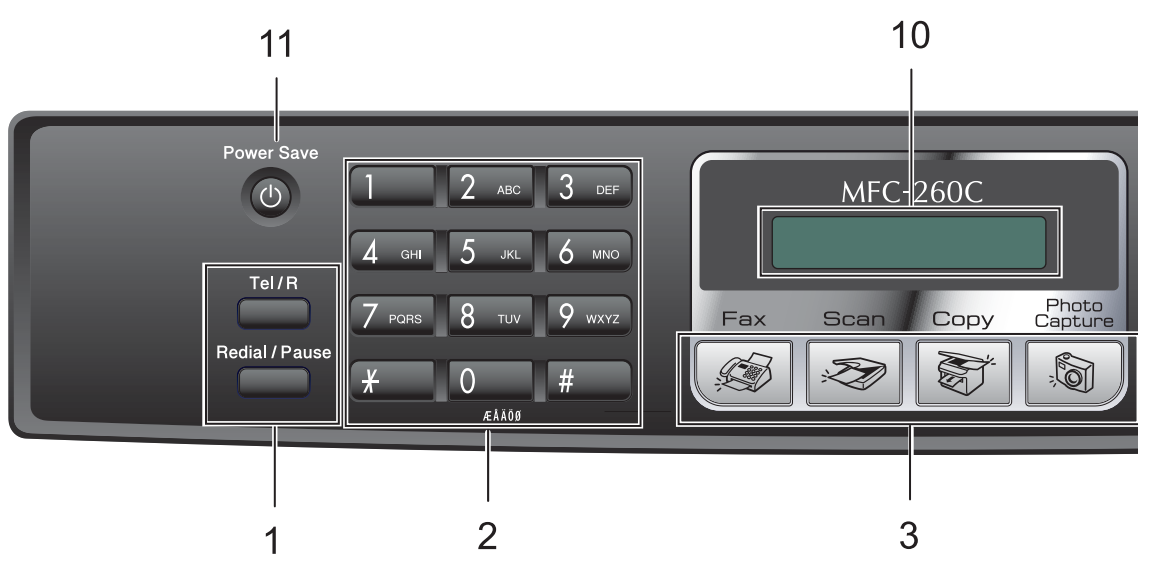

### **Obs**

De flesta illustrationer i denna bruksanvisning visar MFC-260C.

#### **1 Faxknappar**

#### ■ Redial/Pause

Ringer upp det senast uppringda numret igen. Du kan även lägga in en paus vid programmeringen av kortnummer.

#### **Tel/R**

Denna knapp används när du vill prata i den externa telefonluren vid F/T signal.

Använd även den här tangenten för att koppla till en extern linje eller vidarebefordra ett samtal till en annan anknytning när den är ansluten till en telefonväxel (PBX).

#### **2 Kombinerade siffer- och bokstavsknappar**

Med de här knapparna kan du slå telefon- och faxnummer eller mata in information i maskinen.

#### **3 Lägesknappar:**

 $\blacksquare$   $\oslash$  **Fax** 

Aktiverar faxläget.

■ <del>Z</del>an

Gör att du kan komma åt Skanningsläget.

■  $\frac{2}{\sqrt{2}}$  Copy

Aktiverar kopieringsläget.

#### **PhotoCapture**

Gör att du kan komma åt PhotoCapture Center™-läget.

#### **4 Fax Resolution**

Låter dig temporärt ändra upplösningen när du sänder ett fax.

#### **5 Ink Management**

Tryck på den här knappen när du vill rengöra skrivhuvudet samt kontrollera utskriftskvaliteten och bläcknivån.

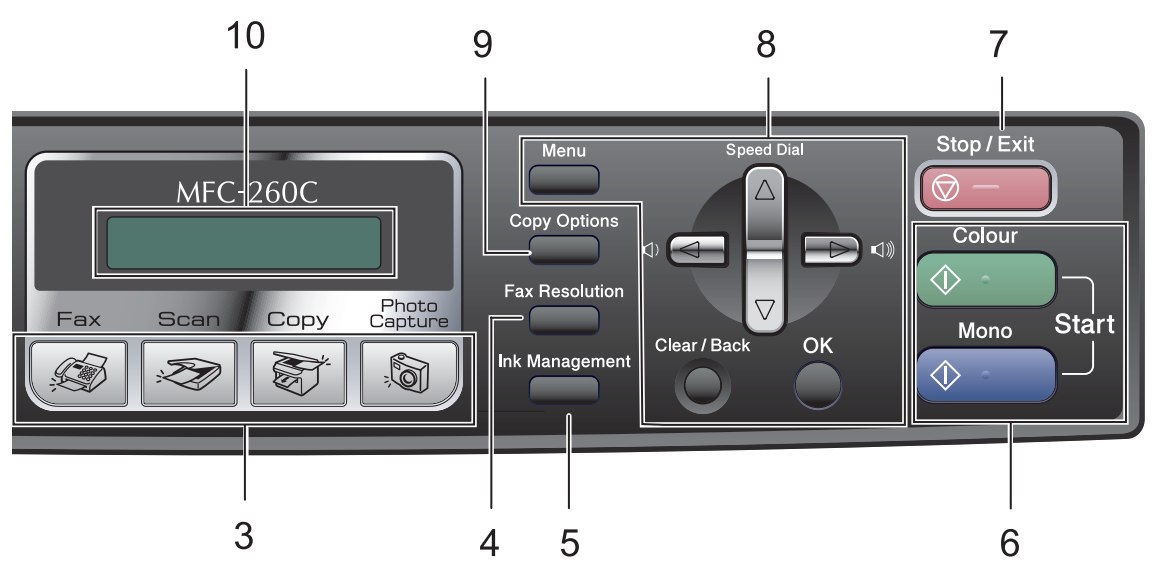

#### **6 Startknappar:**

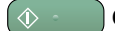

#### ■  $\Diamond$  Colour Start

Låter dig börja sända fax eller producera kopior i fullfärg. Gör att du kan starta en skanning (i färg eller svart, beroende på skanningens inställning i programvaran ControlCenter).

#### ■ **<b>Mono Start**

Med den här knappen startar du faxsändning eller kopiering i svartvitt. Gör att du kan starta en skanning (i färg eller svart, beroende på skanningens inställning i programvaran ControlCenter).

#### **7 Stop/Exit**

Avbryter en operation eller lämnar en meny.

#### **8 Menyknappar:**

#### **Menu**

Låter dig få tillgång till huvudmenyn för att programmera maskinen.

#### **a Speed Dial**

Låter dig lagra, leta upp och använda nummer i minnet.

#### **Volymknappar**

 $\blacksquare() \blacktriangleleft \blacktriangleright \blacksquare() \rrbracket$ 

I faxläget kan du trycka på dessa knappar för att justera volymen.

#### **d**

Tryck för att bläddra bakåt till ett menyval.

**a** eller **b**

Tryck för att bläddra igenom menyerna och alternativen.

#### **Clear/Back**

Tryck för att avbryta den aktuella inställningen.

#### **OK**

Låter dig välja en inställning.

#### **9 Copy Options**

Låter dig temporärt ändra kopieringsinställningarna i kopieringsläget.

#### **10 LCD-skärm (liquid crystal display)**

Visar meddelanden som hjälper dig att ställa in och använda maskinen.

#### **11 Power Save**

Gör att du kan ställa maskinen i energisparläge.

**2**

# <span id="page-17-0"></span>**Ladda dokument och papper**

# <span id="page-17-1"></span>**Placera dokument <sup>2</sup>**

Du kan sända fax, göra kopior och skanna från dokumentmataren och kopieringsglaset.

### <span id="page-17-2"></span>**Använda dokumentmataren (endast MFC-260C) <sup>2</sup>**

Dokumentmataren rymmer cirka 10 ark som matas individuellt genom maskinen. Använd standardark 80 g/m<sup>2</sup> och lufta arken väl innan du placerar dem i dokumentmataren

### **Rekommenderad omgivning <sup>2</sup>**

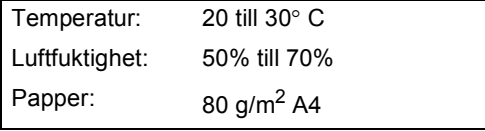

### **Dokumentstorlekar som stöds <sup>2</sup>**

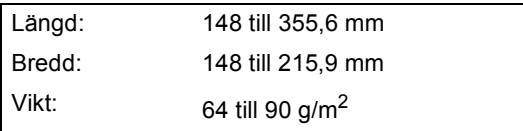

### **Ladda dokument <sup>2</sup>**

### **VAR FÖRSIKTIG**

DRAG INTE i dokumentet medan det matas.

Använd INTE rullade, skrynkliga, vikta eller rivna dokument eller dokument som har klammer, gem, lim eller tejp.

Använd INTE kartong, tidningar eller tyger.

■ Se till att utskrivna dokument är helt torra.

Bläddra igenom sidorna noga. Stoppa in dokumenten i dokumentmataren **med texten nedåt och med den övre kanten inåt** tills du känner att de vidrör matarrullen.

- b Justera pappersguiderna så att de anpassas till dokumentets bredd.
- **3** Vik ut stödfliken för dokumentutmatning (1).

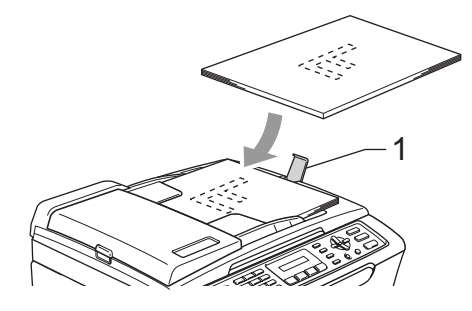

### **VAR FÖRSIKTIG**

Lämna INTE tjocka dokument på kopieringsglaset. Om du gör detta kan dokumentmataren få stopp.

### <span id="page-18-0"></span>**Använda kopieringsglaset <sup>2</sup>**

Från kopieringsglaset kan du faxa, kopiera och skanna sidor ur en bok eller enstaka sidor ur ett dokument.

#### **Dokumentstorlekar som stöds <sup>2</sup>**

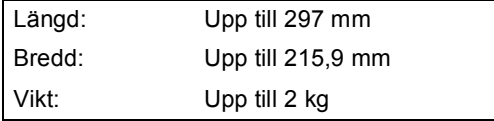

#### **Ladda dokument <sup>2</sup>**

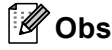

Dokumentmataren måste vara tom när du använder kopieringsglaset.

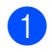

**b** Lyft på maskinens lock.

b Använd markeringarna på kopieringsglaset för att centrera dokumentet med texten nedåt.

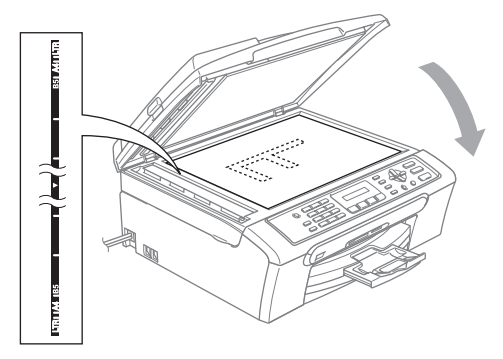

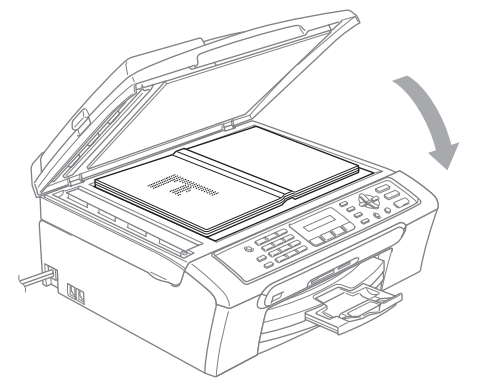

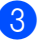

Stäng maskinens lock.

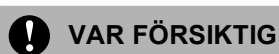

Smäll inte ner eller tryck på locket över en bok eller grovt dokument som ska skannas.

### <span id="page-18-1"></span>**Skanningsbart område <sup>2</sup>**

Hur stort det skanningsbara området är beror på inställningarna i det program du använder. Figurerna nedan visar områdena som du inte kan skanna på Letter- och A4-papper.

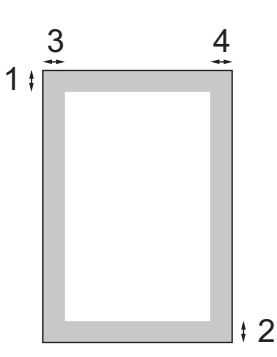

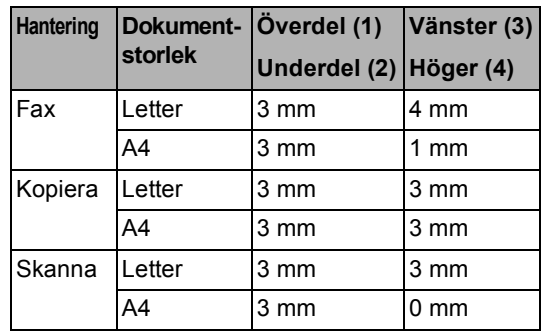

### <span id="page-19-0"></span>**Accepterade papper och annan media <sup>2</sup>**

Utskriftskvaliteten kan påverkas av den papperstyp som används i maskinen.

Du uppnår bästa utskriftskvalitet för den inställning du har valt genom att ställa in papperstypen så att den överensstämmer med papperet som ligger i mataren.

Du kan använda normalt papper, papper för bläckstråleskrivare (bestruket papper), glättat papper, OH-film och kuvert.

Vi rekommenderar att du provar dig fram innan du köper en större mängd papper.

För bästa resultat, använd Brother-papper.

- Om du skriver ut på papper för bläckstråleskrivare (bestruket papper), OH-film eller fotopapper, ska du komma ihåg att välja rätt papperstyp under fliken "**Grundläggande**" i skrivardrivrutinen eller i papperstypsinställningen i menyn (se *Papperstyp* [på sidan 18\)](#page-29-2).
- När du skriver ut på Brother fotopapper, ladda först instruktionsarket som erhålls med fotopapperet i pappersfacket och placera sedan fotopapperet på instruktionsarket.
- Om du använder OH-film eller fotopapper förhindrar du nedfläckning av andra kopior, eller att papper fastnar, genom att avlägsna varje ark så snart det har skrivits ut.
- Undvik att vidröra den utskriva ytan omedelbart efter utskrift, eftersom ytan kanske inte är torr och du kan få fläckar på fingrarna.

### <span id="page-19-1"></span>**Rekommenderat papper <sup>2</sup>**

För att få det bästa utskriftsresultatet bör du använda Brother-papper. (Se tabellen nedan.)

Om det inte går att få tag i Brother-papper, rekommenderar vi att du testar olika papper innan du köper några större kvantiteter.

Vi rekommenderar att du använder "3M Transparency Film" när du skriver ut på OHfilm.

#### **Brother-papper**

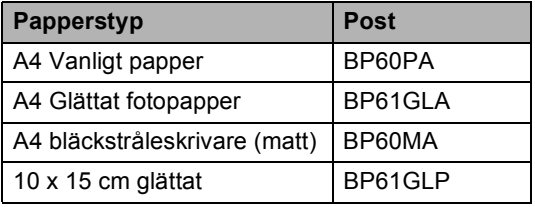

### <span id="page-20-0"></span>**Hantering och användning av media <sup>2</sup>**

- Förvara pappersarken i de förseglade originalförpackningarna. Se till att arken ligger plant och på behörigt avstånd från fukt, direkt solljus och värme.
- Den bestrukna sidan av fotopapper är skinande blank. Undvik att vidröra den (bestrukna) sidan. Lägg i fotopapper med den bestrukna sidan nedåt.
- Undvik att vidröra någon sida av OHfilmen, eftersom denna typ av material lätt absorberar fukt och svett, vilket försämrar utskriftskvaliteten. OH-film som är avsedd för laserskrivare/kopieringsmaskiner kan smutsa ned nästa dokument. Använd endast OH-film som är avsedd för bläckstråleutskrift.

### **Olämplig installation**

Använd INTE följande papperstyper:

• Trasigt, böjt, skrynkligt eller oregelbundet format papper

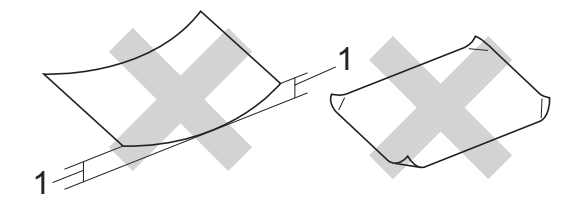

#### **1 2 mm eller längre**

- Extremt blankt papper eller med mycket struktur
- Papper som redan skrivits ut av en skrivare
- Papper som inte kan placeras jämnt i trave
- Papper med en kort kornighet

#### **Utmatningsfackens papperskapacitet <sup>2</sup>**

Upp till 50 ark 80 g/m<sup>2</sup> A4 papper.

 OH-film och fotopapper måste avlägsnas från pappersfacket så snart de matats ut för att förhindra nedfläckning av efterföljande kopior.

### <span id="page-21-0"></span>**Välja rätt media <sup>2</sup>**

### **Papperstyp och pappersformat för olika funktioner <sup>2</sup>**

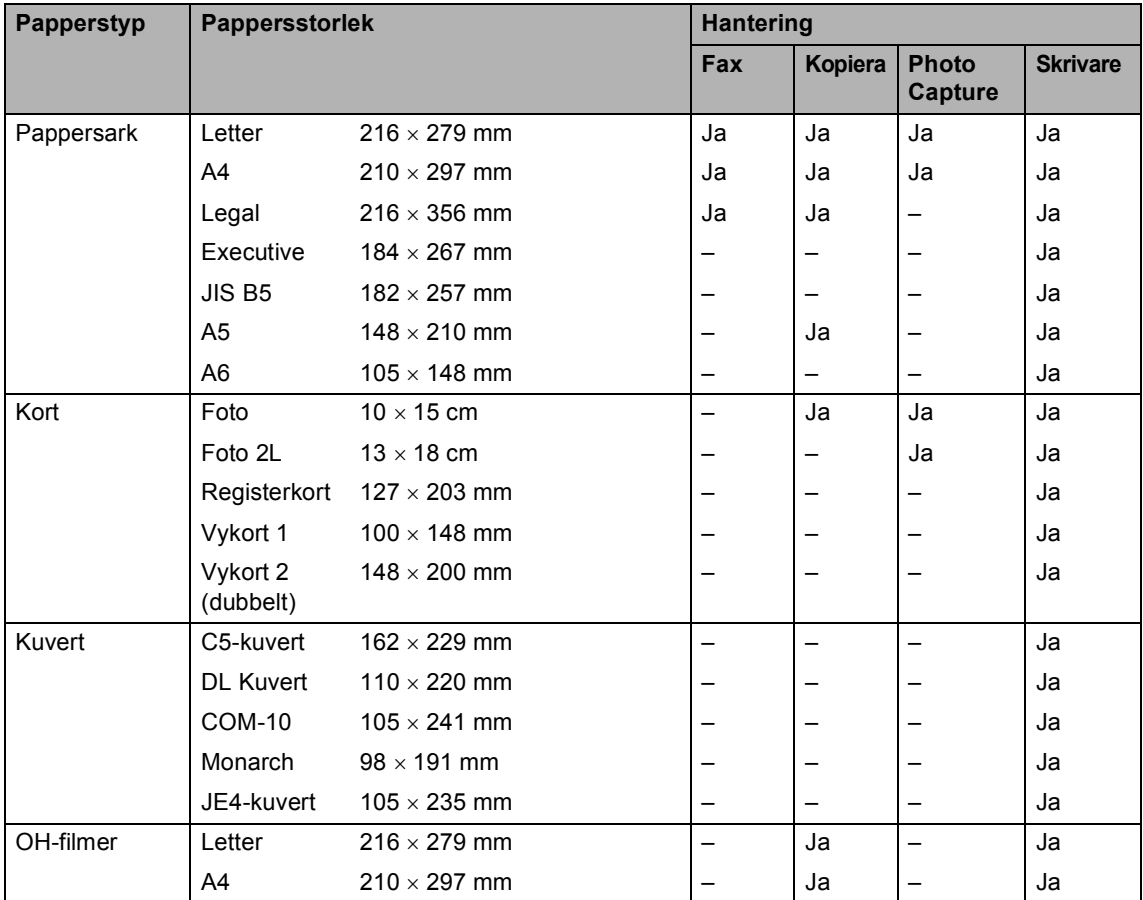

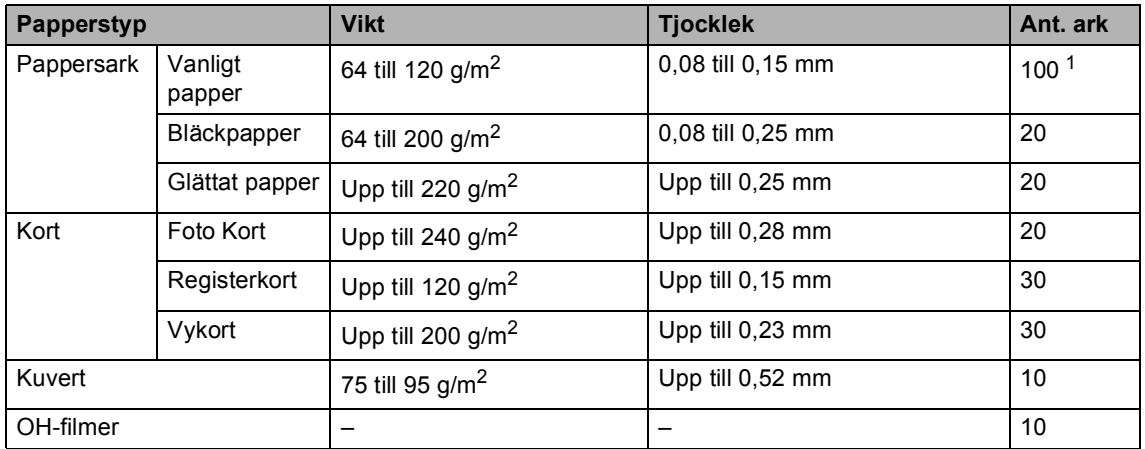

### **Pappersvikt, tjocklek och kapacitet <sup>2</sup>**

<span id="page-22-0"></span>1 Upp till 50 ark för Legal-format 80 g/m<sup>2</sup>. Upp till 100 pappersark på 80 g/m2.

## <span id="page-23-0"></span>**Ladda papper och annan media <sup>2</sup>**

1 Om papperets stödflik är öppen, stäng den och dra sedan ut pappersfacket helt och hållet ur maskinen. Lyft pappersutmatningsfackets lock (1).

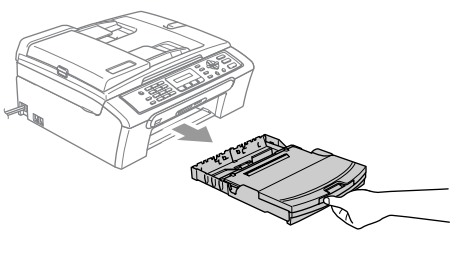

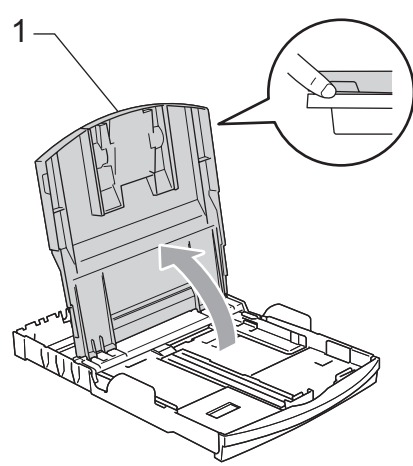

**2** Tryck och skjut sidoguiderna (1) och längdguiden (2) så att de passar pappersstorleken.

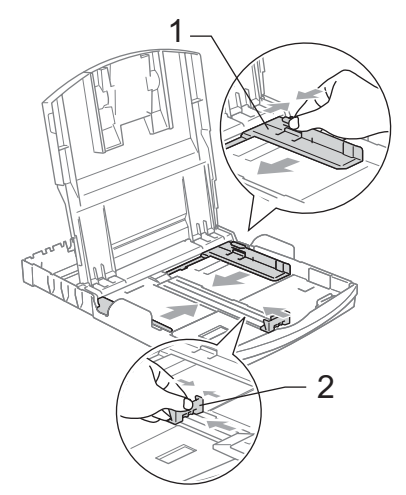

**3** Om du bläddrar igenom pappersarken väl minskar du risken för pappersstopp i maskinen.

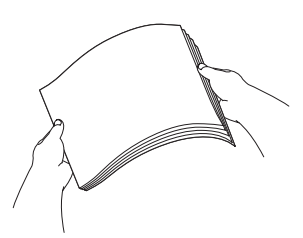

### **Obs**

Kontrollera att papperet inte är krulligt.

4 Placera papperet i pappersfacket med textsidan nedåt och med den övre kanten inåt. Kontrollera att papperet ligger platt i facket.

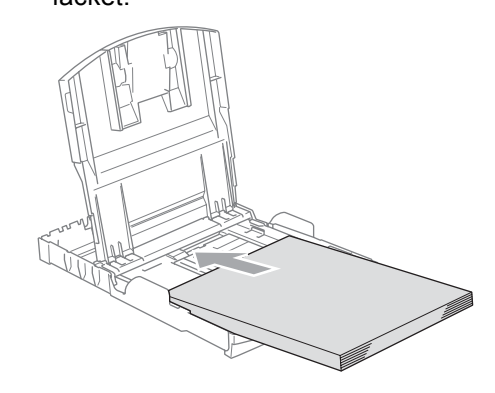

### **Obs**

Tryck och håll in universalspärren då du skjuter ut pappersfackets framdel om du använder Legal-papper.

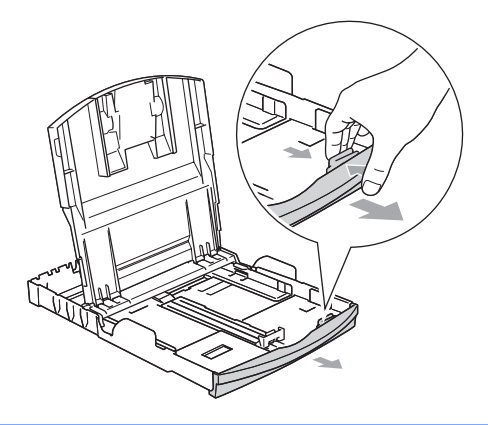

**2**

**6** Reglera försiktigt sidoguiderna med båda händerna mot papperet . Kontrollera att pappersguiderna vid sidorna ligger mot papperet.

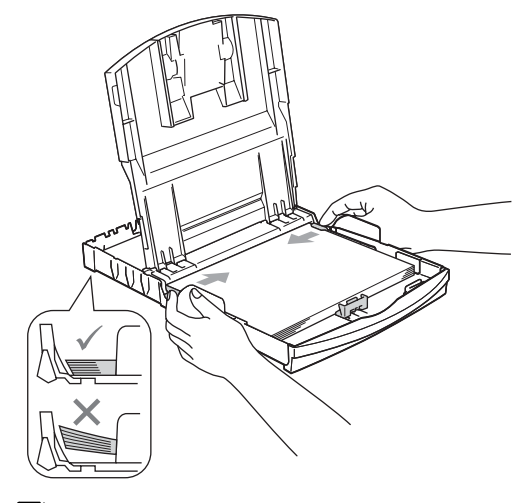

**Obs**

Skjut inte in papperet för långt i pappersfacket så att de trycks upp mot baksidan av facket och orsakar matningsproblem.

**6** Stäng pappersutmatningsfacket.

**Tryck långsamt och noggrant in** papperskassetten i maskinen.

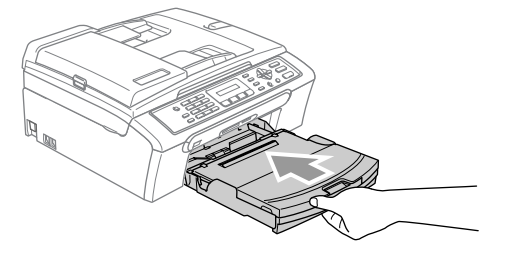

8 Medan du håller pappersfacket på plats, dra ut pappersstödet (1) tills det klickar på plats och vik sedan ut stödfliken (2).

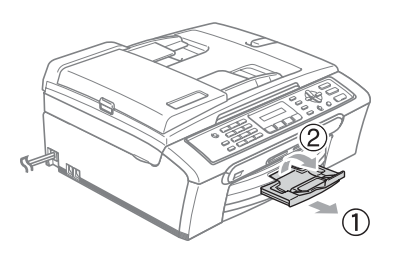

**Obs** Använd inte stödfliken för Legal-papper.

### <span id="page-25-0"></span>**Ladda kuvert och vykort <sup>2</sup>**

#### **Ladda kuvert <sup>2</sup>**

- Använd kuvert med en vikt från 75 till 95  $g/m^2$ .
- För vissa kuvert krävs att du ändrar marginalinställningarna i programmet. Du bör därför göra en testutskrift.

### **VAR FÖRSIKTIG**

Använd INTE någon av de följande typerna av kuvert då de kan orsaka att papper fastnar:

- De är fodrade.
- Med relief (höjd skrift).
- Som har spännen eller klamrar.
- Som är förtryckta på insidan.

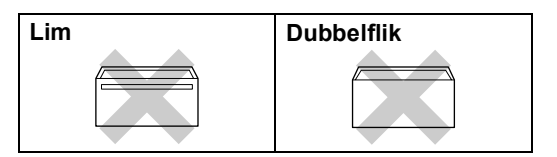

Ibland kan det uppstå pappersmatningsfel på grund av tjockleken, storleken och flikens form på kuverten som du använder.

#### **Ladda kuvert och vykort <sup>2</sup>**

Innan du laddar maskinen ska du se till att kuverten eller vykorten ligger så plant och jämnt som möjligt.

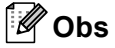

Om kuverten eller vykorten "dubbelmatas" får du ladda pappersfacket med ett kuvert åt gången.

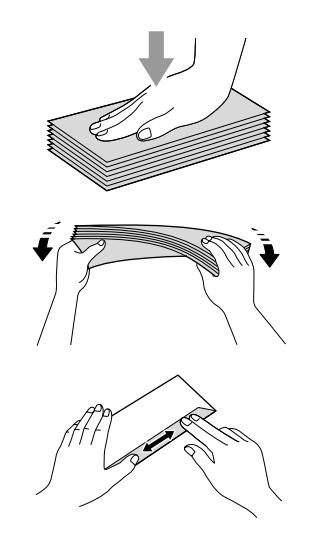

**Lägg in kuverten eller vykorten i** pappersfacket med adressidan nedåt och med den övre kanten på kuverten eller vykorten inåt. Skjut sidoguiderna (1) och längdguiden (2) så att de passar kuverten och vykorten.

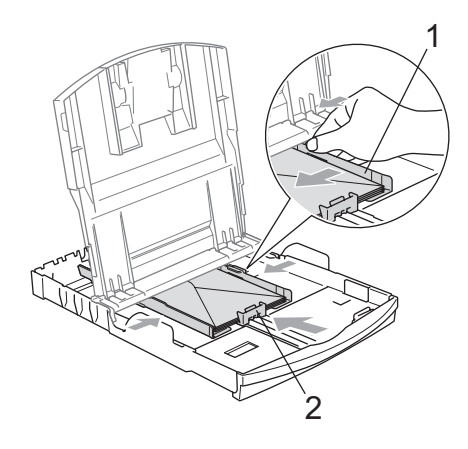

#### **Om du får problem med kuvertutskriften ska du pröva någon av följande lösningar:2**

- **b** Öppna kuvertfliken.
- **2** Kontrollera att den öppna fliken antingen ligger åt sidan eller mot bakkanten innan du startar utskriften.
- **3** Justera storleken och marginalerna i programmet.

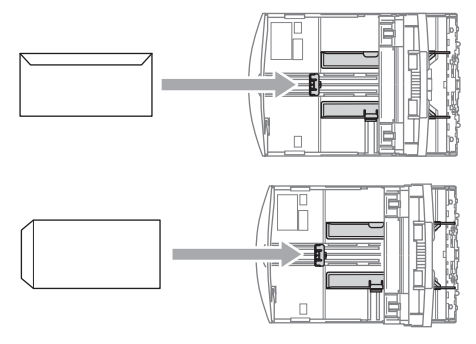

### <span id="page-26-0"></span>**Ta bort små utskrifter från maskinen <sup>2</sup>**

Då maskinen matar ut små papper på pappsersutmatningsfacket kan du kanske inte nå det. Se till att utskriften är klar och dra ut pappersfacket helt ur maskinen.

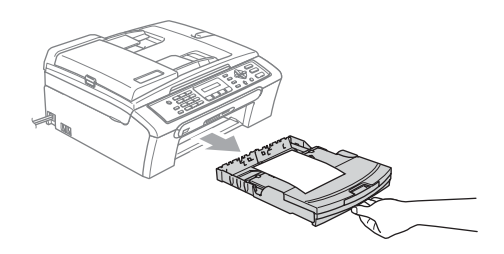

### <span id="page-27-0"></span>**Skrivbart område <sup>2</sup>**

Hur stort det skrivbara området är beror på inställningarna i det program du använder. Nedan anges hur stort detta område är på pappersark och kuvert. Maskinen kan endast skriva ut på de skuggade områdena då funktionen för utskrift utan kanter är tillgänglig och igång.

#### Pappersark **Kuvert** Kuvert

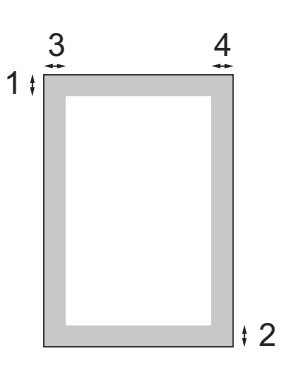

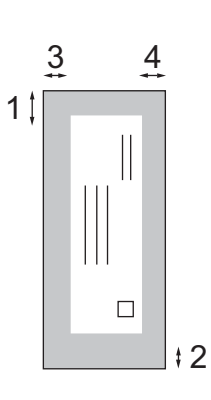

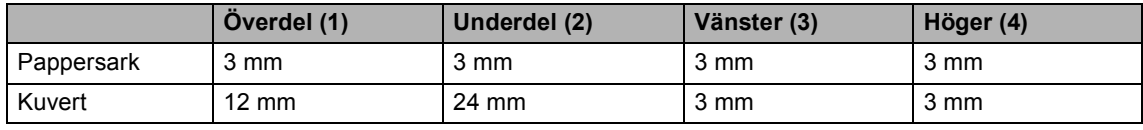

### **Obs**

Funktion för utskrift utan kanter finns inte för kuvert.

**3**

# <span id="page-28-0"></span>**Grundinställningar <sup>3</sup>**

# <span id="page-28-7"></span><span id="page-28-1"></span>**Energisparläge <sup>3</sup>**

När maskinen befinner sig i beredskapsläget, kan du ställa maskinen i energisparläge genom att trycka på **Power Save**-knappen. Du kan fortfarande ta emot telefonsamtal i energisparläget. Mer information om faxmottagning i energisparläge finns i tabellen på [sidan 17](#page-28-5). Om du vill använda någon annan funktion måste du avaktivera energisparläget.

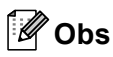

Om du har kopplat en extern telefon eller TSV är den alltid tillgänglig.

### <span id="page-28-2"></span>**Ställa din maskin på energisparläget <sup>3</sup>**

a Tryck på och håll ned **Power Save**knappen. LCD-skärmen visar Stänger ner. LCD-skärmen är påkopplad några sekunder innan den slocknar.

### <span id="page-28-3"></span>**Avaktivera energisparläget för din maskin <sup>3</sup>**

a Tryck på **Power Save**-knappen.

### **Obs**

- Maskinen rengör skrivhuvudet med jämna mellanrum även när energisparläget är aktivt.
- Ingen funktion kan användas om du drar ur nätkabeln.
- Du kan anpassa energisparläget så att inga funktioner finns tillgängliga förutom den automatiska rengöringen av skrivarhuvudet. (Se *[Inställning av](#page-28-6)  [energisparläge](#page-28-6)* på sidan 17.)

### <span id="page-28-6"></span><span id="page-28-4"></span>**Inställning av energisparläge <sup>3</sup>**

Du kan anpassa maskinens **Power Save**knapp. Standardläget är Faxmottagn:På. Din maskin kan ta emot fax eller samtal även då maskinen är ställd i Energisparläge. Om du inte vill att maskinen ska ta emot faxmeddelanden eller samtal ändrar du denna inställning till Faxmottagn:Av. (Se *[Energisparläge](#page-28-7)* på sidan 17.)

- - a Tryck på **Menu**, **1**, **6**.
	- b Tryck på **a** eller **b** för att välja Faxmottagn:På eller Faxmottagn:Av. Tryck på **OK**.

### <span id="page-28-5"></span>c Tryck på **Stop/Exit**.

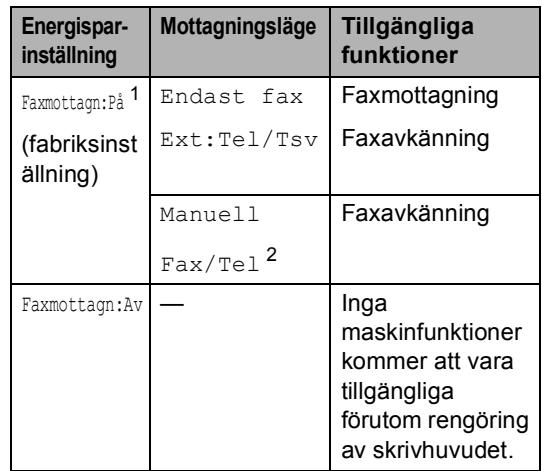

- <span id="page-28-8"></span><sup>1</sup> Det går inte att ta emot fax med **Mono Start** eller **Colour Start**.
- <span id="page-28-9"></span><sup>2</sup> Det går inte att ta emot fax automatiskt om du har ställt in mottagningsläget till Fax/Tel.

# <span id="page-29-0"></span>**Lägesåtergång <sup>3</sup>**

Maskinen har fyra tillfälliga lägesknappar på kontrollpanelen: **Fax**, **Scan**, **Copy** och **PhotoCapture**. Du kan ställa tiden som ska gå innan maskinen återgår till faxläget efter skanning eller kopiering. Om du väljer Av förblir maskinen i det läge du använde senast.

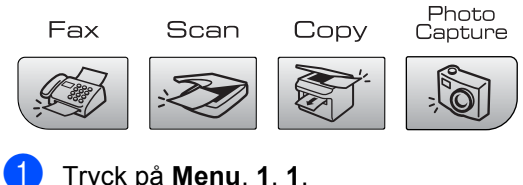

a Tryck på **Menu**, **1**, **1**.

b Tryck på **a** eller **b** för att välja 0 Sek, 30 Sek, 1 Min, 2 Min, 5 Min eller Av. Tryck på **OK**.

c Tryck på **Stop/Exit**.

# <span id="page-29-1"></span>**Pappersinställningar <sup>3</sup>**

### <span id="page-29-2"></span>**Papperstyp <sup>3</sup>**

Du erhåller bästa utskriftskvalitet om du ställer in maskinen på den papperstyp du använder.

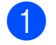

### a Tryck på **Menu**, **1**, **2**.

b Tryck på **a** eller **b** för att välja Vanligt papper, Bläckst.papper, Brother foto, Övriga fotopapp. eller OH-Film. Tryck på **OK**.

c Tryck på **Stop/Exit**.

### **Obs**

Papperet matas ut med texten uppåt på pappersutmatningsfacket på maskinens framsida. Om du använder OH-film eller glättat papper förhindrar du nedfläckning av andra kopior, eller att papper fastnar, genom att avlägsna varje ark så snart det har skrivits ut.

### <span id="page-29-3"></span>**Pappersstorlek <sup>3</sup>**

Du kan använda fem pappersstorlekar för utskrift av kopior: Letter, Legal, A4, A5 och  $10 \times 15$  cm och tre storlekar för utskrift av fax: Letter, Legal och A4. Om du tänker använda en ny pappersstorlek måste du även ändra inställningen för pappersstorleken så att maskinen kan anpassa ett inkommande faxmeddelande till en sida.

a Tryck på **Menu**, **1**, **3**.

b Tryck på **a** eller **b** för att välja Letter, Legal, A4, A5 eller 10x15cm. Tryck på **OK**.

c Tryck på **Stop/Exit**.

# <span id="page-30-0"></span>**Volyminställningar <sup>3</sup>**

### <span id="page-30-1"></span>**Ringvolym <sup>3</sup>**

Du kan välja ett område av ringvolymnivåer från Hög till Av.

I faxläget  $\Box$  , tryck på  $\Box$  < eller ►  $\Box$  för att justera volymnivån. LCD-skärmen visar nuvarande inställning och varje knapptryck kommer att ändra volymen till nästa nivå. Maskinen kommer att spara den nya inställningen tills du ändrar den.

Du kan även ändra volymen via menyn genom att följa instruktionerna nedan:

### **Inställning av ringvolym från menyn <sup>3</sup>**

- a Tryck på **Menu**, **1**, **4**, **1**.
- b Tryck på **a** eller **b** för att välja Låg, Med, Hög eller Av. Tryck på **OK**.
	- c Tryck på **Stop/Exit**.

### <span id="page-30-2"></span>**Knappvolym <sup>3</sup>**

Om knappvolymen är aktiverad hörs en ton när du trycker på en knapp, gör ett misstag eller efter varje gång du tar emot eller sänder ett faxmeddelande.

Du kan välja ett område av volymnivåer från Hög till Av.

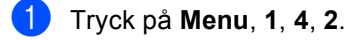

- b Tryck på **a** eller **b** för att välja Låg, Med, Hög eller Av. Tryck på **OK**.
- c Tryck på **Stop/Exit**.

### <span id="page-30-3"></span>**Högtalarvolym <sup>3</sup>**

Du kan välja ett område av högtalarvolymnivåer från Hög till Av.

- a Tryck på **Menu**, **1**, **4**, **3**.
	- b Tryck på **a** eller **b** för att välja Låg, Med, Hög eller Av. Tryck på **OK**.
- c Tryck på **Stop/Exit**.

Kapitel 3

### <span id="page-31-0"></span>**Automatiska sommartidsfunktion <sup>3</sup>**

Du kan ställa in maskinen så att den automatiskt anpassas till sommartid. Tiden i maskinen kommer då att flyttas fram en timme på våren och tillbaka en timme på hösten. Kontrollera att du har ställt in rätt datum och tid i inställningen Datum och tid.

- a Tryck på **Menu**, **1**, **5**.
- **2** Tryck på **▲** eller **v** för att välja På eller Av. Tryck på **OK**.

**3** Tryck på Stop/Exit.

# <span id="page-31-1"></span>**LCD-skärm <sup>3</sup>**

### <span id="page-31-2"></span>**LCD-skärmkontrast <sup>3</sup>**

Du får en skarpare återgivning om du ställer in LCD-skärmkontrasten. Om du har svårt att se vad som står på LCD-skärmen försök att ändra kontrastinställningen.

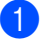

a Tryck på **Menu**, **1**, **7**.

b Tryck på **a** eller **b** för att välja Ljus eller Mörk.

Tryck på **OK**.

c Tryck på **Stop/Exit**.

**4**

# <span id="page-32-0"></span>**Säkerhetsfunktioner <sup>4</sup>**

# <span id="page-32-1"></span>**Sändningslås <sup>4</sup>**

Med sändningslås förhindrar du att obehöriga får tillträde till maskinen.

Då sändningslåset är på är följande funktioner tillgängliga:

■ Ta emot fax

Medan sändningslåset är på är följande funktioner INTE tillgängliga:

- Sända fax
- Kopiera
- PC-utskrift
- Skanning
- PhotoCapture
- Hantering från kontrollpanelen

### **Obs**

Kontakta din Brother-återförsäljare om du glömmer bort lösenordet för sändningslåset.

### <span id="page-32-2"></span>**Ställa in och byta lösenord för sändningslås <sup>4</sup>**

### **Obs**

Om du redan har ställt in lösenordet behöver du inte ställa in det på nytt.

#### **Inprogrammering av lösenord <sup>4</sup>**

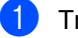

- a Tryck på **Menu**, **2**, **0**, **1**.
- b Ange ditt fyrsiffriga lösenord. Tryck på **OK**.
- När LCD-skärmen visar Bekräfta:, skriver du lösenordet en gång till. Tryck på **OK**.
- d Tryck på **Stop/Exit**.

### **Byta lösenord för sändningslåset <sup>4</sup>**

a Tryck på **Menu**, **2**, **0**, **1**.

#### b Tryck på **a** eller **b** för att välja Välj lösenord. Tryck på **OK**.

- **3** Ange ett fyrsiffrigt nummer som lösenord. Tryck på **OK**.
- 4 Ange ett nytt fyrsiffrigt nummer för ett nytt lösenord. Tryck på **OK**.
- **b** När LCD-skärmen visar Bekräfta:, skriver du lösenordet en gång till. Tryck på **OK**.

**6** Tryck på **Stop/Exit**.

### <span id="page-33-0"></span>**Koppla sändningslåset på/av <sup>4</sup>**

#### **Aktivera sändningslåset <sup>4</sup>**

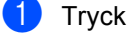

a Tryck på **Menu**, **2**, **0**, **1**.

**a** Tryck på **A** eller **v** för att välja Välj Sändlås. Tryck på **OK**.

**3** Ange det registrerade fyrsiffriga lösenordet. Tryck på **OK**. Maskinen stängs av och LCD-skärmen visar Sändlåsläge.

#### **Stänga av sändningslåset <sup>4</sup>**

- **a** Tryck på Menu.
- 2 Ange det registrerade fyrsiffriga lösenordet. Tryck på **OK**. Sändningslåset stängs av automatiskt.

**Obs**

Om du anger fel lösenord visar LCDskärmen Fel lösenord och maskinen förblir avstängd. Maskinen stannar i sändningslåsets läge tills rätt lösenord anges.

# **Avsnitt II**

 $\blacktriangleright$ 

# <span id="page-34-0"></span>**Fax II**

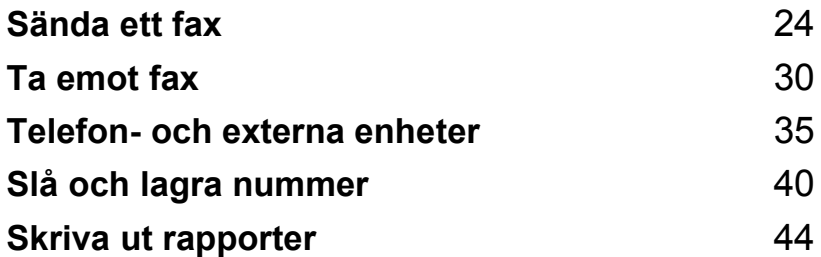

**24**

# <span id="page-35-0"></span>**Sända ett fax**

# <span id="page-35-1"></span>**Aktivera faxläge <sup>5</sup>**

**5**

För att aktivera faxläge, tryck på (**Fax**) och knappen lyser grön.

### <span id="page-35-2"></span>**Faxa från dokumentmataren (endast MFC**-**260C) 5**

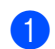

- Kontrollera att du är i faxläge  $\vert$
- b Lägg i dokumentet med texten nedåt i dokumentmataren. (Se *[Placera dokument](#page-17-1)* på sidan 6.)
- **3** Ring upp faxnumret med de kombinerade siffer- och bokstavsknapparna.
- d Tryck på **Mono Start** eller **Colour Start**. Maskinen börjar skanna dokumentet.

### **Obs**

- För att avbryta, tryck på **Stop/Exit**.
- Om du sänder ett svartvitt faxmeddelande när minnet är fullt kommer det att sändas i realtid.

### <span id="page-35-3"></span>**Faxa från kopieringsglaset <sup>5</sup>**

Du kan använda kopieringsglaset för att faxa sidor ur en bok en i taget. Dokumentet kan vara upp till letter- eller A4-format.

Du kan inte skicka flera sidor med färgfax.

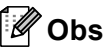

(Endast MFC-260C)

Eftersom du endast kan skanna en sida åt gången är det lättare att använda dokumentmataren om du sänder ett flersidigt dokument.

- Lägg dokumentet på kopieringsglaset.
- Ring upp faxnumret.
- d Tryck på **Mono Start** eller **Colour Start**.
	- Om du trycker på **Mono Start** börjar maskinen skanna den första sidan. Gå till st[e](#page-35-5)d  $\mathbf{\Theta}$ .
	- Om du trycker på **Colour Start** börjar maskinen sända dokumentet.
- <span id="page-35-5"></span>5 Gör något av följande:
	- För att sända en enda sida, tryck på **2** för att välja Nej(Ring) (eller tryck på **Mono Start** en gång till).

Maskinen börjar sända dokumentet.

- Om du vill sända mer än en sida, tryck på **1** för att välja Ja och gå till steg $\bullet$ .
- <span id="page-35-6"></span>Placera nästa sida på kopieringsglaset. Tryck på **OK**. Maskinen börjar skanna sidan. (Uppr[e](#page-35-5)pa steg @ och @ [f](#page-35-6)ör varje ny sida.)

### <span id="page-35-4"></span>**Faxa dokument i Letterstorlek från kopieringsglaset <sup>5</sup>**

Ställ in skanningsstorleken på Letter om du använder den typen av dokument. Annars kommer faxmeddelandets sidor inte att skrivas ut.

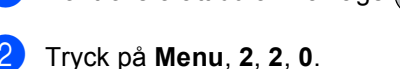

- c Tryck på **a** eller **b** för att välja Letter. Tryck på **OK**.
- d Tryck på **Stop/Exit**.

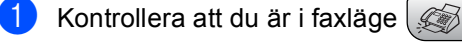

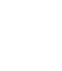

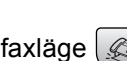
## **Färgfaxöverföring <sup>5</sup>**

Maskinen kan skicka färgfax till maskiner som stödjer denna funktion.

Färgfax kan inte lagras i minnet. När du sänder ett färgfax kommer maskinen att sända faxmeddelandet i realtid (även om Direktsändning är inställt till Av).

## Avbryta ett fax som bearbetas

Om du vill avbryta ett fax medan maskinen skannar, slår numret eller sänder faxet, tryck på **Stop/Exit**.

## **Gruppsändning (endast svartvitt) <sup>5</sup>**

Använd gruppsändning om du vill sända samma faxmeddelande till flera mottagare. Du kan välja grupper, kortnummer och upp till 50 manuellt slagna nummer i en gruppsändning.

Efter genomförd gruppsändning kommer en gruppsändningsrapport att skrivas ut.

- <span id="page-36-0"></span>Kontrollera att du är i faxläge
	- Ladda dokumentet.
	- **3** Ange ett nummer. Tryck på OK. Du kan använda antingen ett kortnummer, en grupp eller ett manuellt slaget nummer med de kombinerade siffer- och bokstavsknapparna.
	- Repetera  $\bigcirc$  $\bigcirc$  $\bigcirc$  tills du har angivit alla faxnummer som du vill gruppsända till.
	- e Tryck på **Mono Start**.

### **Obs**

- Om du inte använder några nummer för grupper kan du "gruppsända" faxmeddelanden till upp till 90 olika nummer.
- Tillgängligt minne varierar dock beroende på vilka jobb som lagras i minnet och hur många platser som används för gruppsändning. Om du gruppsänder till maximalt antal tillgängliga mottagare kan du inte använda dubbel åtkomst.
- Om minnet är fullt, tryck på **Stop/Exit** för att avsluta jobbet. Om mer än en sida har skannats, tryck på **Mono Start** för att sända det som finns i minnet.

## **Avbryta en pågående gruppsändning <sup>5</sup>**

a Tryck på **Menu**, **2**, **4**. LCD-skärmen visar faxnumret som rings upp.

XXXXXXXX

**2** Tryck på OK. LCD-skärmen visar jobbnumret:

1.Radera 2.Ångra

**3** Tryck på **1** för att radera. LCD-skärmen visar sedan gruppsändningsnumret och 1.Radera 2.Ångra.

d För att avbryta gruppsändning, tryck på **1**.

e Tryck på **Stop/Exit**.

## **Ytterligare sändningsfunktioner <sup>5</sup>**

### **Sända fax med flera inställningar <sup>5</sup>**

När du sänder ett fax kan du välja en kombination av dessa inställningar: upplösning, kontrast, internationellt läge och realtidsöverföring.

Kontrollera att du är i faxläge  $\vert$ 

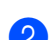

- Ladda dokumentet.
- Välj en inställning som du vill ändra i sändningsinställningsmenyn (**Menu**, **2**, **2**). Tryck på **OK**.
- 4) Välj det alternativ du vill använda för inställningen. Tryck på **OK**.
- e Gör något av följande:

Fler inställn.

1.Ja 2.Nej

- Tryck på **1** för att ändra en annan inställning.
- Tryck på 2 när du är klar med dina inställningar.

6 Sända faxmeddelandet som vanligt.

## **Kontrast <sup>5</sup>**

Du kan ändra kontrasten om du tycker att ett dokument är för mörkt eller för ljust. För de flesta dokument kan standardinställningen Auto användas. Den väljer automatiskt den bästa kontrasten för ditt dokument.

Använd Ljus om du vill sända ett ljust dokument.

Använd Mörk om du vill sända ett mörkt dokument.

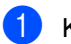

Kontrollera att du är i faxläge |

**5**

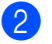

2 Ladda dokumentet.

c Tryck på **Menu**, **2**, **2**, **1**.

**4** Tryck på ▲ eller ▼ för att välja Auto, Ljus eller Mörk. Tryck på **OK**.

## **Obs**

Även om du väljer Ljus eller Mörk kommer maskinen att sända faxmeddelandet med inställningen Auto i något av följande förhållanden:

- Då du sänder ett färgfax.
- När du väljer Foto som faxupplösning.

## **Ändra faxupplösning <sup>5</sup>**

Kvaliteten för ett fax kan förbättras genom att ändra faxupplösningen. Upplösning kan ändras för nästa fax *eller* för alla fax.

#### **Att ändra faxupplösningen för** *nästa* **fax <sup>5</sup>**

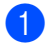

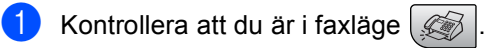

- Ladda dokumentet.
- **3** Tryck på **Fax Resolution** sedan på **A** eller **b** för att välja upplösningen. Tryck på **OK**.

### **Att ändra standard faxupplösning <sup>5</sup>**

Kontrollera att du är i faxläge  $\oslash$ 

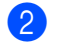

b Tryck på **Menu**, **2**, **2**, **2**.

c Tryck på **a** eller **b** för att ändra upplösningen som du önskar. Tryck på **OK**.

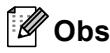

Du kan välja fyra olika upplösningar för svartvita fax och två för färgfax.

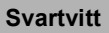

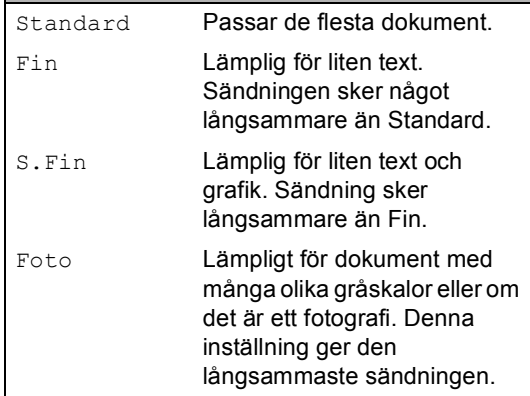

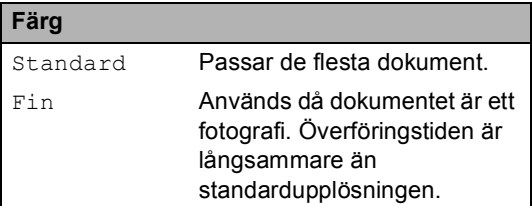

Om du väljer S.Fin eller Foto och sedan använder **Colour Start**-knappen för att sända ett fax kommer maskinen att sända faxet med inställningen Fin.

### **Dubbel åtkomst (endast svartvitt) <sup>5</sup>**

Du kan slå ett nummer och börja skanna in faxmeddelandet i minnet—även om maskinen sänder och tar emot ett fax från minnet eller skriver ut PC-data. Det nya jobbnumret och tillgängligt minne visas på LCD-skärmen.

Antalet sidor du kan skanna in i minnet beror på hur mycket data de innehåller.

**Obs**

Om meddelandet Minnet är fullt visas medan dokumentet skannas, tryck på **Stop/Exit** för att avbryta eller **Mono Start** för att sända de skannade sidorna.

## <span id="page-39-0"></span>**Realtidsöverföring <sup>5</sup>**

När du skickar ett fax skannar maskinen in dokumenten i minnet innan den sänder. Så snart telefonlinjen blir ledig börjar maskinen att slå numret och sända faxmeddelandet.

Om minnet är fullt eller du sänder ett färgfax kommer maskinen att sända dokumentet i realtid (även om Direktsändning är inställt till Av).

Ibland kanske du vill sända viktiga dokument utan att använda minnesfunktionen. Du kan ställa in Direktsändning till På för alla dokument eller Endast nästa fax endast för nästa fax.

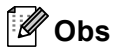

Återuppringningsfunktionen fungerar inte vid överföring i realtid när kopieringsglaset används.

### **Sändning i realtid för alla fax <sup>5</sup>**

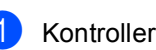

Kontrollera att du är i faxläge  $\mathscr{B}$ 

b Tryck på **Menu**, **2**, **2**, **3**. 3.Direktsändning

Direktsändn.:På

c Tryck på **a** eller **b** för att välja På (eller Av). Tryck på **OK**.

### **Sändning i realtid endast för nästa fax5**

- Kontrollera att du är i faxläge  $\sqrt{\frac{1}{2}}$ 
	-
- b Tryck på **Menu**, **2**, **2**, **3**.

#### c Tryck på **a** eller **b** för att välja Endast nästa fax. Tryck på **OK**.

- d Tryck på **a** eller **b** för att välja Nästa fax:Av eller Nästa fax:På.
- **b** Tryck på OK.

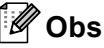

Återuppringningsfunktionen fungerar inte vid överföring i realtid när kopieringsglaset används.

## **Internationellt läge <sup>5</sup>**

Du bör använda Internationellt läge om störningar förekommer på linjen när du sänder faxmeddelanden utomlands. Den här funktionen stängs av automatiskt efter att du har sänt ett faxmeddelande.

Kontrollera att du är i faxläge  $\mathscr{F}$ 

- Ladda dokumentet.
- c Tryck på **Menu**, **2**, **2**, **4**.
- Tryck på **▲** eller **▼** för att välja På (eller Av). Tryck på **OK**.

### **Kontrollera och radera väntande jobb <sup>5</sup>**

Du kan kontrollera vilka jobb som ännu inte har sänts från minnet och radera ett jobb. (Om det inte finns några jobb visar LCDskärmen Inga jobb väntar.)

a Tryck på **Menu**, **2**, **4**. Väntande jobb visas på LCD-skärmen.

- **2** Tryck på **A** eller **▼** för att gå igenom jobben och välja det jobb du vill avbryta. Tryck på **OK**
- 

**3** Gör något av följande:

- Tryck på **1** för att avbryta den.
- Tryck på 2 för att lämna utan att avbryta.
- d När du är klar trycker du på **Stop/Exit**.

## **Sända ett fax manuellt <sup>5</sup>**

Om du använder manuell överföring hör du uppringningston, ringsignal och faxmottagningston när du sänder ett faxmeddelande.

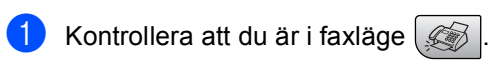

- Ladda dokumentet.
- **3** Lyft luren på den externa telefonen och lyssna efter uppringningstonen.
- Ring upp önskat faxnummer.
- När du hör faxtonen, tryck på **Mono Start** eller **Colour Start**.
	- Om du placerar dokumentet på kopieringsglaset, tryck på **1** för att sända faxet.

1.Sänd 2.Ta emot

Lägg på telefonluren.

### **Slut på minne-meddelande <sup>5</sup>**

Om du får ett Minnet är fulltmeddelande när du skannar första sidan av ett fax, tryck på **Stop/Exit** för att radera faxet.

Om du får ett Minnet är fulltmeddelande medan skanning av efterföljande sida pågår, har du möjlighet att trycka på **Mono Start** för att sända de sidor som skannats så långt eller trycka på **Stop/Exit** för att radera hanteringen.

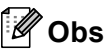

Om du får ett Minnet är fulltmeddelande när du faxar och inte vill radera de lagrade faxen för att frigöra minnet kan du sända faxet i realtid. (Se *[Realtidsöverföring](#page-39-0)* på sidan 28.)

**5**

**Ta emot fax <sup>6</sup>**

## **Mottagningslägen <sup>6</sup>**

**6**

Du måste välja ett mottagningsläge beroende på de externa anordningarna och telefontjänsterna som du har på din linje.

## <span id="page-41-0"></span>**Välja mottagningsläge <sup>6</sup>**

Som standard, kommer din maskin automatiskt ta emot fax som sänds till den. Bilden nedan hjälper dig att välja korrekt läge. För mer information om mottagningslägen, se *[Använda](#page-42-0)  [mottagningslägena](#page-42-0)* på sidan 31 och *[Inställningar för mottagningsläge](#page-43-0)* på sidan 32.

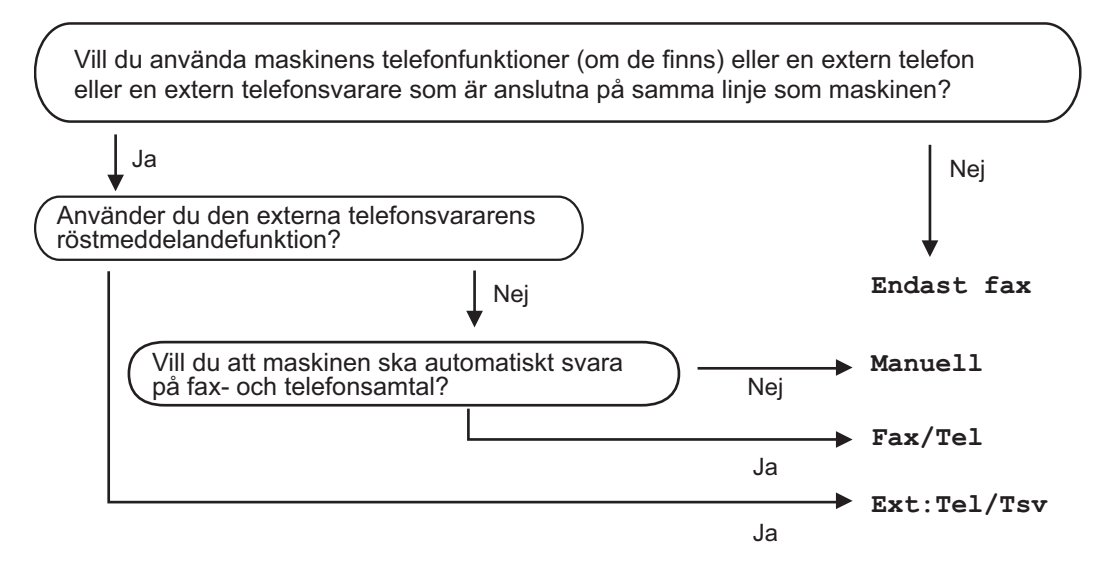

Gör så här för att ställa in mottagningsläget.

- a Tryck på **Menu**, **0**, **1**.
- b Tryck på **a** eller **b** för att välja Endast fax, Fax/Tel, Ext:Tel/Tsv eller Manuell. Tryck på **OK**.
- **3** Tryck på **Stop/Exit**.

LCD-skärmen visar aktuellt mottagningsläge.

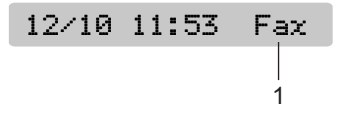

**1 Aktuellt mottagningsläge**

Fax: Endast fax

## <span id="page-42-0"></span>**Använda mottagningslägena <sup>6</sup>**

Vissa mottagningslägen svarar automatiskt (Endast fax och Fax/Tel). Du kanske vill ändra Signalfördröjningen innan du använder dessa lägen, se *[Signalfördröjning](#page-43-1)* på sidan 32.

## **Endast Fax**

Läget Endast fax svarar automatiskt på varje samtal. Om samtalet är ett fax, kommer din maskin att ta emot det.

## **Fax/Tel <sup>6</sup>**

Fax/Tel-läge hjälper dig att hantera inkommande samtal automatiskt, genom att känna igen om det är ett fax eller röstmeddelande och ringa upp dem på följande sätt:

- $\blacksquare$  Fax tas emot automatiskt.
- Röstsamtal kommer att starta F/Tsignalen för att uppmana dig att svara. F/T-signalen är en snabb dubbelringning från maskinen.

Se även *[F/T Ringtid \(endast Fax/Tel](#page-43-2)läge)* [på sidan 32](#page-43-2) och *[Signalfördröjning](#page-43-1)* på sidan 32.

### **Manuell <sup>6</sup>**

Manuellt läge stänger av alla automatiska svarsfunktioner.

För att ta emot fax i manuellt läge, lyft luren på en sidoapparat eller tryck på **Tel/R**. När du hör faxtoner (korta repeterande signaler), tryck på **Mono Start** eller **Colour Start**. Du kan även använda funktionen faxdetektering för att ta emot fax genom att flytta en telefonlur på samma linje som maskinen.

Se även *[Faxavkänning](#page-44-0)* på sidan 33.

## **Extern TSV**

Extern TSV-läge gör att en extern telefonsvarare kan hantera dina inkommande samtal. Inkommande samtal hanteras på ett av följande sätt:

- Fax tas emot automatiskt.
- Personer som ringer kan spela in ett meddelande på telefonsvararen.

För mer information, se *[Ansluta en extern](#page-48-0)  [TSV \(telefonsvarare\)](#page-48-0)* på sidan 37.

## <span id="page-43-0"></span>**Inställningar för mottagningsläge <sup>6</sup>**

## <span id="page-43-1"></span>**Signalfördröjning <sup>6</sup>**

Signalfördröjningen ställer in antalet gånger maskinen ringer innan den svarar i läget Endast fax eller Fax/Tel. Om du har en extern telefon eller sidoapparat på samma linje som maskinen, välj maximalt antal ringsignaler.

(Se *[Hantering från sidoapparater](#page-49-0)* på sidan 38 och *[Faxavkänning](#page-44-0)* på sidan 33.)

a Tryck på **Menu**, **2**, **1**, **1**.

b Tryck på **a** eller **b** för att välja hur många ringsignaler som ska gå fram innan maskinen svarar (00-05). Tryck på **OK**. Om du väljer 00 kommer linjen inte att ringa alls.

**3** Tryck på **Stop/Exit**.

## <span id="page-43-3"></span><span id="page-43-2"></span>**F/T Ringtid (endast Fax/Tel-läge) <sup>6</sup>**

Om du ställer in mottagningsläget till Fax/Tel måste du bestämma hur lång tid maskinen ska sända dess speciella dubbel-signal när du har ett röstsamtal. Maskinen skriver automatiskt ut eventuellt inkommande faxmeddelanden.

Dubbelsignalen ges efter den vanliga telefonsignalen. Det är bara maskinen som ringer och inga andra telefoner på samma linje ringer med dubbelsignalen. Du kan dock fortfarande svara på samtalet på vilken telefon som helst på samma linje som maskinen. (Se *[Hantering från](#page-49-0)  [sidoapparater](#page-49-0)* på sidan 38.)

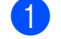

a Tryck på **Menu**, **2**, **1**, **2**.

b Tryck på **a** eller **b** för att välja hur länge maskinen ska ringa för att uppmärksamma dig på att du har ett inkommande telefonsamtal (20, 30, 40 eller 70 sekunder). Tryck på **OK**.

### **3** Tryck på **Stop/Exit**.

### **Obs**

Maskinen fortsätter att ringa under angiven tid även om den som ringer upp lägger på under dubbelsignalen.

## <span id="page-44-1"></span><span id="page-44-0"></span>**Faxavkänning <sup>6</sup>**

### **Om faxavkänning är På: <sup>6</sup>**

Maskinen tar emot ett faxsamtal automatiskt, även om du svarar på samtalet. När du ser Mottagning på LCD-skärmen eller när du hör faxsignaler i luren ska du lägga på luren. Maskinen sköter resten.

### **Om faxavkänning är Av: <sup>6</sup>**

Om du är vid maskinen och svarar på ett faxsamtal genom att lyfta på luren, tryck på **Mono Start** eller **Colour Start** och tryck sedan på **2** för att ta emot faxmeddelandet.

Om du svarade i en sidoapparat, tryck på  $\times$  51. (Se *[Hantering från](#page-49-0)  [sidoapparater](#page-49-0)* på sidan 38.)

## **Obs**

- Om den här funktionen är inställd till På, och maskinen inte kan ta emot ett faxsamtal när du lyfter på luren på en sidoapparat eller extern telefon, tryck på fjärraktiveringskoden **l 5 1**. Vid maskinen, tryck på **Mono Start** eller **Colour Start**.
- $\cdot$  Ställ faxavkänning till  $Av$  om du sänder faxmeddelanden från en dator som ligger på samma telefonlinje som maskinen som tar emot meddelandena.
	- a Tryck på **Menu**, **2**, **1**, **3**.
- b Tryck på **a** eller **b** för att välja På (eller Av). Tryck på **OK**.
- c Tryck på **Stop/Exit**.

## **Ytterligare mottagningsfunktioner <sup>6</sup>**

### **Utskrift av förminskat inkommande fax**

Om du väljer På förminskar maskinen automatiskt varje sida av ett inkommande fax så att det anpassas till ett A4-, letter- eller legal-papper.

Maskinen räknar fram förminskningsgraden med hjälp av faxets pappersstorlek och den pappersstorlek du har ställt in (**Menu**, **1**, **3**).

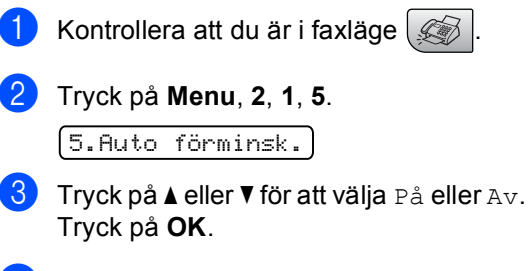

d Tryck på **Stop/Exit**.

## **Ta emot fax i minnet <sup>6</sup>**

Så snart pappersfacket blir tomt vid faxmottagning visar skärmen Kontr. papper och ber dig fylla på papper i pappersfacket. (Se *[Ladda papper och](#page-23-0)  [annan media](#page-23-0)* på sidan 12.) Om du inte kan fylla på papper i pappersfacket händer följande:

### **Om Minnesmottagning är På:**

Maskinen fortsätter att ta emot fax med de kvarvarande sidorna lagrade i minnet, förutsatt att det finns ledig minneskapacitet. Ytterligare inkommande fax kommer även att lagras i minnet tills minnet är fullt. Då minnet är fullt slutar maskinen att automatiskt svara på samtal. För att skriva ut faxen, fyll på papper i pappersfacket.

#### **Om Minnesmottagning är Av:**

Maskinen fortsätter att ta emot fax med de kvarvarande sidorna lagrade i minnet, förutsatt att det finns ledig minneskapacitet. Maskinen kommer automatiskt att upphöra att svara på samtal tills mer papper fylls på i pappersfacket. För att skriva ut de sista faxen, fyll på papper i pappersfacket.

- Kontrollera att du är i faxläge.
- b Tryck på **Menu**, **2**, **1**, **6**.
- **3** Tryck på **▲** eller **v** för att välja På eller Av. Tryck på **OK**.
- 4 Tryck på **Stop/Exit**.

**Telefon- och externa enheter <sup>7</sup>**

## **Röstfunktioner <sup>7</sup>**

## **Fax/Tel-läge 7**

**7**

När maskinen befinner sig i Fax/Tel-läge använder den F/T-signaltid (dubbelsignal) för att göra dig uppmärksam på att du har ett inkommande röstsamtal.

Om du inte använder en extern telefon, lyft luren på den externa telefonen och tryck sedan på **Tel/R** för att svara.

Om du befinner dig vid en sidoapparat måste du lyfta på luren under F/T-signaltiden och trycka på **# 5 1** mellan dubbelsignalerna. Om inget hörs på linjen, eller om någon försöker att sända ett faxmeddelande till dig, överför du samtalet till maskinen genom att trycka på  $*$  5 1.

## **Fax/Tel-läge i energisparläge <sup>7</sup>**

När maskinen är i energisparläge kan du ta emot faxmeddelanden om energisparinställningen är Faxmottagn:På. (Se *[Inställning av](#page-28-0)  [energisparläge](#page-28-0)* på sidan 17.)

Fax/Tel-läge fungerar inte i energisparläge. Maskinen kommer inte att besvara telefoneller faxsamtal och den kommer att fortsätta ringa. Om du är vid en extern telefon eller en sidoapparat ska du lyfta luren och svara. Om du hör faxsignaler håller du kvar luren tills faxavkänningsfunktionen aktiverar din maskin. Om den som ringer upp säger att han/hon vill skicka ett fax, aktiverar du maskinen genom att trycka på  $*$  5 1.

## **Telefontjänster <sup>7</sup>**

## <span id="page-46-0"></span>**Ställa in telefonlinjetyp <sup>7</sup>**

Om du ansluter maskinen till en telefonlinje med telefonväxel PBX eller ISDN för att skicka och ta emot fax, är det nödvändigt att ändra telefonlinjen enligt följande.

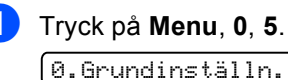

5.Välj linjetyp

- Tryck på ▲ eller ▼ för att välja Telefonväxel, ISDN (eller Normal). Tryck på **OK**.
- **3** Tryck på **Stop/Exit**.

### **Telefonväxel och Överföring <sup>7</sup>**

Maskinen är inledningsvis inställd på Normal som gör att maskinen kopplas in på det allmänna telefonnätet. Flera kontor använder dock ett centralt telefonsystem eller Telefonväxelsystem (PBX). Din maskin kan kopplas till de flesta telefonväxelsystem (PBX). Maskinens återuppringningsfunktion stödjer endast "timed break recall" (TBR). TBR fungerar med de flesta telefonväxelsystem så att du kan få kontakt med en utgående linje eller överföra samtal till en annan anknytning. Funktionen är aktiv när **Tel/R** trycks ned.

## **Obs**

Du kan programmera en **Tel/R**knapptryckning som en del av ett nummer lagrat i en kortnummerfunktion. När du programmerar kortnumret, tryck först på **Tel/R** (skärmen visar "!") och ange sedan telefonnumret. Om du gör detta behöver du inte trycka på **Tel/R** varje gång du ringer med ett kortnummer. (Se *[Lagra](#page-53-0)  [kortnummer](#page-53-0)* på sidan 42.) Om PBX (telefonväxelsystem) inte är valt i telefonlinjeinställningen kan du dock inte använda kortnumret som **Tel/R**tryckningen är programmerad i.

### **Nummerpresentation 7**

Nummerpresentationen gör att du kan använda nummerpresentationstjänsten som erbjuds av många lokala telefonoperatörer. Kontakta din telefonoperatör för information. Denna tjänst visar telefonnumret till och namnet (om det är tillgängligt) på personen som ringer då telefonen ringer.

Efter några ringningar visar LCD-skärmen telefonnumret till personen som ringer upp (och namn om det är tillgängligt). Efter att du svarat på ett samtal, försvinner nummerpresentationen från LCD-skärmen men samtalets information lagras i nummerpresentationens minne.

- Du ser numret (eller namnet) på LCDskärmen.
- Okänt nr.-meddelandeet innebär att samtalet kommer från en plats utanför ditt nummerpresentationsområde.
- Meddelandet Skyddat nr. betyder att personen som ringer upp har blockerat informationsöverföring.

Du kan skriva ut en lista över nummerpresentationens information som tas emot av din maskin. (Se *[Skriva ut](#page-47-0)  [nummerpresentationslistan](#page-47-0)* på sidan 36.)

**Obs**

Nummerpresentationstjänsten varierar med olika operatörer. Ring din lokala telefonoperatör för att ta reda på vilken tjänst som finns för ditt område.

#### **Ställa in nummerpresentationen till på7**

Om du har nummerpresentation på din linje skall denna funktion ställas in till På för att visa motpartens telefonnummer på LCDskärmen när telefonen ringer.

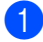

a Tryck på **Menu**, **2**, **0**, **3**.

b Tryck på **a** eller **b** för att välja På (eller  $Av$ ). Tryck på **OK**.

c Tryck på **Stop/Exit**.

#### **Visa nummerpresentationslistan <sup>7</sup>**

Din maskin lagrar information om de senaste trettio samtalen i nummerpresentationslistan. Du kan granska eller skriva ut denna lista. Då det trettioförsta samtalet tas emot av maskinen, ersätter det informationen för det första samtalet.

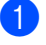

#### a Tryck på **Menu**, **2**, **0**, **3**.

b Tryck på **a** eller **b** för att välja Visa nummer. Tryck på **OK**. Nummerpresentation för det senaste samtalet visas i displayen. Om ingen nummerpresentation har lagrats, kommer ljudsignalen att aktiveras och Ingen nummerpre. visas i displayen.

- **3** Tryck på ▲ eller ▼ för att bläddra igenom nummerpresentationens minne för att välja den nummerpresentation du vill visa och tryck sedan på **OK**. LCD-skärmen visar numret eller namnet på den person som ringer upp och samtalets datum och tid.
- 4 För att avsluta visningen, tryck på **Stop/Exit**.

#### <span id="page-47-0"></span>**Skriva ut nummerpresentationslistan <sup>7</sup>**

- a Tryck på **Menu**, **2**, **0**, **3**.
	- b Tryck på **a** eller **b** för att välja Skriv rapport. Tryck på **OK**. Om ingen nummerpresentation har lagrats, kommer ljudsignalen att aktiveras och Ingen nummerpre. visas på LCD-skärmen.
- **6** Tryck på Mono Start eller Colour Start.
- Efter avslutad utskrift, tryck på **Stop/Exit**.

## <span id="page-48-0"></span>**Ansluta en extern TSV (telefonsvarare) <sup>7</sup>**

Du kan välja att ansluta en extern telefonsvarare. Om du har en **extern** telefonsvarare (TSV) kopplad till samma telefonlinje som maskinen kommer din telefonsvarare att svara på alla inkommande samtal. Maskinen "lyssnar" efter CNGsignaler, om sådana föreligger tar maskinen över och tar emot faxmeddelandet i fråga. Om det inte finns några CNG-signaler besvarar maskinen inte samtalet, vilket innebär att den som ringer upp kan lämna meddelanden till telefonsvararen.

Telefonsvararen måste svara inom fyra signaler (vi rekommenderar att du ställer in telefonsvararen på två signaler). Maskinen kan inte höra CNG-signaler förrän telefonsvararen har svarat på samtalet, vilket innebär att det bara finns utrymme för 8-10 sekunders "handskakning" med CNG-signal om du ställer in fyra signaler. Följ noga anvisningarna i den här bruksanvisningen om hur man spelar in meddelanden på telefonsvararen. Använd inte en avgiftsbesparande inställning för en extern telefonsvarare som är inställd på fler än fem signaler.

## **Obs**

Om du inte tar emot alla faxmeddelanden, reducera inställningen för den externa telefonsvararens signalfördröjning.

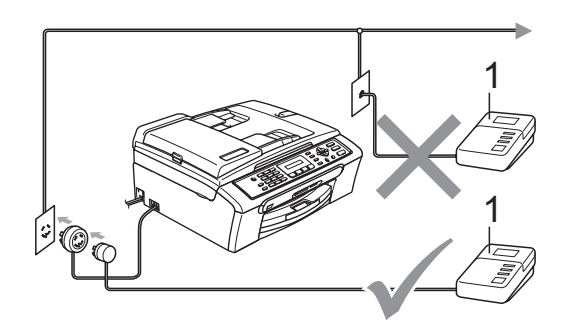

#### **1 TSV**

När telefonsvararen tar hand om ett samtal visar LCD-skärmen Telefon.

### **Olämplig installation**

Anslut INTE några fler telefonsvarare på samma telefonlinje.

## **Anslutningar <sup>7</sup>**

Den externa telefonsvararen måste anslutas enligt bilden ovan.

- Ställ in den externa telefonsvararen på en eller två signaler. (Maskinens inställningar för signalfördröjning gäller inte.)
- b Spela in ett meddelande på telefonsvararen.
- c Ställ in telefonsvararen på att ta emot samtal.

#### Ställ in mottagningsläget till Ext:Tel/Tsv. (Se *[Välja](#page-41-0)  [mottagningsläge](#page-41-0)* på sidan 30.)

## **Spela in utgående**  meddelande på en extern TSV

Ge akt på inläsningstiden för det här meddelandet. Meddelandets utformning avgör hur maskinen tar emot fax manuellt och automatiskt.

- Låt meddelandet föregås av fem sekunders tystnad. (Så att din maskin kan registrera anropssignalen innan meddelandet börjar.)
	-

b Meddelandet bör inte vara längre än 20 sekunder.

## **Obs**

Eftersom maskinen inte kan registrera faxsignaler samtidigt med höga röster, rekommenderar vi att du inleder meddelandet med 5 sekunders tystnad. Du kan givetvis läsa in ett meddelande utan denna paus, men om maskinen får svårigheter att ta emot meddelanden bör du lägga in den tysta perioden på nytt.

## **Telefonväxelsystem (PBX) <sup>7</sup>**

Vi föreslår att du ber företaget som installerade telefonväxelsystemet att koppla maskinen. Om du har ett telefonväxelsystem ska du kontrollera att enheten ansluts på den sista linjen i systemet. Detta förhindrar att maskinen aktiveras varje gång systemet tar emot ett telefonsamtal. Om alla inkommande samtal besvaras av en telefonist bör du välja mottagningsläget Manuell.

Under vissa förhållanden kan vi inte grantera att maskinen fungerar korrekt tillsammans med ett telefonväxelsystem. Eventuella problem att sända eller ta emot fax bör i första hand rapporteras till det företag som handhar din telefonväxel (PBX).

## **Obs**

Kontrollera att telefonlinjetypen är inställd till telefonväxel. (Se *[Ställa in](#page-46-0)  [telefonlinjetyp](#page-46-0)* på sidan 35.)

## <span id="page-49-1"></span>**Extern telefon och sidoapparat <sup>7</sup>**

### **Ansluta en extern telefon eller sidoapparat <sup>7</sup>**

Du kan ansluta en separat telefon enligt diagrammet nedan.

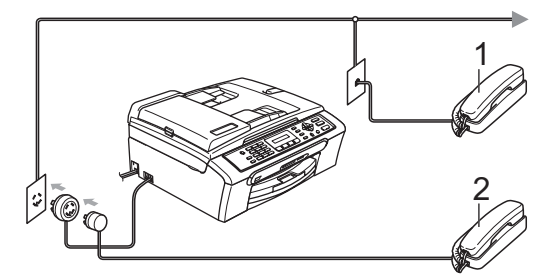

**1 Sidoapparat**

#### **2 Extern telefon**

När du använder en extern telefon visar LCDskärmen Telefon.

## <span id="page-49-0"></span>**Hantering från sidoapparater <sup>7</sup>**

Om du svarar på en faxsändning i en extern telefon som är kopplad till rätt uttag på maskinen kan du låta maskinen ta över genom att använda Fjärrstyrd aktiveringskod. När du trycker på Fjärrstyrd aktiveringskod **l 5 1** börjar maskinen ta emot faxet.

Om maskinen svarar på ett röstsamtal och dubbelsignalerar för att du ska ta över, använd Fjärrstyrd deaktiveringskod **#51** för att ta samtalet på en sidoapparat. (Se *[F/T](#page-43-3)  [Ringtid \(endast Fax/Tel-läge\)](#page-43-3)* på sidan 32.)

#### **Om du svarar på ett samtal och ingen finns på linjen: <sup>7</sup>**

Antagligen tar du emot ett manuellt fax.

Tryck på **l 5 1** och vänta på faxsignalen eller tills LCD-skärmen visar Mottagning och lägg sedan på luren.

## **Obs**

Du kan även använda faxdetekteringsfunktionen så att din maskin automatiskt kan ta emot samtalet. (Se *[Faxavkänning](#page-44-1)* på sidan 33.)

### **Använda en trådlös extern telefon <sup>7</sup>**

När den trådlösa telefonens basenhet har anslutits till samma telefonlinje som maskinen (se *[Extern telefon och](#page-49-1)  [sidoapparat](#page-49-1)* på sidan 38), är det enklare att svara på samtal under signalfördröjning om du bär med dig den trådlösa telefonen.

Om du låter maskinen svara först måste du gå till maskinen för att trycka på **Tel/R** för att sända samtalet till den trådlösa telefonen.

## **Använda fjärrkoder <sup>7</sup>**

### **Fjärrstyrd aktiveringskod <sup>7</sup>**

Om du svarar på en faxsändning i en sidoapparat eller extern telefon, kan du låta maskinen ta över genom att slå Fjärrstyrd aktiveringskod **l 5 1**. Vänta tills du hör en lång faxsignal innan du lägger på luren. Se *[Faxavkänning](#page-44-1)* på sidan 33. Den som ringer upp måste trycka på **Start** för att sända faxmeddelandet.

### **Fjärrstyrd deaktiveringskod <sup>7</sup>**

Om du tar emot röstsamtal och maskinen är i F/T-läge, kommer F/T dubbelsignalen att ringa efter den inledande fördröjningssignalen. Om du tar emot ett samtal på en sidoapparat kan du stänga av F/T-signalen genom att trycka på **#51** (se till att du trycker på denna *mellan* signalerna).

### **Ändra de fjärrstyrda koderna <sup>7</sup>**

Om du vill använda Fjärrstyrd aktivering, måste du sätta på fjärrkoderna. Den förinställda Fjärrstyrda aktiveringskoden är **l 5 1**. Den förinställda Fjärrstyrda deaktiveringskoden är **#51**. Om du vill, kan du byta dem mot dina egna koder.

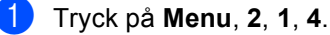

1.Mottagning

4.Fjärrkod

**2** Tryck på ▲ eller ▼ för att välja På (eller Av). Tryck på **OK**.

- **3** Ange ny Fjärrstyrd aktiveringskod. Tryck på **OK**.
- 4 Ange ny Fjärrstyrd deaktiveringskod. Tryck på **OK**.
- e Tryck på **Stop/Exit**.

### **Obs**

- Om du alltid tappar anslutningen när du har fjärrstyrd kontakt med din externa telefonsvarare, försök att ändra Fjärrstyrd aktiveringskod och Fjärrstyrd deaktiveringskod till en annan tresiffrig kod med siffrorna  $0-9$ ,  $\star$ , #.
- Fjärrkoder fungerar inte i vissa telefonsystem.

**8**

## **Slå och lagra nummer <sup>8</sup>**

## **Så här ringer du <sup>8</sup>**

## **Manuell uppringning <sup>8</sup>**

Skriv in alla siffror i faxnumret.

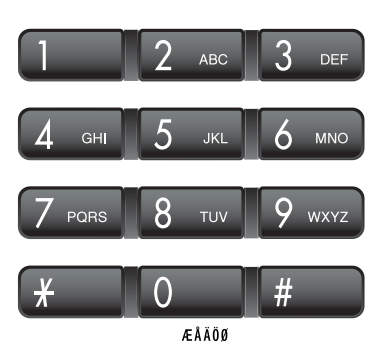

## **Kortnummer <sup>8</sup>**

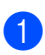

a Tryck på **Speed Dial**.

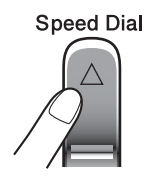

b Tryck på **OK** och **#** (staket)-knappen och sedan det tvåsiffriga kortnumret.

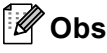

Om LCD-skärmen visar Ej registrerad när du anger ett kortnummer, har inget nummer lagrats på den platsen.

## **Sök <sup>8</sup>**

Du kan söka namn som du har lagrat tillsammans med kortnummer.

Tryck på **Speed Dial**. Tryck på **OK** och programmeringsknapparna för att söka numeriskt, eller använda de kombinerade siffer- och bokstavsknapparna för att söka alfabetiskt.

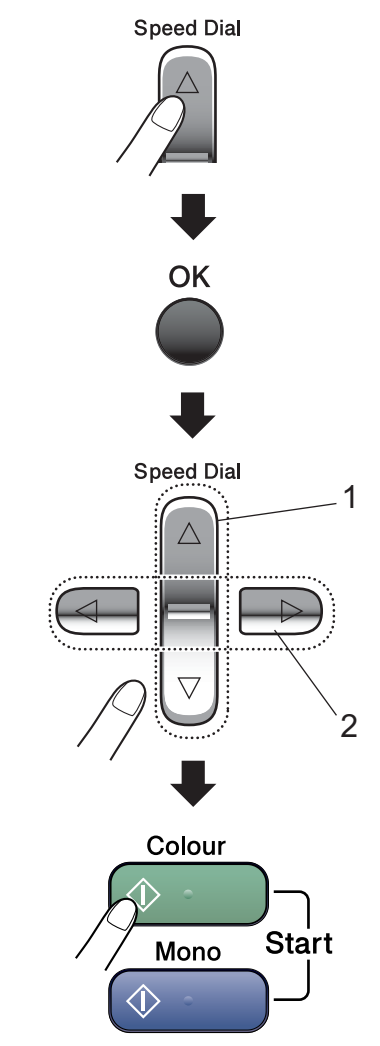

- **1 Att söka numeriskt.**
- **2 För att söka alfabetiskt kan du använda de kombinerade siffer- och bokstavsknapparna för att ange de första bokstäverna i namnet du söker efter.**

## **Återuppringning med fax <sup>8</sup>**

Om du sänder ett fax manuellt och linjen är upptagen, tryck på **Redial/Pause** och sedan på **Mono Start** eller **Colour Start** för att försöka igen. Om du vill göra ett andra samtal till det senast uppringda numret kan du spara tid genom att trycka på **Redial/Pause** och **Mono Start** eller **Colour Start**.

**Redial/Pause** fungerar endast om du ringer upp från kontrollpanelen.

Om linjen är upptagen när du sänder ett fax automatiskt slår maskinen om numret upp till tre gånger med fem minuters paus mellan varje uppringning.

## **Obs**

Återuppringningsfunktionen fungerar inte vid överföring i realtid när kopieringsglaset används.

## **Lagra nummer <sup>8</sup>**

Du kan ställa in maskinen för följande typer av enkel uppringning: Kortnummer och grupper för gruppsändning av fax. När du slår ett snabbvalsnummer visar LCD-skärmen namnet, om det är lagrat, eller numret.

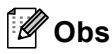

Snabbvalsnummer som är lagrade i minnet raderas inte vid strömavbrott.

### **Lagra en paus <sup>8</sup>**

Tryck på **Redial/Pause** för att lägga till en 3,5 sekunders paus mellan de nummer som slås. Om du ringer till utlandet kan du trycka på **Redial/Pause** så många gånger du vill för att öka pausens längd.

### <span id="page-53-0"></span>**Lagra kortnummer <sup>8</sup>**

Du kan lagra upp till 40 2-siffriga kortnummer med ett namn. När du ringer behöver du bara trycka på några få knappar (till exempel: **Speed Dial**, **OK**, **#**, det 2-siffriga numret och **Mono Start** eller **Colour Start**).

- Tryck på **Speed Dial** och **A** eller ▼ för att välja Prog. kortnr.. Tryck på **OK**.
- <span id="page-53-1"></span>2 Använd de kombinerade siffer- och bokstavsknapparna för att ange ett 2-siffrigt kortnummer (01-40). Tryck på **OK**.
- **3** Ange fax- eller telefonnumret (högst 20 tecken). Tryck på **OK**.
- 4 Gör något av följande:
	- Ange namnet med hjälp av de kombinerade siffer- och bokstavsknapparna (högst 16 tecken).

Tryck på **OK**. (Om du behöver hjälp att skriva bokstäver, se *[Ange](#page-121-0)  text* [på sidan 110.](#page-121-0))

 $\blacksquare$  För att lagra numret utan ett namn, tryck på **OK**.

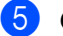

**b** Gör något av följande:

- För att lagra ett annat kortnummer, gå till steg  $\bullet$  $\bullet$  $\bullet$ .
- För att avsluta inställningen, tryck på **Stop/Exit**.

## **Ändra kortnummer <sup>8</sup>**

Om du försöker lagra ett kortnummer där ett nummer redan har lagrats, visar LCDskärmen namnet och numret som redan är lagrat och uppmanar dig att göra något av följande:

■ Tryck på **1** för att ändra det lagrade numret.

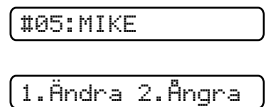

■ Tryck på 2 för att avsluta utan att ändra.

Om du väljer **1** kan du ändra det lagrade numret och namnet eller ange ett nytt. Följ instruktionerna nedan:

- a Ange ett nytt nummer. Tryck på **OK**.
- b Ange ett nytt namn. Tryck på **OK**.
- För att ändra ett tecken, använd ◀ eller ▶ för att placera markören under det tecken du vill ändra och tryck sedan på **Clear/Back**. Ange tecknet igen.
- För att avsluta inställningen, tryck på **Stop/Exit**.

## **Ställa in grupper för gruppsändning <sup>8</sup>**

Om du regelbundet sänder samma faxmeddelande till många faxnummer kan du ställa in en grupp. Grupper lagras i ett kortnummer. Varje grupp använder en kortnummerplats. Du kan sedan sända faxmeddelandet till alla nummer lagrade i en grupp genom att bara ange ett kortnummer och sedan trycka på **Mono Start**.

Innan du kan lägga till nummer till en grupp måste du lagra dem som kortnummer. Du kan ha upp till sex små grupper eller tilldela 39 nummer till en stor grupp.

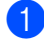

**■** Tryck på **Speed Dial** och **A** eller  $\P$  för att välja Skapa grupper. Tryck på **OK**.

- 2 Använd de kombinerade siffer- och bokstavsknapparna för att ange 2-siffriga kortnummer där du kan lagra gruppen. Tryck på **OK**.
- **3** Använd de kombinerade siffer- och bokstavsknapparna för att ange ett gruppnummer (1 till 6). Tryck på **OK**.

Skapa grupp:G0\_

4 För att lägga till kortnummer följer du instruktionerna nedan: Till exempel för kortnummer 05 och 09. Tryck på **Speed Dial**, **05**, **Speed Dial**, **09**.

LCD-skärmen: #05#09.

G01:#05#09

- **5** Tryck på OK när du är klar med att lägga till nummer.
- **6** Använd de kombinerade siffer- och bokstavsknapparna för att ange ett namn på gruppen. Tryck på **OK**.

**Obs**

Du kan enkelt skriva ut en lista över samtliga kortnummer. Nummer som är en del av en grupp markeras i GRUPPkolumnen. (Se *[Att skriva ut en](#page-56-0)  rapport* [på sidan 45](#page-56-0).)

### **Kombinera snabbvalsnummer <sup>8</sup>**

Du kan kombinera fler än ett snabbval när du ringer. Denna funktion är användbar om du behöver ringa en åtkomstkod för lägre samtalstaxa till långväga mottagare.

Till exempel, du har lagrat "555" i kortnummer #03 och "7000" i kortnummer #02. Du kan använda dem båda för att ringa "555-7000" om du trycker på följande knappar:

#### **Speed Dial, OK**, **#03**, **Speed Dial**, **#02** och **Start**.

Nummer kan läggas till manuellt genom att ange dem med de kombinerade siffer- och bokstavsknapparna:

**Speed Dial, OK**, **#03**, **7**, **0**, **0**, **1** (på de kombinerade siffer- och bokstavsknapparna) och **Start**.

Detta ringer upp "555–7001". Du kan även lägga till en paus genom att trycka på **Redial/Pause**-knappen.

**9**

## **Skriva ut rapporter**

## **Faxrapporter**

Du ställer in överföringsrapporten och journalperiod med **Menu**-knappen.

## **Överföringsrapport <sup>9</sup>**

Du kan skriva ut en överföringsrapport som ett kvitto på att du har sänt ett faxmeddelande. Den här rapporten talar om vilken tid och vilket datum faxmeddelandet sändes och om överföringen lyckades (OK). Om du väljer På eller På+kopia skrivs rapporten ut för varje fax du sänder.

Om du ofta sänder faxmeddelanden till samma mottagare behöver du kanske mer information än bara jobbnumret för att veta vilka faxmeddelanden som måste sändas om. Om du väljer På+kopia eller Av+kopia skrivs en del av faxets första sida ut på rapporten som stöd för minnet.

När överföringsrapporten är Av eller Av+kopia skrivs rapporten endast ut vid sändningsfel, med ERROR i RESULTATkolumnen.

a Tryck på **Menu**, **2**, **3**, **1**.

- b Tryck på **a** eller **b** för att välja Av+kopia, På, På+kopia eller Av. Tryck på **OK**.
- c Tryck på **Stop/Exit**.

## **Faxjournal (aktivitetsrapport) <sup>9</sup>**

Du kan ställa in maskinen på att skriva ut journaler med jämna mellanrum (vart 50:e fax, 6, 12 eller 24 timmar, 2 eller 7 dagar). Om du ställer in intervallet till Av kan du fortfarande skriva ut rapporten *Rapporter* [på sidan 45](#page-56-1). Standardinställningen är Vart 50:nde fax.

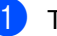

a Tryck på **Menu**, **2**, **3**, **2**.

b Tryck på **a** eller **b** för att välja ett intervall.

Tryck på **OK**.

(Om du väljer 7 dagar uppmanas du via LCD-skärmen att välja den första dagen som inleder perioden.)

 $\blacksquare$  6, 12, 24 timmar, 2 eller 7 dagar

Maskinen kommer att skriva ut rapporten vid angiven tid innan den raderar alla jobb från minnet. Om maskinens minne blir fullt (med 200 jobb) före angivet intervall kommer den att skriva ut journalen tidigare än vanligt innan den raderar alla jobb i minnet. Du kan skriva ut en rapport före angiven tid utan att radera de jobb som finns i minnet.

Var 50:e fax

Maskinen skriver ut journalen när 50 fax har lagrats i minnet.

c Ange en tid i 24-timmarsformat när journalperioden ska inledas. Tryck på **OK**. (Skriv till exempel 19:45 för kvart i åtta på kvällen)

d Tryck på **Stop/Exit**.

Skriva ut rapporter

## <span id="page-56-1"></span>**Rapporter**

Följande rapporter är tillgängliga:

1.Sändn. kvitto

Skriver ut en överföringsrapport för din senaste överföring.

2.Hjälplista

En hjälplista hur du snabbt kan programmera maskinen.

3.Snabbuppringn.

Listar namn och nummer lagrade i kortnummerminnet, i numerisk ordning.

4.Faxjournal

Innehåller information om de senast mottagna och skickade faxmeddelandena. (TX: Sändning.) (RX: mottagning.)

5.Systeminställ.

Innehåller dina inställningar.

### <span id="page-56-0"></span>**Att skriva ut en rapport <sup>9</sup>**

a Tryck på **Menu**, **5**.

b Gör något av följande:

- **Tryck på ▲ eller ▼ för att välja den** rapport du vill skriva ut. Tryck på **OK**.
- Ange numret på den rapport du vill skriva ut. Till exempel, tryck på **2** för att skriva ut hjälplistan.

c Tryck på **Mono Start**.

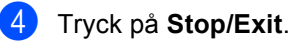

**9**

Kapitel 9

## **Avsnitt III**

# **Kopiera**

**[Kopiering](#page-59-0)** 48

<span id="page-59-0"></span>**10 Kopiering** 

## **Hur du kopierar**

## **Ange kopieringsläge <sup>10</sup>**

Tryck på (**Copy**) för att ange kopieringsläge. Standardinställningen är fax. Du kan ändra antalet sekunder eller minuter som maskinen stannar i kopieringsläge. (*[Lägesåtergång](#page-29-0)* på sidan 18.)

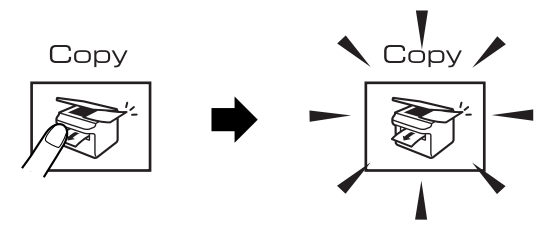

LCD-skärmen visar standard kopieringsinställning:

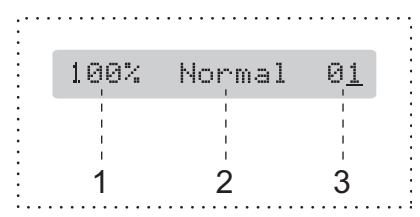

- **1 Kopieringsförhållande**
- **2 Kvalitet**
- **3 Ant kopior**

## **Göra en enstaka kopia <sup>10</sup>**

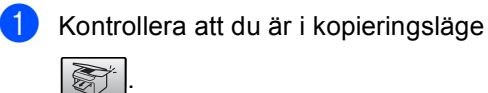

2 Ladda dokumentet. (Se *[Placera dokument](#page-17-0)* på sidan 6.)

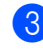

c Tryck på **Mono Start** eller **Colour Start**.

## **Göra flera kopior <sup>10</sup>**

.

Du kan göra upp till 99 kopior.

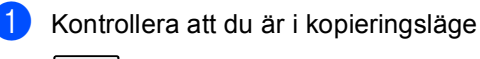

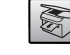

2 Ladda dokumentet. (Se *[Placera dokument](#page-17-0)* på sidan 6.)

- **3** Använd de kombinerade siffer- och bokstavsknapparna för att ange antal kopior (upp till 99).
	- d Tryck på **Mono Start** eller **Colour Start**.

### **Obs**

(Endast MFC-260C)

För att sortera kopior, tryck på **Copy Options**-knappen. (Se *[Sortera](#page-63-0)  [kopior med dokumentmataren \(endast](#page-63-0)  Svartvitt) (endast [MFC-260C\)](#page-63-0)* på sidan 52.)

## **Avbryta kopieringen <sup>10</sup>**

För att avbryta kopieringen, tryck på **Stop/Exit**.

## **Kopieringsalternativ <sup>10</sup>**

När du snabbt vill ändra

kopieringsinställningarna *temporärt* för nästa kopia, använd **Copy Options**-knappen.

Copy Options

Maskinen återgår till standardinställningen 1 minut efter den avslutat kopieringen eller om lägestimern gör att maskinen återgår till faxläge. För mer information, se *[Lägesåtergång](#page-29-0)* på sidan 18.

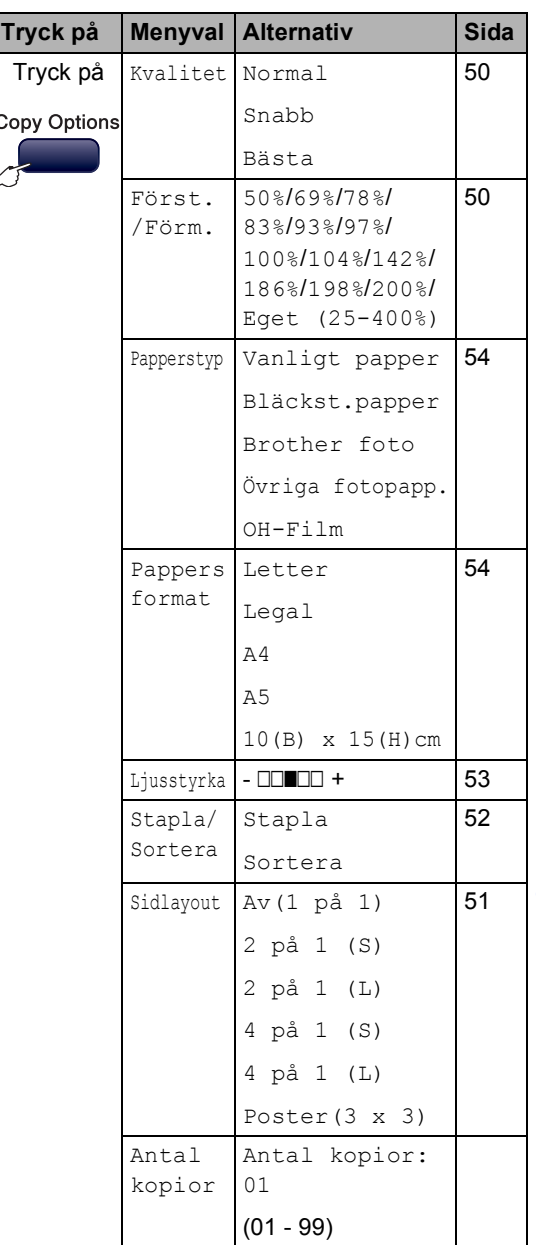

## **Obs**

Du kan spara kopieringsinställningarna som du använder mest genom att ange dem som grundinställningar. Du hittar instruktioner om hur du gör detta i avsnittet för respektive funktion.

## <span id="page-61-0"></span>**Ändra kopierings hastighet och kvalitet <sup>10</sup>**

Du kan välja bland olika kvalitetsinställningar. Standardinställningen är Normal.

För att ändra kvalitetsinställningen *temporärt*, följ instruktionen nedan:

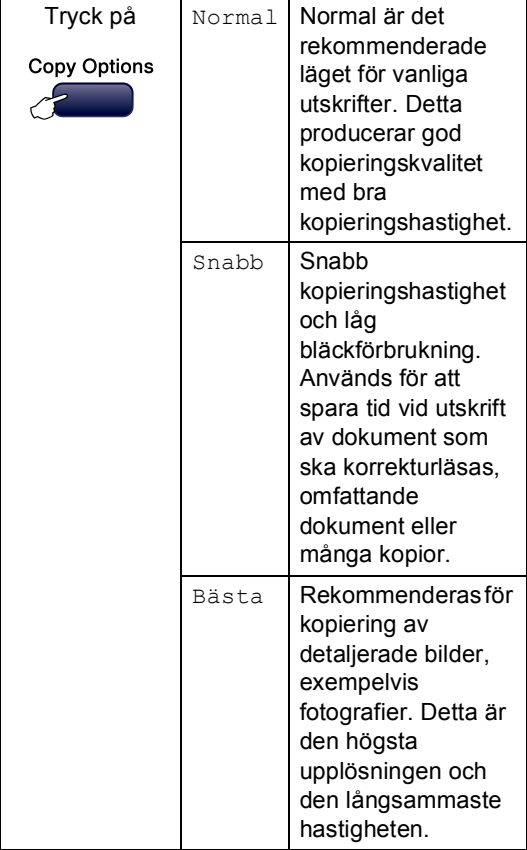

- Kontrollera att du är i kopieringsläge .
- 

Ladda dokumentet.

- **3** Använd de kombinerade siffer- och bokstavsknapparna för att ange antal kopior (upp till 99).
- 4 Tryck på **Copy Options** och **A** eller ▼ för att välja Kvalitet. Tryck på **OK**.

**5** Tryck på  $\triangle$  eller  $\nabla$  för att välja Normal, Bästa eller Snabb kvalitet. Tryck på **OK**.

### **6** Tryck på Mono Start eller Colour Start.

För att ändra standardinställningen, följ instruktionen nedan:

a Tryck på **Menu**, **3**, **1**.

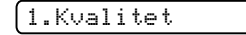

- **2** Tryck på  $\triangle$  eller  $\nabla$  för att välja Normal, Bästa eller Snabb kvalitet. Tryck på **OK**.
- c Tryck på **Stop/Exit**.

### <span id="page-61-1"></span>**Förstora eller förminska den kopierade bilden <sup>10</sup>**

Du kan välja följande förstorings- och förminskningsgrader:

Eget (25-400%) ger dig möjlighet att ange en grad mellan 25% och 400%.

Auto ställer in maskinen att kalkylera den förminskningsgrad som bäst passar pappersstorleken.

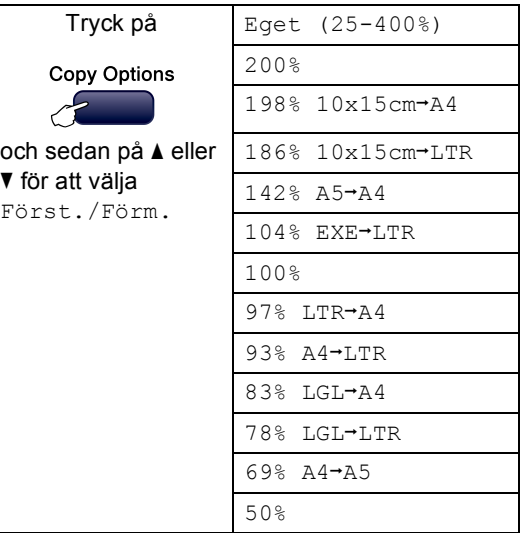

För att förstora eller förminska nästa kopia, följ instruktionen nedan:

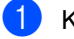

- **1** Kontrollera att du är i kopieringsläge
	-
	- Ladda dokumentet.

.

- c Använd de kombinerade siffer- och bokstavsknapparna för att ange antal kopior (upp till 99).
- 4 Tryck på **Copy Options** och **A** eller ▼ för att välja Först./Förm.. Tryck på **OK**.
- 6 Gör något av följande:
	- **Tryck på ▲ eller ▼ för att välja den** förstorings- eller förminskningsgrad du önskar. Tryck på **OK**.
	- **Tryck på ▲ eller ▼ för att välja** Eget (25-400%). Tryck på **OK**. Använd de kombinerade siffer- och bokstavsknapparna för att ange en förstorings- eller förminskningsgrad från 25% till 400%. (Tryck till exempel på **5 3** för att ange 53%.) Tryck på **OK**.
- f Tryck på **Mono Start** eller **Colour Start**.

### **Obs**

Alternativ för sidlayout är *inte* tillgängliga med Först./Förm..

### <span id="page-62-0"></span>**Göra N på 1-kopia eller poster**

N på 1-kopia gör att du kan spara papper genom att kopiera två eller fyra sidor på en sida.

Du kan göra en poster. När du använder poster-funktionen delar maskinen upp ditt dokument i delar, och sedan förstoras delarna så att du kan sätta ihop dem till en poster. Använd kopieringsglaset om du vill kopiera till poster-storlek.

#### **Viktigt <sup>10</sup>**

- Vänligen kontrollera att pappersstorlek är inställd till Letter, Legal eller A4.
- Du kan inte använda Förstora/Förminska med N på 1- och posterfunktioner.
- N på 1 färgkopior är inte tillgängligt.
- $\blacksquare$  (s) betyder stående (L) betyder liggande.
- Du kan endast göra en posterkopia åt gången.
- **1** Kontrollera att du är i kopieringsläge .
- Ladda dokumentet.
- c Använd de kombinerade siffer- och bokstavsknapparna för att ange antal kopior (upp till 99).
- 4 Tryck på **Copy Options** och **A** eller ▼ för att välja Sidlayout. Tryck på **OK**.
- **5** Tryck på  $\triangle$  eller  $\triangledown$  för att välja Av(1 på 1), 2 på 1 (S), 2 på 1 (L), 4 på 1 (S), 4 på 1 (L) eller Poster(3 x 3). Tryck på **OK**.
- **6** Tryck på Mono Start för att skanna dokumentet. Du kan även trycka på **Colour Start** om du använder posterlayout. Om du håller på att skapa en poster eller om du placerat dokumentet i dokumentmataren, kommer maskinen att skanna in sidorna och starta utskriften.

**Om du använder kopieringsglaset, gå till** [g](#page-62-1)**.**

<span id="page-62-1"></span>

Efter att maskinen skannar sidan, tryck på **1** för att skanna nästa sida.

Nästa sida?

1.Ja 2.Nej

<span id="page-63-1"></span>8 Placera nästa dokument på kopieringsglaset. Tryck på **OK**. Upprepa @ oc[h](#page-63-1) @ för varje sida i layouten.

Lägg i nästa dok

Tryck sedan OK

**9** När alla sidor har skannats trycker du på **2** för att avsluta.

**Placera dokumentet vänt nedåt som i bilden nedan:**

■ 2 på 1 (S)

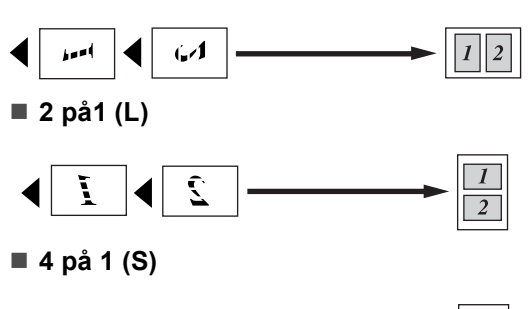

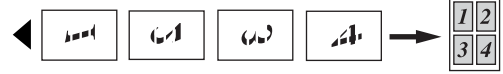

**4 på1 (L)**

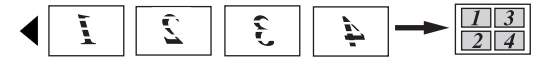

#### ■ Poster (3x3)

Du kan förstora ett fotografi till posterstorlek när du kopierar.

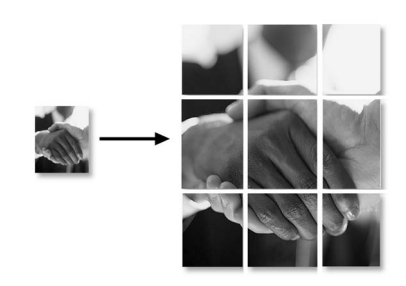

## <span id="page-63-0"></span>**Sortera kopior med dokumentmataren (endast Svartvitt) (endast MFC**-**260C) <sup>10</sup>**

Du kan sortera flera kopior. Sidor sorteras i ordningen 1 2 3, 1 2 3, 1 2 3, och så vidare.

Kontrollera att du är i kopieringsläge

S)

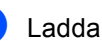

Ladda dokumentet.

.

- **3** Använd de kombinerade siffer- och bokstavsknapparna för att ange antal kopior (upp till 99).
- 4 Tryck på **Copy Options** och **A** eller ▼ för att välja Stapla/Sortera. Tryck på **OK**.
- Tryck på  $\blacktriangle$  eller  $\nabla$  för att välja Sortera. Tryck på **OK**.

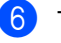

f Tryck på **Mono Start**.

### **Obs**

Alternativ för sidlayout är *inte* tillgängliga med Stapla/Sortera.

### **Justera ljusstyrkan, konstrasten och färgen <sup>10</sup>**

#### <span id="page-64-0"></span>**Ljusstyrka <sup>10</sup>**

För att ändra ljusstyrkeinställningen temporärt, följ instruktionerna nedan:

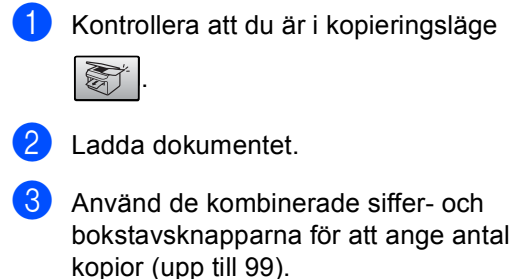

**4** Tryck på Copy Options och ▲ eller ▼ för att välja Ljusstyrka. Tryck på **OK**.

-nnonnonnonn- ennonnonnon<br>+ ennonnonnonnon

- 5 Tryck på ▲ eller ▼ för att göra kopian ljusare eller mörkare. Tryck på **OK**.
- f Tryck på **Mono Start** eller **Colour Start**.

För att ändra standardinställningarna, följ instruktionerna nedan:

- 
- a Tryck på **Menu**, **3**, **2**.
- 2 Tryck på ▲ eller ▼ för att göra kopian ljusare eller mörkare. Tryck på **OK**.
- **3** Tryck på **Stop/Exit**.

#### **Kontrast**

Justera kontrasten för att göra en bild skarpare och mer livfull.

- a Tryck på **Menu**, **3**, **3**. 3.Kontrast Tryck på ▲ eller ▼ för att ändra kontrasten. Tryck på **OK**. **3** Tryck på **Stop/Exit**. **Färg mättnad <sup>10</sup>** a Tryck på **Menu**, **3**, **4**. 4.Färgjustering
- <span id="page-64-1"></span>**2** Tryck på  $\triangle$  eller  $\blacktriangledown$  för att välja 1. Röd, 2.Grön eller 3.Blå. Tryck på **OK**.

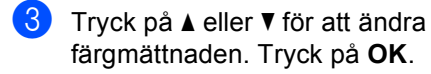

4 Gör något av följande:

- $\blacksquare$  $\blacksquare$  $\blacksquare$  Återgå till  $\spadesuit$  för att välja nästa färg.
- Tryck på **Stop/Exit.**

## **Pappersalternativ <sup>10</sup>**

#### <span id="page-65-0"></span>**Papperstyp**

Om du använder specialpapper vid kopieringen ställ in maskinen på rätt papperstyp för att få bästa möjliga utskriftskvalitet.

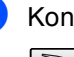

Kontrollera att du är i kopieringsläge

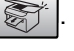

Ladda dokumentet.

- Använd de kombinerade siffer- och bokstavsknapparna för att ange antal kopior (upp till 99).
- 4 Tryck på **Copy Options** och **A** eller ▼ för att välja Papperstyp. Tryck på **OK**.
- 5 Tryck på ▲ eller ▼ för att välja den typ av papper du använder (Vanligt papper, Bläckst.papper, Brother foto, Övriga fotopapp. eller OH-Film). Tryck på **OK**.

f Tryck på **Mono Start** eller **Colour Start**.

### **Obs**

För att ändra standardinställningen för papperstyp, se *Papperstyp* [på sidan 18](#page-29-1).

#### <span id="page-65-1"></span>**Pappersstorlek**

Om du kopierar på annat än A4-papper måste du ändra inställningen för pappersformat. Du kan kopiera på papper i formaten Letter, Legal, A4, A5 eller Foto  $[10cm (B) \times 15cm (H)].$ 

Kontrollera att du är i kopieringsläge .

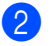

Ladda dokumentet.

- Använd de kombinerade siffer- och bokstavsknapparna för att ange antal kopior (upp till 99).
- 4 Tryck på **Copy Options** och **A** eller ▼ för att välja Pappersformat. Tryck på **OK**.
- 5 Tryck på ▲ eller ▼ för att välja den pappersstorlek som du använder Letter, Legal, A4, A5 eller 10(B) x 15(H)cm. Tryck på **OK**.
- f Tryck på **Mono Start** eller **Colour Start**.

### **Obs**

För att ändra standardinställningen för pappersstorleken, se *[Pappersstorlek](#page-29-2)* på sidan 18.

## **Avsnitt IV**

# **Direkt fotoutskrift**

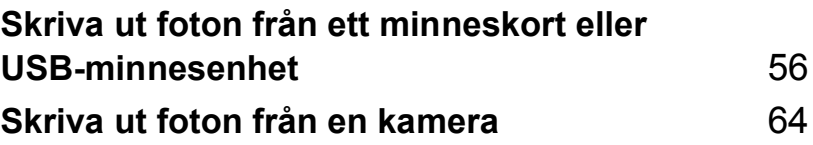

## <span id="page-67-0"></span>**11 Skriva ut foton från ett minneskort eller USB-minnesenhet <sup>11</sup>**

**Obs**

MFC-235C stödjer endast USB-minnesenheter.

## **PhotoCapture Center™ funktioner <sup>11</sup>**

### **Skriva ut från ett minneskort eller USB-minnesenhet utan**  dator

Även om maskinen inte är ansluten till datorn kan du skriva ut foton direkt från digitalkamerans media eller USB-minnesenheten. (Se *[Hur du](#page-70-0)  [skriver ut från ett minneskort eller USB](#page-70-0)[minnesenhet](#page-70-0)* på sidan 59.)

## **Använda PhotoCapture Center™ från din dator <sup>11</sup>**

Du kan nå ett minneskort eller en USBminnesenhet som är isatt på framsidan av din maskin från din dator.

(Se *PhotoCapture Center*™ för Windows® eller *Fjärrinställning* & *PhotoCapture* 

*Center*™ för Macintosh® i bruksanvisningen för programanvändare på cd-skivan.)

## **Använda ett minneskort eller USB-minnesenhet <sup>11</sup>**

Din Brother-maskin har mediaenheter (uttag) som används med populära digitalkamerors media: CompactFlash<sup>®</sup>, Memory Stick<sup>®</sup>, Memory Stick Pro™, SecureDigital™, MultiMediaCard™, xD-Picture Card™ och en USB-minnesenhet.

CompactFlash<sup>®</sup> Memory Stick<sup>®</sup> Memory Stick Pro™

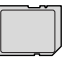

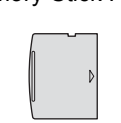

SecureDigital™ MultiMediaCard™

xD-Picture Card™

22 mm eller mindre

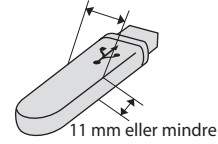

USB-minnesenhet

- miniSD™ kan användas med en miniSD™-adapter.
- Memory Stick Duo<sup>™</sup> kan användas med en Memory Stick Duo™-adapter.
- Memory Stick Pro Duo<sup>™</sup> kan användas med en Memory Stick Pro Duo™-adapter.
- Inga adaptrar medföljer maskinen. Adaptrar finns att köpa i handeln.

Med funktionen PhotoCapture Center™ kan du skriva ut digitala fotografier från din digitalkamera och erhålla utskrifter av hög kvalitet.

## **Mappstrukturen på**  minneskort eller USB-minnen

Din maskin har framställts för att vara kompatibel med bildfiler och minneskort för moderna digitalkameror. Läs dock igenom anvisningarna nedan för att undvika fel:

- Bildfilens filnamnstillägg måste vara .JPG (andra filnamnstillägg för mediafiler, exempelvis .JPEG, .TIF, .GIF, osv., kan inte användas).
- PhotoCapture Center™-utskrift måste utföras separat från funktioner med PhotoCapture Center™ som använder datorn. (Samtidig användning är inte möjlig.)
- IBM Microdrive™ kan inte användas tillsammans med maskinen.
- Maskinen kan läsa upp till 999 filer på ett minneskort eller USB-minnesenhet.
- CompactFlash<sup>®</sup> Typ II fungerar inte.
- Denna produkt stödjer xD-Picture Card™ Typ M / Typ H.
- DPOF-filen på minneskorten måste ha rätt format. (Se *[DPOF-utskrift](#page-72-0)* på sidan 61.)

Uppmärksamma följande:

- Vad gäller utskrift av INDEX eller IMAGE, kommer PhotoCapture Center™ att skriva ut samtliga bilder även om vissa bilder är förstörda. Den förstörda bilden skrivs inte ut.
- (minneskortanvändare)

Maskinen är förberedd för att läsa mediakort som har formaterats i en digitalkamera.

När en digitalkamera formaterar ett minneskort skapar det en speciell mapp där bilderna läggs. Om du vill redigera bilddata som är lagrat på ett minneskort med datorn, rekommenderar vi att du inte ändrar mappstrukturen som skapades av digitalkameran. När du sparar nya eller ändrar bildfiler på minneskortet, rekommenderar vi även att du använder samma mapp som används av digitalkameran. Om informationen inte sparas i samma mapp kan det hända att det inte går att läsa eller skriva ut bilden med maskinen.

■ (Användare av USB-minnesenhet)

Denna maskin stödjer USBminnesenheter som har formaterats av Windows<sup>®</sup>.

## **Komma igång**

Sätt i ett minneskort eller USB-minnesenhet ordentligt i korrekt uttag.

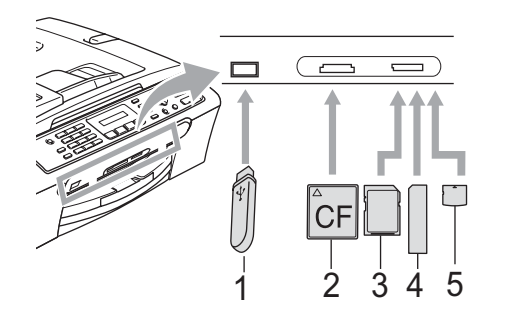

- **1 USB-minnesenhet**
- **2 CompactFlash®**
- **3 SecureDigital™, MultiMediaCard™**
- **4 Memory Stick®, Memory Stick Pro™**
- **5 xD-Picture Card™**

### **VAR FÖRSIKTIG**

USB direktgränssnitt stödjer endast en USB-minnesenhet, en PictBridgekompatibel kamera eller en digital kamera som använder USB masslagringsstandard. Andra USB-enheter stöds inte.

**PhotoCapture**-knappens indikeringar

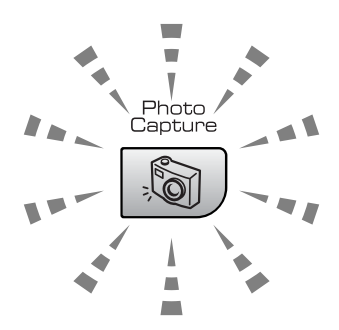

- **PhotoCapture** lyser, minneskortet eller USB-minnesenheten är korrekt isatt.
- **PhotoCapture** lyser inte, minneskortet eller USB-minnesenheten är inte korrekt isatt.
- **PhotoCapture** blinkar, minneskortet eller USB-minnesenheten läses eller skrivs till.

### **VAR FÖRSIKTIG**

DRA INTE ur nätsladden eller ta bort minneskortet eller USB-minnesenheten från mediaenheten (uttaget) eller USB direktgränssnittet när maskinen läser eller skriver till minneskortet eller USBminnesenheten (**PhotoCapture**-knappen blinkar). **Du kan förlora data eller skada kortet.**

Maskinen kan endast läsa en enhet i taget, varför du inte ska sätta i mer än en enhet i uttaget.

## <span id="page-70-0"></span>**Hur du skriver ut från ett minneskort eller USB-minnesenhet <sup>11</sup>**

Innan du skriver ut ett foto måste du första skriva ut miniatyr-index för att välja numret på det foto som du vill skriva ut. Följ instruktionerna nedan för att starta utskrift direkt från ditt minneskort eller USBminnesenhet:

Kontrollera att du har satt i minneskortet eller USB-minnesenheten i korrekt uttag. LCD-skärmen visar följande meddelande:

C.Flash aktiv

#### Tryck på knap...

- **2** Tryck på **PhotoCapture**. För DPOFutskrift, se *[DPOF-utskrift](#page-72-0)* på sidan 61.
- **3** Tryck på  $\triangle$  eller  $\triangledown$  för att välja Skriv ut index. Tryck på **OK**.
- **4** Tryck på **Colour Start** för att starta utskrift av indexarket. Notera det bildnummer som du vill skriva ut. Se *[Skriva ut Index](#page-70-1)  [\(miniatyrbilder\)](#page-70-1)* på sidan 59.

**Follow** Tryck på  $\triangle$  eller  $\blacktriangledown$  för att välja Skriv ut bilder och tryck sedan på **OK**. Se *[Skriva ut bilder](#page-71-0)* på sidan 60.

- f Ange bildnumret och tryck på **OK**.
	- g Tryck på **Colour Start** för att starta utskriften.

## <span id="page-70-1"></span>**Skriva ut Index (miniatyrbilder)**

PhotoCapture Center™ tilldelar nummer för bilderna (som No.1, No.2, No.3, och så vidare).

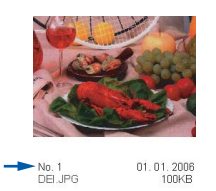

PhotoCapture Center™ känner inte igen några andra nummer eller filnamn som din digitala kamera eller dator använder för att identifiera bilderna. Du kan skriva ut en miniatyrbild (indexsida med 5 bilder per rad). Detta visar alla bilderna på minneskortet eller USB-minnesenheten.

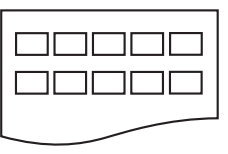

## **Obs**

Endast filnamn med högst 8 tecken skrivs ut korrekt på indexarket.

Kontrollera att du har satt i minneskortet eller USB-minnesenheten i korrekt uttag.

Tryck på (**PhotoCapture**).

**2** Tryck på **∆** eller **▼** för att välja Skriv ut index. Tryck på **OK**.

**3** Tryck på  $\triangle$  eller  $\blacktriangledown$  för att välja den papperstyp som du använder Vanligt papper, Bläckst.papper, Brother foto eller Övriga fotopapp.. Tryck på **OK**.

- d Tryck på **a** eller **b** för att välja den pappersstorlek som du använder Letter eller A4. Tryck på **OK**.
	- e Tryck på **Colour Start** för att skriva ut.

**11**

### <span id="page-71-0"></span>**Skriva ut bilder**

Du måste känna till bildnumret innan du kan skriva ut den.

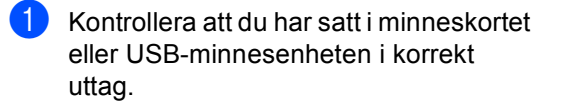

b Skriv ut index. (Se *[Skriva ut Index](#page-70-1)  [\(miniatyrbilder\)](#page-70-1)* på sidan 59.)

Tryck på (**PhotoCapture**).

- **3** Tryck på  $\triangle$  eller  $\nabla$  för att välja Skriv ut bilder. Tryck på **OK**.
- **Obs**

Om ditt minneskort eller USBminnesenhet innehåller giltig DPOFinformation visar LCD-skärmen DPOF utskr:Ja. Se *[DPOF](#page-72-0)utskrift* [på sidan 61](#page-72-0).

Ange numret på den bild du vill skriva ut från miniatyrbildernas index. Tryck på **OK**.

Nr.:1,3,6

## **Obs**

• Flera nummer kan anges med **OK**knappen för att separera nummer. Till exempel **1**, **OK**, **3**, **OK**, **6** skulle skriva ut bilderna 1, 3 och 6.

**#**-knappen kan användas för att skriva ut en serie av nummer, till exempel **1**, **#**, **5** skulle skriva ut alla bilder från 1 till 5.

• Du kan skriva in upp till 12 tecken (inklusive komman) för de bildnummer du vill skriva ut.

5 När du har valt bilderna som du vill skriva ut, tryck på **OK** för att välja dina inställningar.

Om du redan har valt dina inställningar, tryck på **Colour Start**.

**6** Tryck på  $\triangle$  eller  $\triangledown$  för att välja den papperstyp som du använder Vanligt papper, Bläckst.papper, Brother foto eller Övriga fotopapp.. Tryck på **OK**.

- Tryck på ▲ eller ▼ för att välja den pappersstorlek som du använder, Letter, A4, 10x15cm eller 13x18cm.
	- $\blacksquare$  Om du väljer Letter eller A4, gå till  $\blacksquare$ .
	- Om du väljer en annan storlek, gå  $til1$  $til1$  $til1$   $\odot$ .
	- Om du är klar med inställningarna, tryck på **Colour Start**.
- <span id="page-71-1"></span>**8** Tryck på  $\triangle$  eller  $\triangledown$  för att välja utskriftsformatet (10x8cm, 13x9cm, 15x10cm, 18x13cm eller 20x15cm). Tryck på **OK**.
- <span id="page-71-2"></span>**9** Gör något av följande:
	- För att väl[j](#page-71-3)a antalet kopior, gå till  $\circled{n}$ .
	- Om du är klar med inställningarna, tryck på **Colour Start**.
- <span id="page-71-3"></span>**10** Ange det antal kopior som ska skrivas ut. Tryck på **OK**.

**k Tryck på Colour Start** för att skriva ut. Utskriftspositionerna när du använder A4 visas nedan.

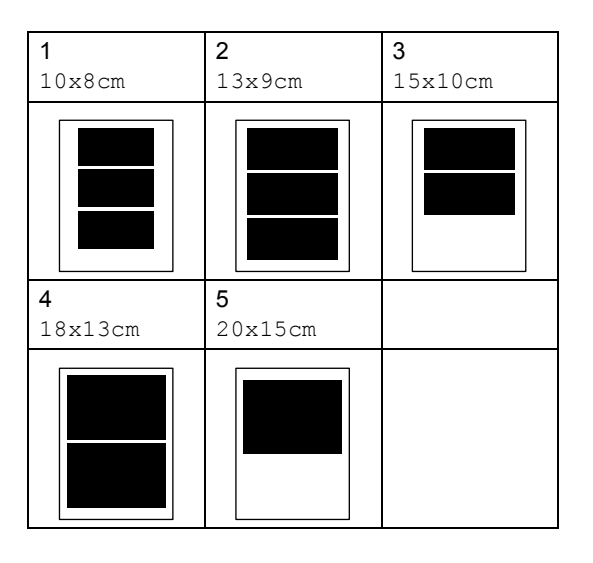
Skriva ut foton från ett minneskort eller USB-minnesenhet

#### **DPOF-utskrift**

DPOF står för Digital Print Order Format.

Stora digitala kameratillverkare (Canon Inc., Eastman Kodak Company. Fuji Photo Film Co. Ltd., Matsushita Electric Industrial Co. Ltd. och Sony Corporation) skapade denna standard för att göra det enklare att skriva ut bilder från en digital kamera.

Om du kan göra DPOF-utskrifter med din digitalkamera, väljer du på kamerans display vilka bilder som ska skrivas ut och hur många.

När minneskortet (CompactFlash<sup>®</sup>, Memory Stick<sup>®</sup>, Memory Stick Pro<sup>™</sup>, SecureDigital™ MultiMediaCard™ eller xD-Picture Card™) med DPOF-information sätts i din maskin kan du enkelt skriva ut den valda bilden.

För att skriva ut direkt från ett minneskort med DPOF-information, följ instruktionerna nedan:

Sätt i minneskortet i korrekt uttag ordentligt.

C.Flash aktiv

Tryck på (**PhotoCapture**).

- **2** Tryck på  $\triangle$  eller  $\blacktriangledown$  för att välja Skriv ut bilder. Tryck på **OK**.
- **3** Om det finns en DPOF-fil på kortet visar LCD-skärmen följande:

DPOF utskr:Ja

**4** Tryck på  $\triangle$  eller  $\triangledown$  för att välja DPOF utskr:Ja. Tryck på **OK**.

5 Tryck på ▲ eller ▼ för att välja den papperstyp som du använder Vanligt papper, Bläckst.papper, Brother foto eller Övriga fotopapp.. Tryck på **OK**.

Tryck på ▲ eller ▼ för att välja den pappersstorlek som du använder, Letter, A4, 10x15cm eller 13x18cm.

- $\blacksquare$  Om du väljer Letter eller A4, [g](#page-72-0)å till  $\spadesuit$ .
- Om du väljer en annan storlek, gå till  $\mathbf{\odot}$  $\mathbf{\odot}$  $\mathbf{\odot}$ .
- <span id="page-72-0"></span>Tryck på ▲ eller ▼ för att välja utskriftsformatet (10x8cm, 13x9cm, 15x10cm, 18x13cm eller 20x15cm). Tryck på **OK**.
- <span id="page-72-1"></span>h Tryck på **Colour Start** för att skriva ut.

### **PhotoCapture Center™ utskriftsinställningar <sup>11</sup>**

De inställningar du gör fortsätter att gälla tills du ändrar dem på nytt.

#### **Utskriftshastighet och kvalitet <sup>11</sup>**

- a Tryck på **Menu**, **4**, **1**.
- **b Tryck på ▲ eller ▼ för att välja** Normal eller Foto. Tryck på **OK**.
- c Tryck på **Stop/Exit**.

#### **Pappersalternativ**

#### **Papperstyp**

- a Tryck på **Menu**, **4**, **2**.
- **b** Tryck på **A** eller **▼** för att välja Vanligt papper, Bläckst.papper, Brother foto eller Övriga fotopapp.. Tryck på **OK**.
- c Tryck på **Stop/Exit**.

#### **Pappersstorlek**

- a Tryck på **Menu**, **4**, **3**.
- b Tryck på **a** eller **b** för att välja den pappersstorlek du använder, Letter, A4, 10x15cm eller 13x18cm. Tryck på **OK**.
- c Tryck på **Stop/Exit**.

#### **Utskriftsformat <sup>11</sup>**

Denna inställning är endast tillgänglig när du väljer Letter eller A4 i inställningen av pappersstorlek.

- a Tryck på **Menu**, **4**, **4**.
	- b Tryck på **a** eller **b** för att välja det utskriftsformat som du använder, 10x8cm, 13x9cm, 15x10cm, 18x13cm eller 20x15cm. Tryck på **OK**.
- **3** Tryck på **Stop/Exit**.

#### **Justera ljusstyrka och**   $kontrast$

#### **Ljusstyrka <sup>11</sup>**

- a Tryck på **Menu**, **4**, **5**.
- b Tryck på **a** eller **b** för att göra utskriften ljusare eller mörkare. Tryck på **OK**.
- c Tryck på **Stop/Exit**.

#### **Kontrast**

Med den här funktionen ställer du in kontrasten. Ökad kontrast ger skarpare och mer livfulla bilder.

- a Tryck på **Menu**, **4**, **6**.
	- b Tryck på **a** eller **b** för att öka eller minska
	- kontrasten. Tryck på **OK**.
	- c Tryck på **Stop/Exit**.

#### **Beskära**

Om ditt foto är för långt eller brett för att kunna passa på den layout du valt, kommer delar av bilden att beskäras automatiskt.

Standardinställningen är På. Om du vill skriva ut hela bilden, ställ den här inställningen till Av.

a Tryck på **Menu**, **4**, **7**.

**Tryck på ▲ eller ▼ för att välja** Av (eller På). Tryck på **OK**.

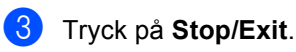

**Beskär:På <sup>11</sup>**

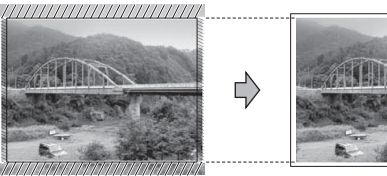

**Beskär:Av <sup>11</sup>**

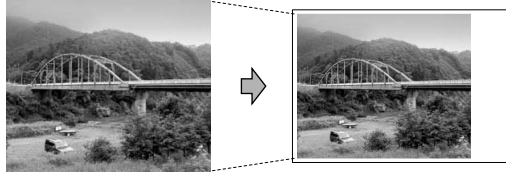

#### **Utskrift utan kanter <sup>11</sup>**

Den här funktionen utökar det utskrivbara området så att det anpassas mot papperskanterna. Utskriftstiden blir en aning längre.

a Tryck på **Menu**, **4**, **8**.

- b Tryck på **a** eller **b** för att välja Av (eller På). Tryck på **OK**.
- c Tryck på **Stop/Exit**.

### **Felmeddelanden <sup>11</sup>**

När du känner till de fel som kan uppstå när du använder PhotoCapture Center™, kan du enkelt identifiera och lösa eventuella problem.

Obrukbar hubb

Detta meddelande visas om en hubb eller USB-minnesenhet med en hubb har satts in i USB direktgränssnittet.

Fel på mediakort

Det här meddelandet visas om du sätter i ett defekt eller icke-formaterat minneskort eller om det är något fel på mediaenheten. Du löser det här problemet genom att ta ut minneskortet.

Ingen fil

Detta meddelande visas om du försöker få tillgång till ett minneskort eller USBminnesenhet i enheten (uttaget) som inte innehåller en JPG-fil.

Minnet är fullt

Det här meddelandet visas om du arbetar med bilder som är för stora för maskinens minne.

Obrukbar enhet

Detta meddelande visas om en USBenhet eller USB-minnesenhet som inte stöds har anslutits till USB direktgränssnittet. (För mer information, besök [http://solutions.brother.com.](http://solutions.brother.com)) Detta meddelande visas också om du ansluter en trasig enhet till USB direktgränssnittet. **12 Skriva ut foton från en kamera 12**

### <span id="page-75-2"></span>**Skriva ut foton direkt från en PictBridgekamera <sup>12</sup>**

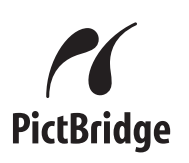

Din Brother-maskin stödjer PictBridgestandarden som gör att du kan ansluta till och skriva ut foton direkt från en PictBridgekompatibel digitalkamera.

Om din kamera använder USBmasslagringsstandarden kan du även skriva ut foton från en digitalkamera utan PictBridge. Se *[Skriva ut foton från en digital](#page-76-0)  [kamera \(utan PictBridge\)](#page-76-0)* på sidan 65.

#### **PictBridge-krav**

För undvika fel, kom ihåg följande punkter:

- Maskinen och digitalkameran måste anslutas med hjälp av en lämplig USBkabel.
- Bildfilens filnamnstillägg måste vara .JPG (andra filnamnstillägg för mediafiler, exempelvis .JPEG, .TIF, .GIF, osv., kan inte användas).
- PhotoCapture Center™-funktioner är tillgängliga vid användning av PictBridgefunktionen.

### **Ställa in din digitala kamera <sup>12</sup>**

Kontrollera att kameran står på PictBridgeläge. Följande PictBridge-inställningar måste vara tillgängliga från LCD-skärmen på din PictBridge-kompatibla kamera.

Beroende på din kamera kan några av dessa inställningar vara otillgängliga.

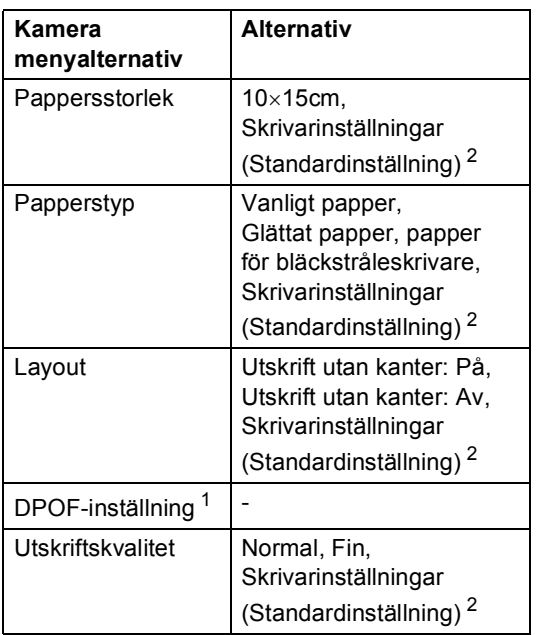

- <span id="page-75-1"></span><sup>1</sup> Se *[DPOF-utskrift](#page-76-1)* på sidan 65 för mer information.
- <span id="page-75-0"></span><sup>2</sup> Om din kamera är inställd att använda Skrivarinställningar (Standardinställning), kommer maskinen att skriva ut foton med följande inställningar.

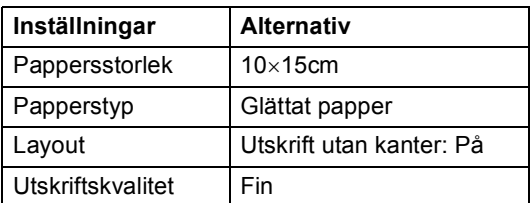

- När din kamera inte har några menyalternativ används även denna inställning.
- Namnen och tillgängligheten för respektive inställning beror på din kameras specifikation.

Se dokumentationen som du får med kameran för mer information om hur du ändrar PictBridge-inställningar.

#### **Skriva ut bilder**

#### **Obs**

Ta bort eventuellt minneskort eller USBminnesenhet från maskinen innan du ansluter en digitalkamera.

1 Kontrollera att kameran är avstängd. Anslut din kamera till USB direktgränssnittet (1) på maskinen med USB-kabeln.

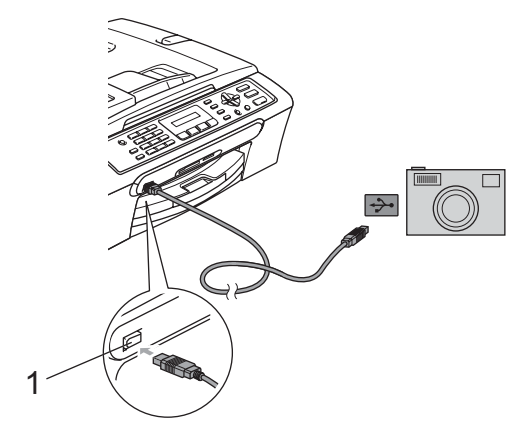

**1 USB direktgränssnitt**

2 Sätta på kameran. När maskinen känner igen kameran visar LCD-skärmen följande meddelande:

Kamera ansluten

**3** Välj det foto som du vill skriva ut genom att följa instruktionerna för din kamera. När maskinen börjar att skriva ut fotot, visar LCD-skärmen Skriver.

#### **VARNING**

För att förhindra skada på maskinen, anslut inte någon annan enhet än en digital kamera eller USB-minnesenhet till USB direktgränssnittet.

#### <span id="page-76-1"></span>**DPOF-utskrift <sup>12</sup>**

DPOF står för Digital Print Order Format.

De stora tillverkarna av digitalkameror (Canon Inc., Eastman Kodak Company, Fuji Photo Film Co. Ltd., Matsushita Electric Industrial Co. Ltd. och Sony Corporation.) har skapat den här standarden för att göra det enklare att skriva ut bilder från digitalkameror.

Om du kan göra DPOF-utskrifter med din digitalkamera, väljer du på kamerans display vilka bilder som ska skrivas ut och hur många.

### <span id="page-76-0"></span>**Skriva ut foton från en digital kamera (utan PictBridge) <sup>12</sup>**

Om din kamera stödjer USB masslagringsstandarden kan du ansluta kameran i lagringsläge. Detta ger dig möjlighet att skriva ut foton från kameran.

Om du vill skriva ut foton i PictBridge-läge, se *[Skriva ut foton direkt från en PictBridge](#page-75-2)kamera* [på sidan 64.](#page-75-2)

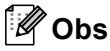

Namnet, tillgängligheten och hanteringen skiljer sig mellan digitalkameror. Se dokumentationen som levererades med din kamera för detaljerad information, såsom hur du växlar från PictBridge-läge till USB-masslagringsläge.

#### **Skriva ut bilder**

#### **Obs**

Ta bort eventuellt minneskort eller USBminnesenhet från maskinen innan du ansluter en digitalkamera.

**1** Kontrollera att kameran är avstängd. Anslut kameran till USB direktgränssnittet (1) på maskinen med USB-kabeln.

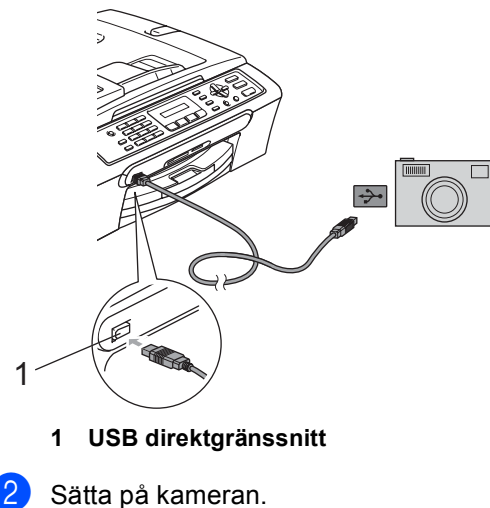

### **Felmeddelanden**

När du känner till vilka fel som kan uppstå när du skriver ut från en kamera är det lätt att identifiera och lösa eventuella problem.

Minnet är fullt

Det här meddelandet visas om du arbetar med bilder som är för stora för maskinens minne.

Obrukbar enhet

Detta meddelande visas om du ansluter en kamera som inte är i PictBridge-läge eller använder USBmasslagringsstandard. Detta meddelande kan även visas om du ansluter en trasig enhet till USB direktgränssnittet.

För mer information, se *[Felmeddelanden](#page-95-0)* på sidan 84.

- 
- **3** Följ stegen i *Skriva ut bilder* [på sidan 60](#page-71-0).

#### **VARNING**

För att förhindra skada på maskinen, anslut inte någon annan enhet än en digital kamera eller USB-minnesenhet till USB direktgränssnittet.

### **Avsnitt V**

 $\blacktriangleright$ 

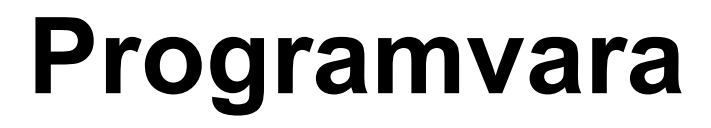

**[Programvarans funktioner](#page-79-0)** 68

<span id="page-79-0"></span>**Programvarans funktioner <sup>13</sup>**

Cd-skivan inkluderar bruksanvisningen för programanvändare som är tillgänglig när den ansluts till en dator (till exempel utskrift och skanning). Guiden har lättanvända länkar som för dig direkt till en specifik sektion då du klickar på dem.

Du hittar information om dessa funktioner:

- Utskrift
- Skanning

**13**

- ControlCenter3 (för Windows<sup>®</sup>)
- ControlCenter2 (för Macintosh<sup>®</sup>)
- Faxa från din dator
- PhotoCapture Center™

#### **Hur du läser bruksanvisningen i HTMLformat**

Detta är en snabbreferens hur du använder bruksanvisningen i HTML-format.

(För Windows®)

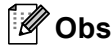

Om du inte installerat programvaran, se *[Visa dokumentationen](#page-13-0)* på sidan 2.

- a Från **Start**-menyn, peka på **Brother**, **MFC-XXXX** (där **XXXX** är ditt modellnummer) från programgruppen och klicka sedan på **Bruksanvisningar i HTML-format**.
	- b Klicka på **BRUKSANVISNING FÖR PROGRAMANVÄNDARE** från den översta menyn.

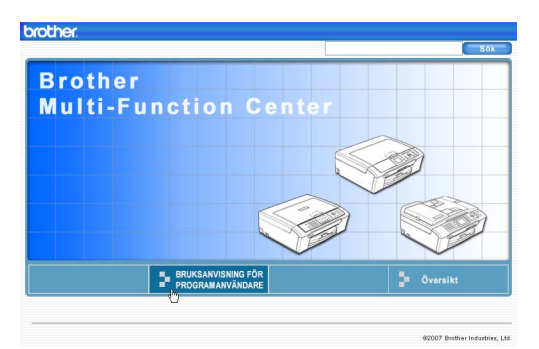

Klicka på rubriken som du vill läsa från listan till vänster i fönstret.

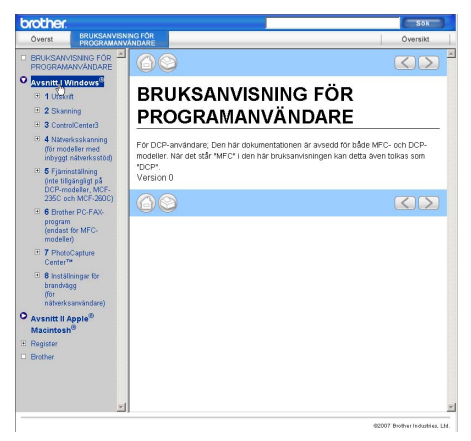

#### (För Macintosh®)

- Kontrollera att din Macintosh<sup>®</sup> är på. Sätt in cd-skivan i cd-läsaren.
- Dubbelklicka på ikonen **Documentation**.
- **3** Dubbelklicka på språkmappen och sedan på filen överst på sidan.
- d Klicka på **BRUKSANVISNING FÖR PROGRAMANVÄNDARE** på den översta menyn och klicka sedan på rubriken som du vill läsa från listan till vänster i fönstret.

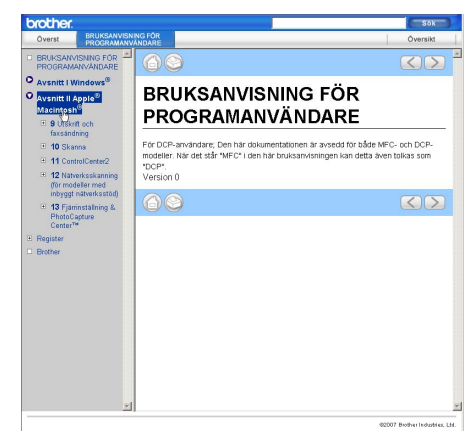

# **Avsnitt VI**

# **Bilagor**

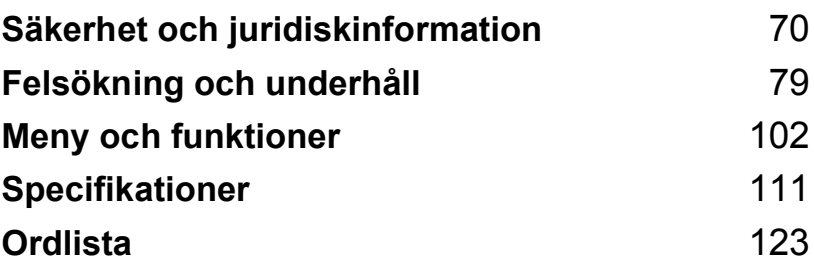

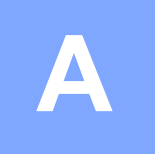

# <span id="page-81-0"></span>**Säkerhet och juridiskinformation**

### **Så här väljer du en lämplig plats <sup>A</sup>**

Välj en plats som inte vibrerar eller utsätts för andra typer av stötar, till exempel ett skrivbord. Placera maskinen nära ett telefonuttag och ett vanligt jordat vägguttag. Välj en plats där temperaturen är mellan 10° C och 35° C.

#### **VAR FÖRSIKTIG**

- Placera maskinen på en undanskymd plats.
- Placera inte maskinen på en matta.
- Placera INTE maskinen nära värmeelement, luftkonditioneringsutrustningar, kylskåp, läkarutrustning, kemikalier eller vatten.
- Utsätt INTE maskinen för direkt solljus, stark värme, fukt eller damm.
- Anslut INTE maskinen till eluttag som kontrolleras med väggströmbrytare eller automatisk timer.
- Ett strömavbrott kan radera all information i maskinens minne.
- Anslut inte maskinen till eluttag som förser andra större apparater eller liknande utrustning med ström, eftersom detta kan leda till strömavbrott.
- Undvik störande källor såsom högtalare eller basenheter till trådlösa telefoner som inte är av märket Brother.

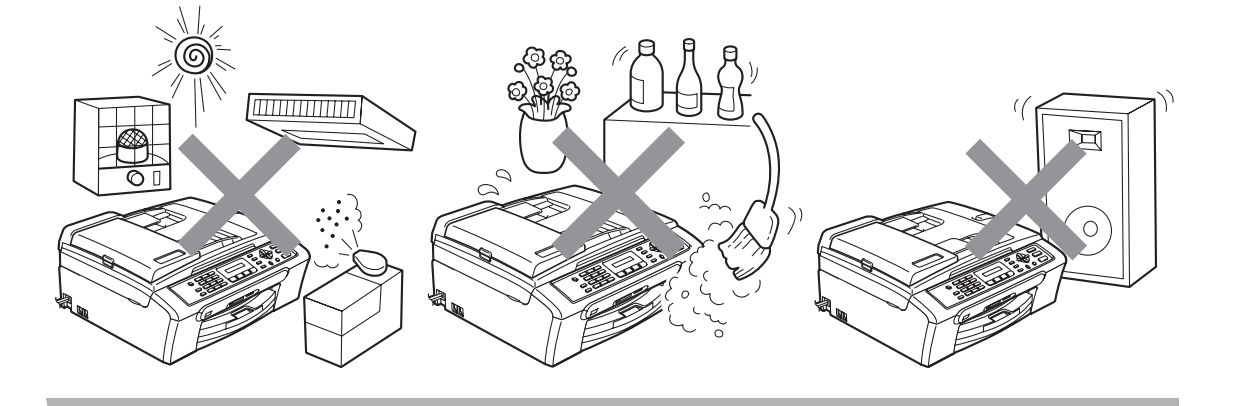

### **Säker maskinanvändning**

Förvara dessa instruktioner för framtida behov och läs igenom dem innan du genomför något underhåll.

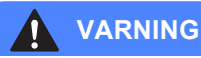

#### Maskinen innehåller spänningsfördelarelektroder. Innan du rengör maskinen invändigt måste du ta bort telefonsladden ur kontakten och elkontakten ur vägguttaget. Detta förhindrar risk för en elchock.

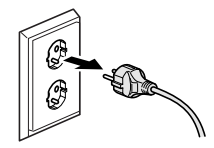

Vidrör INTE kontakten med våta händer. Du riskerar att få en elchock.

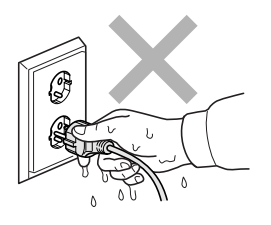

Dra INTE i mitten på nätkabeln. Du riskerar att få en elchock.

Placera INTE händerna över kanten under maskinens lock eller skannerlocket. Detta kan orsaka skada.

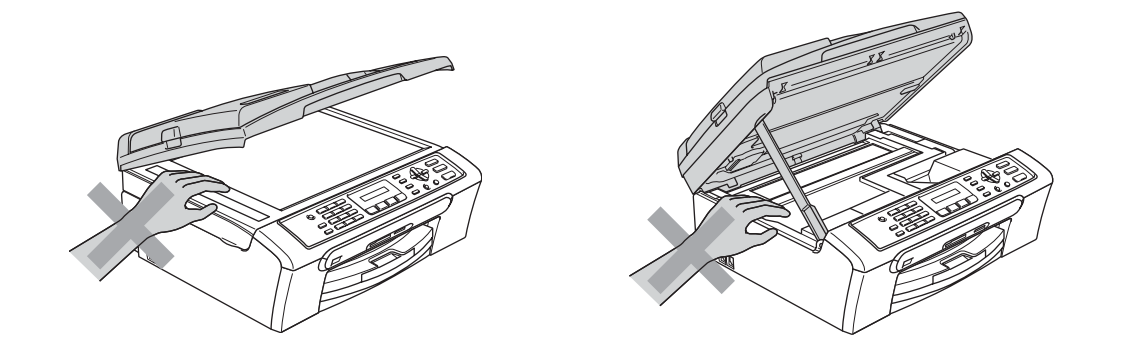

Placera INTE händerna över kanten på pappersfacket under utmatningsfackets lock. Detta kan orsaka skada.

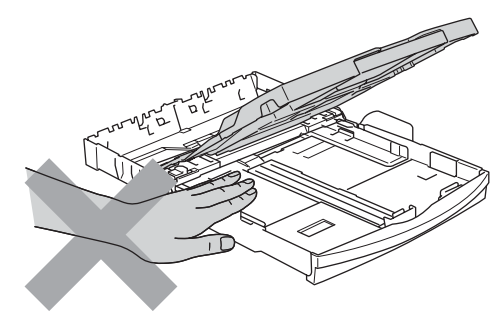

## V

Vidrör INTE matarrullen. Detta kan orsaka skada.

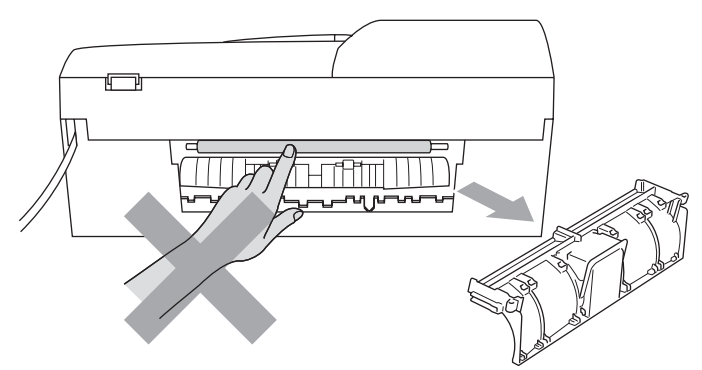

Vidrör INTE området som skuggats på bilden. Detta kan orsaka skada.

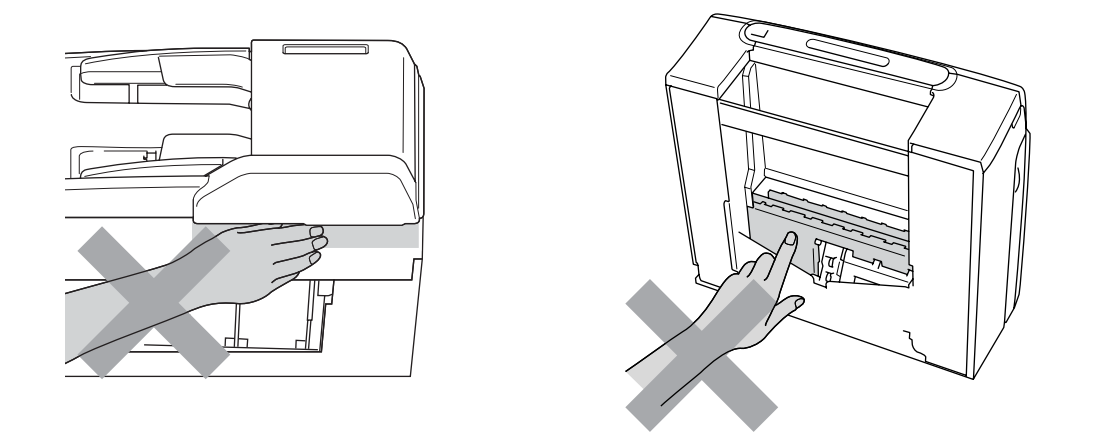

När du vill flytta maskinen lyfter du upp den från basen genom att placera händerna på var sin sida om enheten. Se bilden. Du ska INTE hålla i skannerlocket när du bär maskinen.

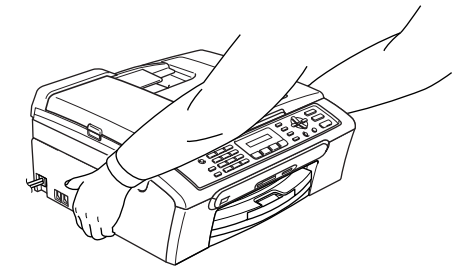

Använd INTE lättantändliga ämnen eller någon typ av spray för att rengöra maskinens in- eller utsida. Om så sker kan det orsaka en brand eller elchock.

Om maskinen blir varm, utsöndrar rök eller genererar starka lukter, ska du omgående slå av strömbrytaren och koppla bort maskinen från eluttaget. Kontakta din Brother-återförsäljare eller Brothers kundtjänst.

Om metallföremål, vatten eller andra vätskor tränger in i maskinen, ska du omgående slå av strömbrytaren och koppla bort maskinen från eluttaget. Kontakta din Brother-återförsäljare eller Brothers kundtjänst.

**A**

#### **VARNING**

- Var försiktig när du installerar eller modifierar en telefonlinje. Vidrör inte telefonsladdar eller kontakter som inte är isolerade förrän maskinen är bortkopplad från nätet. Installera aldrig utrustning till en telefonlinje under åskväder. Installera aldrig ett telefonuttag på en våt plats.
- Denna produkt måste installeras nära ett lättåtkomligt eluttag. I nödfall bryter du strömmen till maskinen genom att dra ut kontakten ur vägguttaget.
- Kontrollera alltid att kontakten är korrekt isatt.

#### **VARNING**

#### **VIKTIGA SÄKERHETSFÖRESKRIFTER**

När du använder din telefonutrustning bör alltid de grundläggande säkerhetsföreskrifterna följas för att minska risken för brand, elchock och personskada, inklusive följande:

- 1 Använd INTE produkten i närheten av vatten, t.ex. nära ett badkar, handfat, köksvask eller tvättmaskin, på ett vått golv eller i närheten av en simbassäng.
- 2 Du bör helst inte använda utrustningen vid åskväder. Du löper en viss risk att drabbas av elchocker.
- 3 Använd INTE produkten för att rapportera en gasläcka i närheten av gasläckan.

#### **Viktiga säkerhetsföreskrifter <sup>A</sup>**

- 1 Läs samtliga föreskrifter.
- 2 Spara dem för framtida bruk.
- 3 Följ samtliga instruktioner och varningstexter som finns på produkten.
- 4 Bryt strömmen till maskinen innan du rengör maskinens insida. Använd INTE spray eller lösningsmedel. Rengör med en fuktad trasa.
- 5 Använd INTE produkten nära vatten.
- 6 Placera INTE produkten på ett ostabilt ställ, bord eller en vagn. Produkten kan falla och orsaka allvarlig materialskada.
- 7 Springor och öppningar i höljet och baksidan eller på undersidan är till för ventilation. Produkten fungerar säkert och skyddas mot överhettning om dessa öppningar inte blockeras eller täcks över. Öppningarna kan blockeras om du placerar produkten på en säng, soffa, matta eller liknande underlag. Produkten får inte placeras i närheten av, eller på, ett värmeelement. Produkten får heller inte byggas in såvida inte lämplig ventilation har ombesörjts.
- 8 Produkten fungerar med den strömkälla som anges på etiketten. Kontakta din återförsäljare eller ditt lokala elbolag om du är osäker på vilken strömkälla som är tillgänglig.
- 9 Använd bara den nätkabel som medföljer maskinen.
- 10 Produkten är utrustad med en 3-trådig jordad nätkontakt. Denna produkt skall enbart anslutas till jordade uttag. Detta är en säkerhetsåtgärd. Om kontakten inte passar i eluttaget måste nödvändigt arbete utföras av en kvalificerad elektriker. Använd kontakten på avsett sätt.
- 11 Nätkabeln får INTE utsättas för tryck. Placera INTE produkten på en plats där personer riskerar att trampa på kabeln.
- 12 Placera INTE något framför maskinen som blockerar inkommande faxmeddelanden. Placera INTE något som hindrar inkommande faxmeddelanden från att matas ut.
- 13 Vidrör inte ett dokument som skrivs ut.
- 14 Dra ur produktens elsladd ur vägguttaget och kontakta kvalificerad servicepersonal om följande inträffar:
	- Nätkabeln skadas eller blir nött.
	- Vätska spills in i produkten.
	- **Produkten utsätts för regn eller väta.**
	- Om produkten inte fungerar på avsett sätt trots att du följer bruksanvisningen, reglera endast de kontroller som förklaras av funktionsanvisningarna. Felaktig justering av andra inställningar kan leda till skada och även till att omfattande arbete måste utföras av kvalificerad teknisk personal för att åtgärda problemet.
	- Produkten tappas eller höljet skadas.
	- Produkten arbetar på ett onormalt sätt och är i behov av service.
- 15 Vi rekommenderar att du skyddar produkten mot överspänning med hjälp av ett överspänningsskydd.
- 16 Ge akt på följande för att minska risken för brand, elchock och personskada:
	- Använd inte den här produkten i närheten av apparater som innehåller vatten, en swimmingpool eller i en fuktig källare.
	- Använd inte maskinen under åskväder (liten risk för elchock föreligger) eller för att rapportera inte en gasläcka i närheten av läckan.

#### **VIKTIGT - Att tänka på för din säkerhet <sup>A</sup>**

Den jordade elkontakten skall enbart sättas in i jordade uttag som är avsedda för denna typ av kontakt.

Det faktum att utrustningen fungerar tillfredsställande betyder inte att produkten är jordad eller att installationen är helt säker. Du bör be en kvalificerad elektriker om hjälp om du är osäker på jordningen.

#### **Varning - Denna maskin måste jordas. <sup>A</sup>**

Trådarna i huvudsäkringen har följande färger med följande koder:

- **Grön och Gul: Jord**
- **Blå: Neutral**
- **Brun: Strömförande**

Vid osäkerhet, kontakta en kvalificerad elektriker.

#### Europadirektiv 2002/96/EG och EN50419

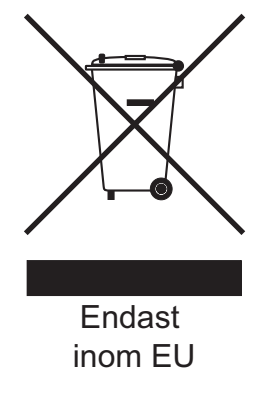

Denna utrustning är markerad med ovanstående återvinningssymbol. Det betyder att när produkten är förbrukad, måste den kastas separat hos ett härför avsett insamlingsställe och inte placeras bland osorterat avfall. Detta kommer att gynna miljön för alla. (Endast inom EU)

#### **Radiostörning**

Denna produkt överensstämmer med EN55022 (CISPR Publication 22) /Class B. När maskinen ansluts till en dator ska du använda en USB-kabel som inte är längre än 2 meter.

### **Juridiska begränsningar för kopiering <sup>A</sup>**

Det är förbjudet att göra kopior av vissa föremål eller dokument med avsikt att begå bedrägeri. Denna information är avsedd att vara vägledande snarare än en komplett lista. Vi rekommenderar att du kontrollerar med lämpliga rättskällor om du är osäker på en speciell punkt eller dokument.

Listan nedan innehåller exempel på dokument som inte ska kopieras:

- Sedlar
- Obligationer eller andra skuldbevis
- Pantbevis
- Militär- eller inkallelsepapper.
- Pass
- Frimärken (stämplade eller ostämplade)
- **Immigrationspapper**
- Dokument från socialtjänsten
- Checkar eller växlar som utställts av statliga organ
- ID-kort, utmärkelsetecken eller gradbeteckningar
- Körkort och motorfordonshandlingar

Upphovsrättsskyddade litterära och konstnärliga verk får inte kopieras. Delar av upphovsrättsskyddat arbete kan kopieras för "enskilt bruk". Flera kopior är oskäligt bruk.

Konstverk bör betraktas på samma sätt som upphovsrättsskyddat material.

Motorfordonshandlingar kan inte kopieras enligt vissa statliga/regionala lagar.

### **Varumärken <sup>A</sup>**

Brother-logotypen är ett registrerat varumärke som tillhör Brother Industries, Ltd.

Brother är ett registrerat varumärke som tillhör Brother Industries, Ltd.

Multi-Function Link är ett registrerat varumärke som tillhör Brother International Corporation.

© 2007 Brother Industries, Ltd. Alla rättigheter förbehållna.

Microsoft och Windows är inregistrerade varumärken som tillhör Microsoft Corporation i USA och andra länder.

Windows Vista är antingen ett inregistrerat varumärke eller ett varumärke som tillhör Microsoft Corporation i USA och/eller andra länder.

Macintosh och True Type är inregistrerade varumärken som tillhör Apple Inc.

Nuance, Nuance-logotypen, PaperPort och ScanSoft är varumärken eller registrerade varumärken som tillhör Nuance Communications, Inc. eller dess filialer i USA och/eller andra länder.

Presto! PageManager är ett registrerat varumärke som tillhör NewSoft Technology Corporation.

Microdrive är ett varumärke som tillhör International Business Machine Corporation.

CompactFlash är ett registrerat varumärke som tillhör SanDisk Corporation.

Memory Stick är ett registrerat varumärke som tillhör Sony Corporation.

SecureDigital är ett varumärke som tillhör Matsushita Electric Industrial Co.Ltd., SanDisk Corporation och Toshiba Corporation.

SanDisk har licens för varumärkena SD och miniSD.

MultiMediaCard är ett varumärke som tillhör Infineon Technologies och beviljad licens till MultiMediaCard Association.

xD-Picture Card är ett varumärke som tillhör Fujifilm Co. Ltd., Toshiba Corporation och Olympus Optical Co. Ltd.

PictBridge är ett varumärke.

Memory Stick Pro, Memory Stick Pro Duo, Memory Stick Duo och MagicGate är varumärken som tillhör Sony Corporation.

FaceFilter Studio är ett varumärke som tillhör Reallusion, Inc.

För varje företag vars program omnämns i den här bruksanvisningen finns licensavtal med avseende på de upphovsrättsskyddade programmen i fråga.

**Alla andra varumärken och produktnamn som nämns i bruksanvisningen och bruksanvisningen för programanvändare är registrerade varumärken som tillhör sina respektive ägare.**

**B**

# <span id="page-90-0"></span>**Felsökning och underhåll <sup>B</sup>**

### **Felsökning <sup>B</sup>**

Om du har problem med maskinen följer du felsökningsanvisningarna i nedanstående tabell.

Du kan själv lösa de flesta problemen. Om du behöver mer hjälp kan du få svar på vanliga frågor (FAQs) och felsökningstips på webbplatsen Brother Solutions Center. Besök [http://solutions.brother.com.](http://solutions.brother.com)

### **Driftsproblem**

#### **Utskrift**

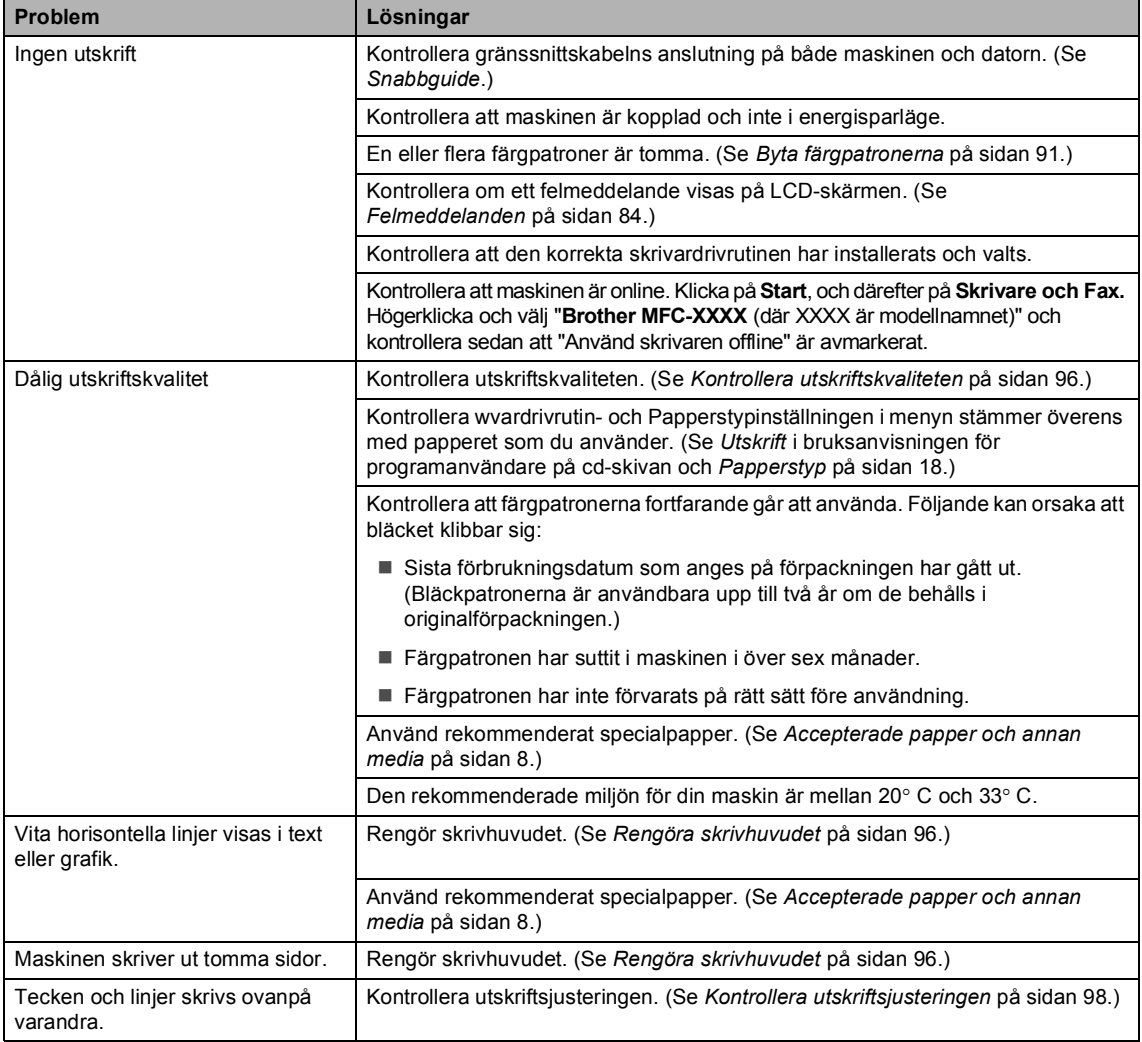

#### **Utskrift (forts.)**

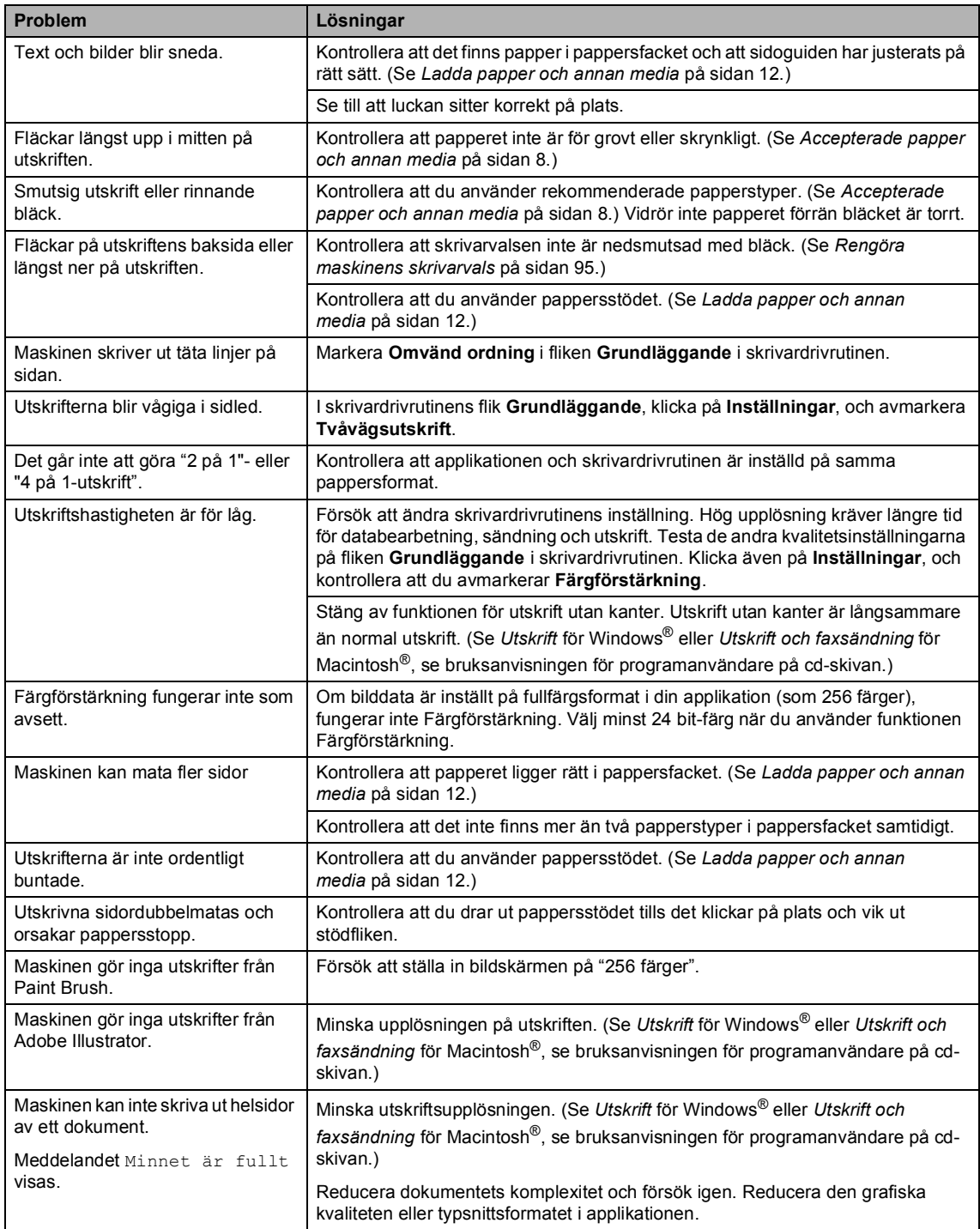

#### **Skriva ut mottagna fax**

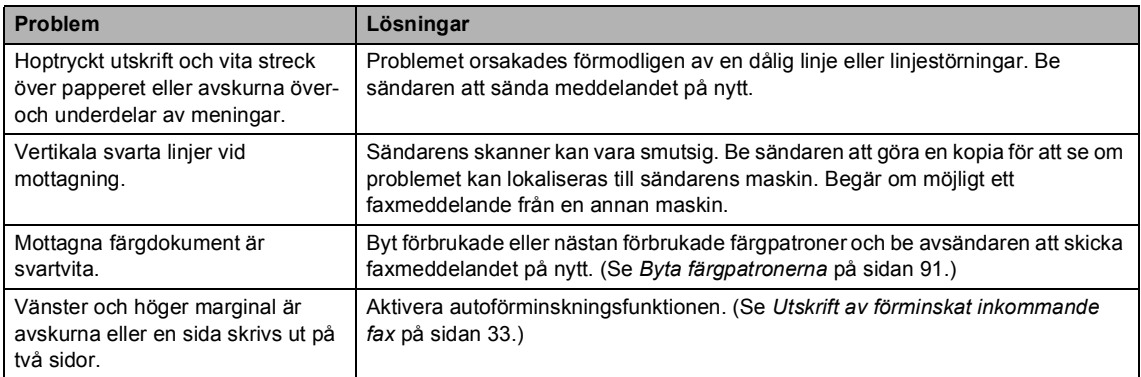

### **Telefonlinje eller anslutningar**

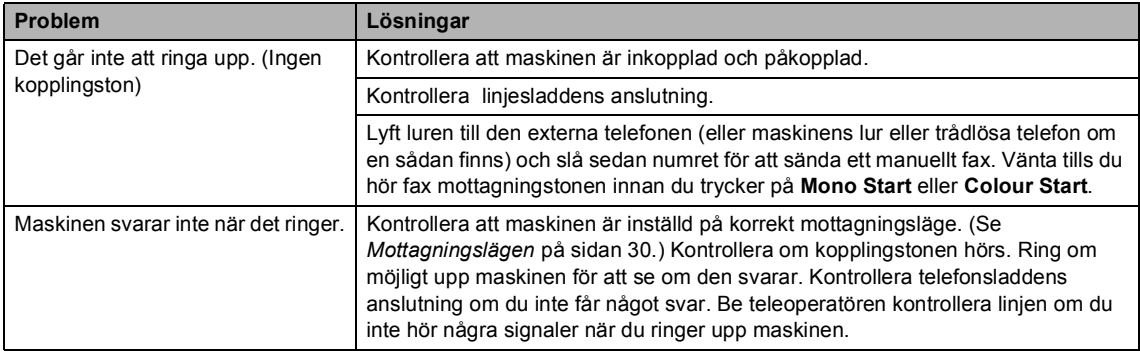

#### **Ta emot fax**

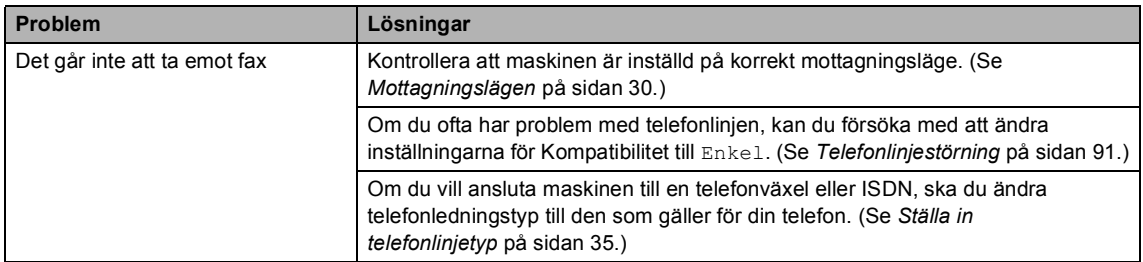

#### **Sända fax**

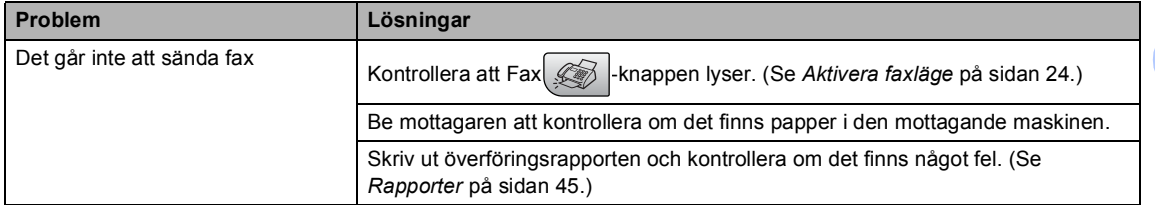

#### **Sända fax (forts.)**

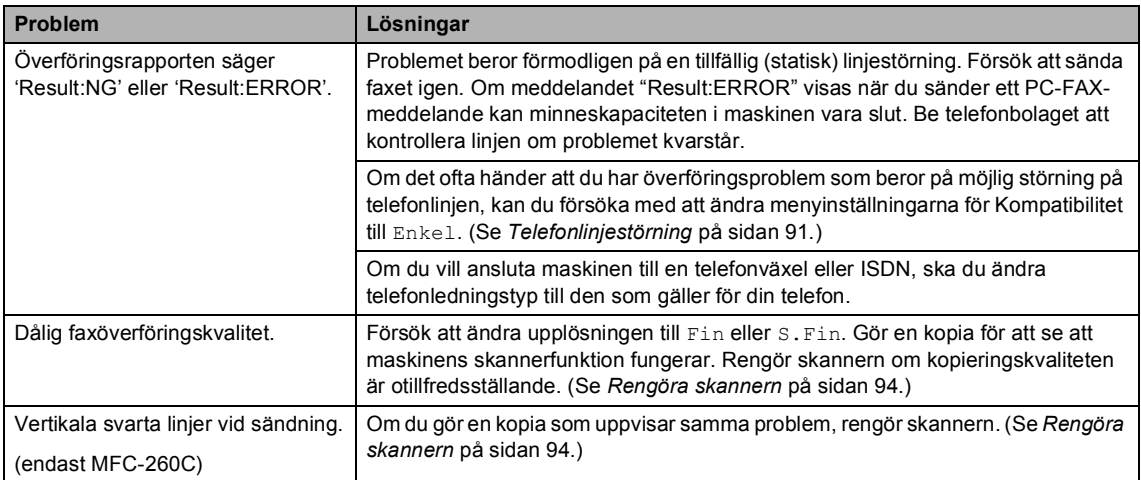

#### **Ta emot inkommande samtal**

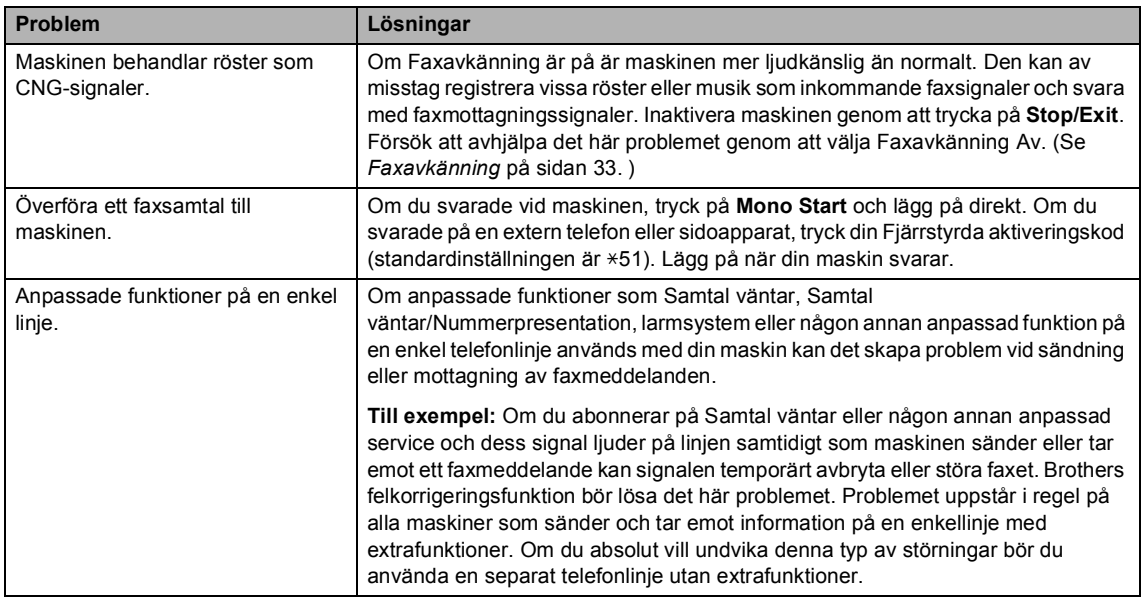

#### **Menyinställning problem**

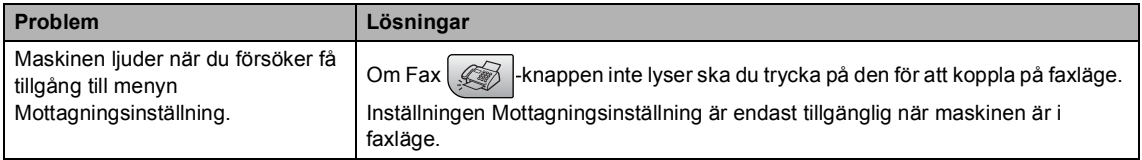

#### **Kopieringsproblem**

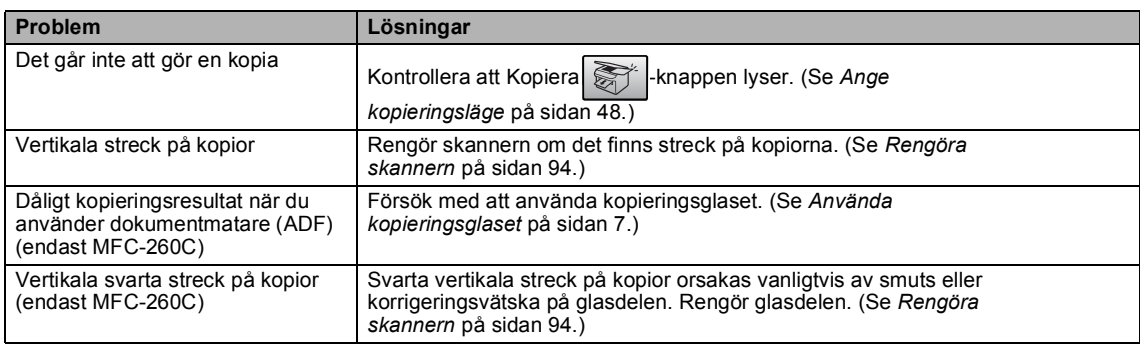

#### **Skanningsproblem**

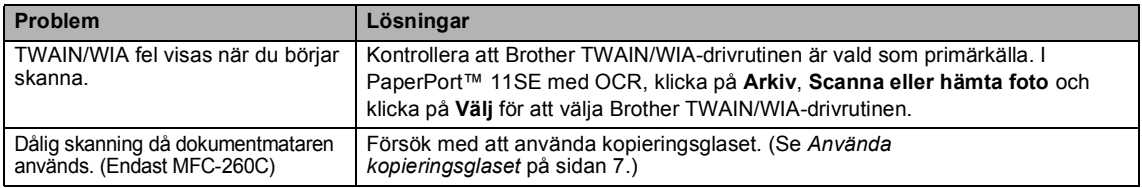

#### **Programvaruproblem**

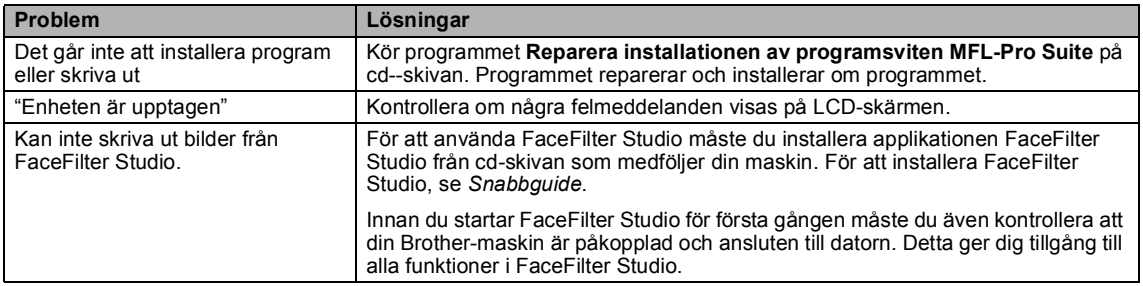

#### **PhotoCapture Center™ Problem**

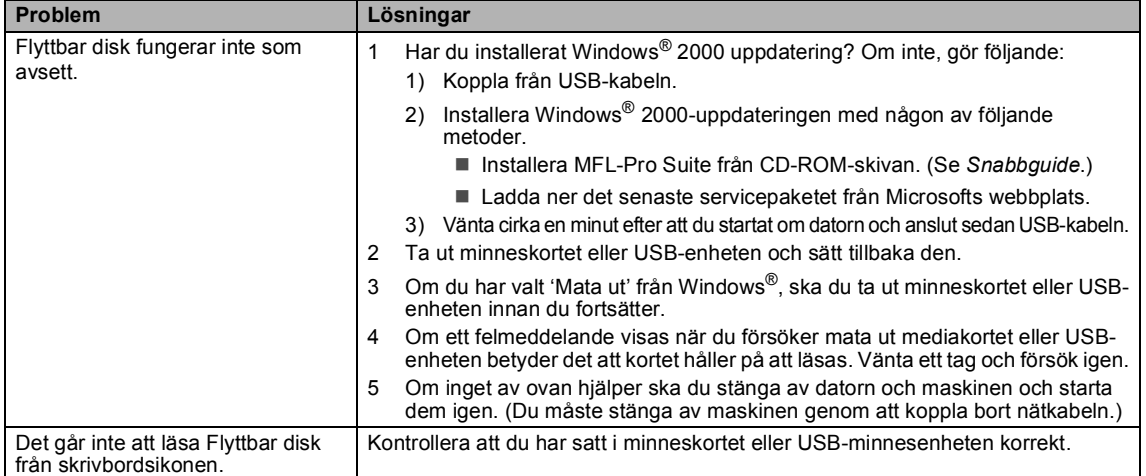

### <span id="page-95-1"></span><span id="page-95-0"></span>**Felmeddelanden**

Fel kan ibland uppstå på kontorsmaskiner, inklusive den här maskinen. Om detta inträffar identifierar i regel maskinen felet och visar ett felmeddelande. I listan nedan förklaras de vanligaste felmeddelandena.

De flesta felen kan du rätta till själv. Om du behöver mer hjälp kan du få svar på vanliga frågor (FAQs) och felsökningstips på webbplatsen Brother Solutions Center.

Besök [http://solutions.brother.com.](http://solutions.brother.com)

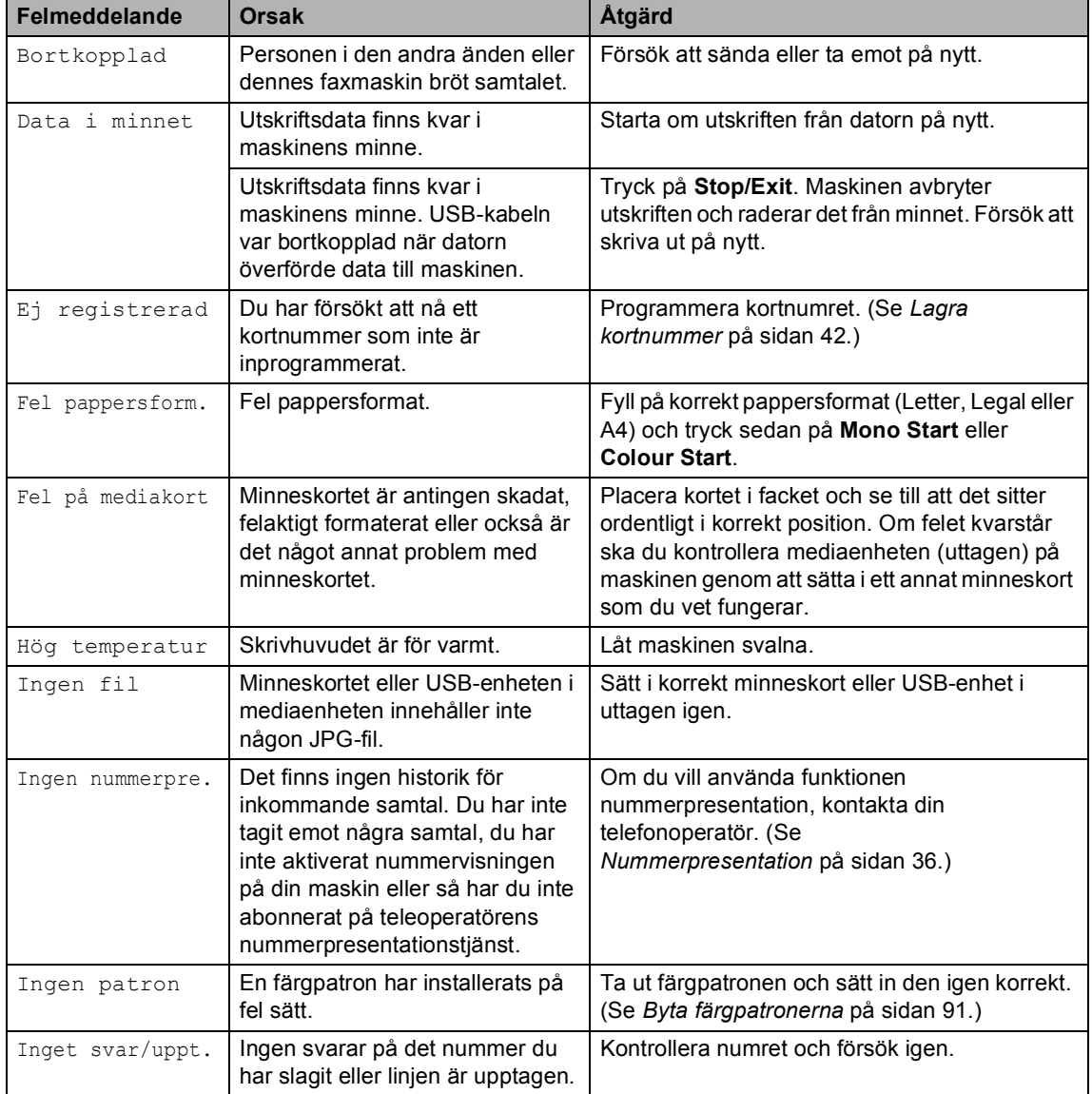

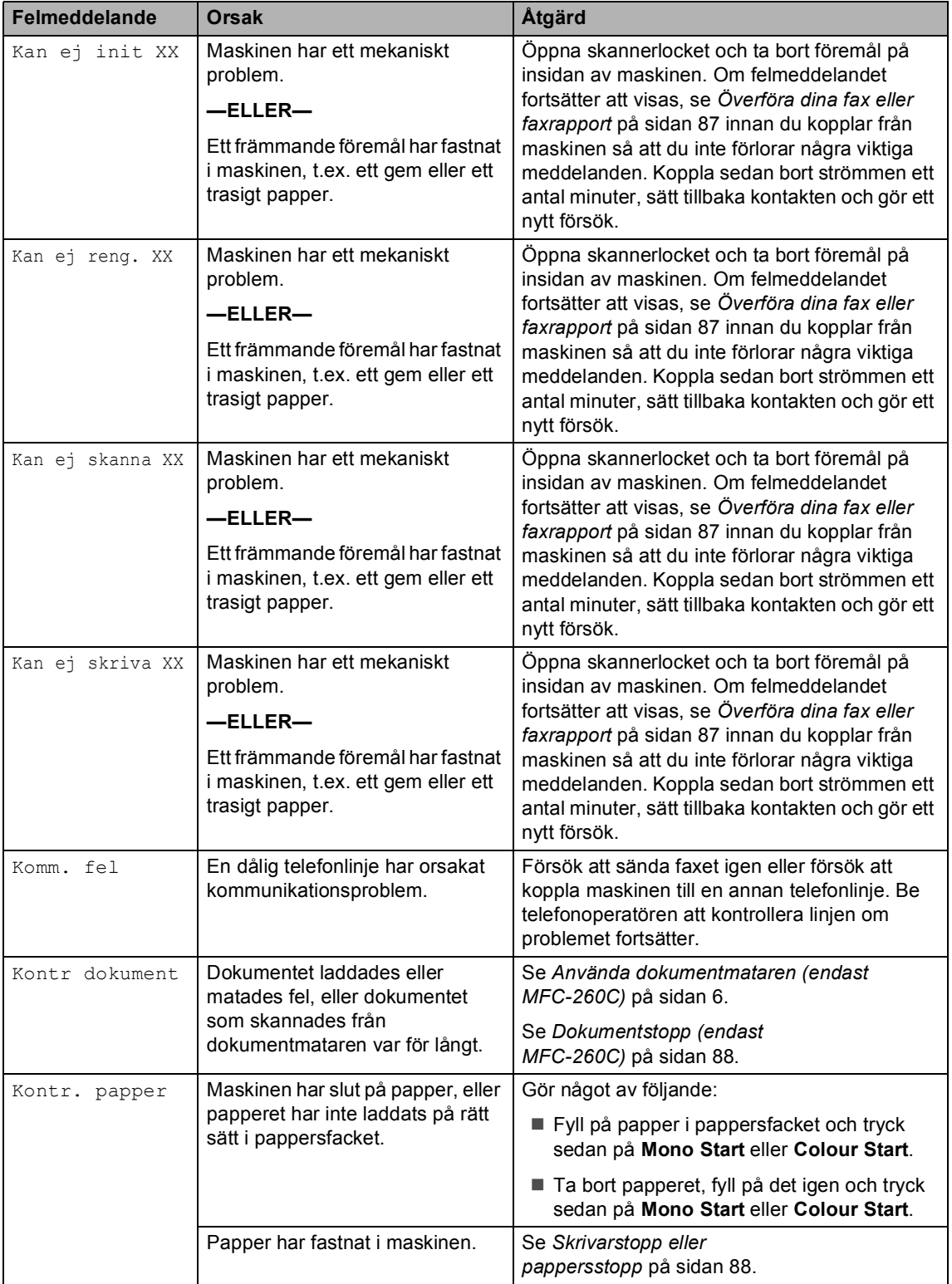

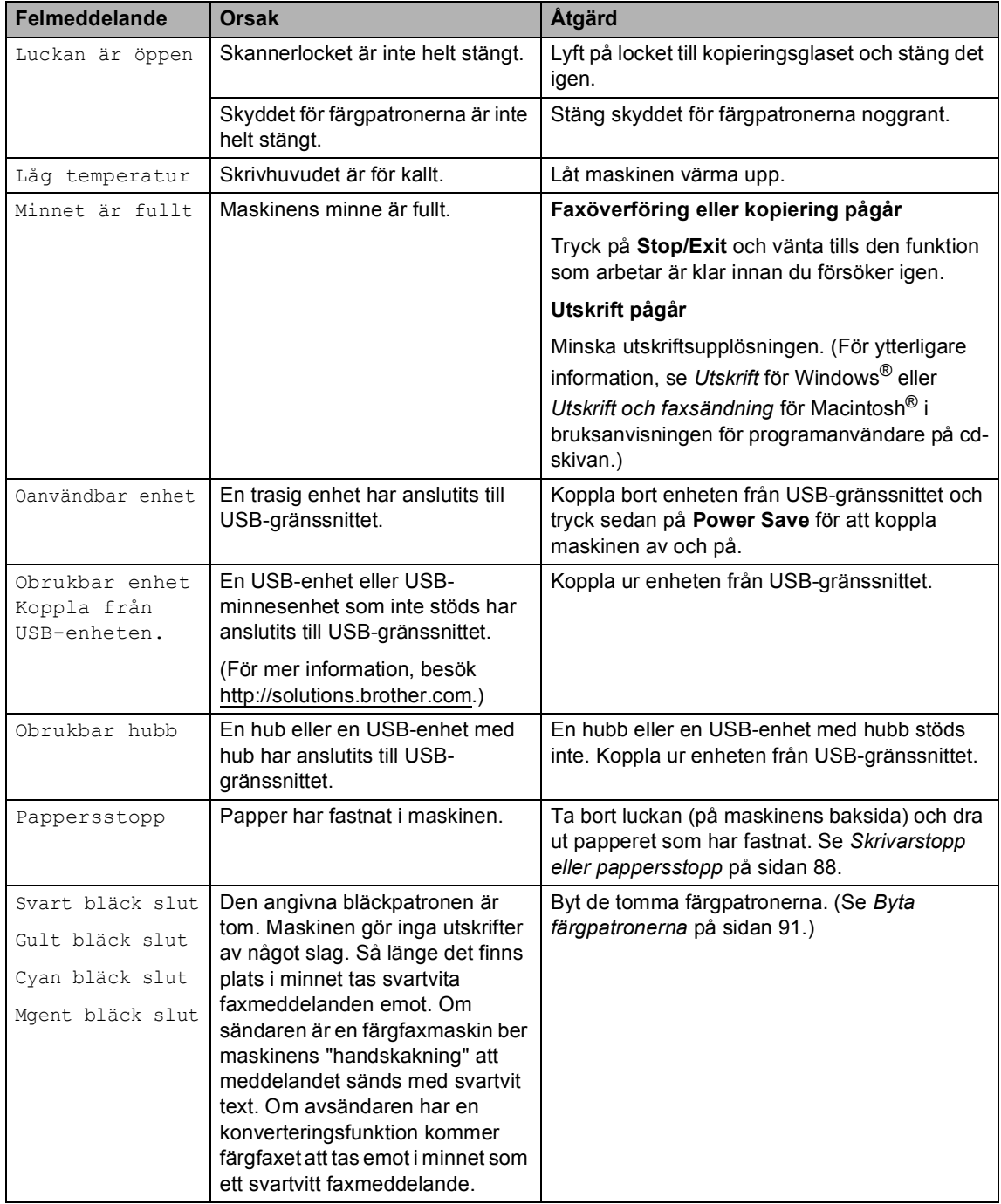

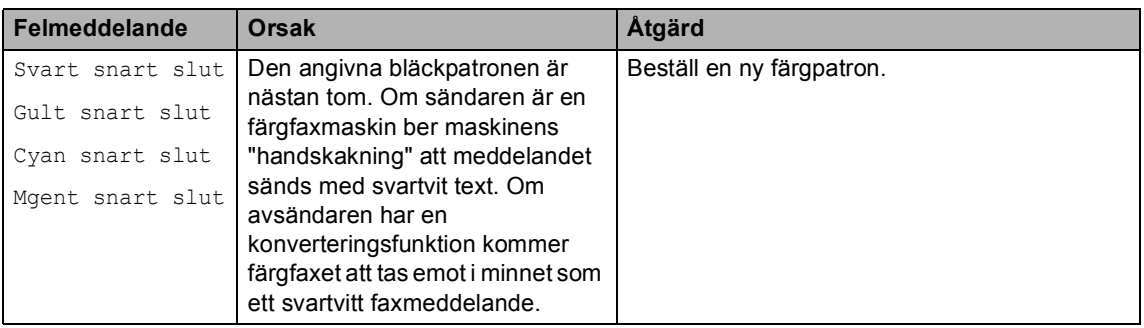

#### <span id="page-98-0"></span>**Överföra dina fax eller faxrapport**

Om LCD-skärmen visar:

Kan ej reng. XX Kan ej init XX Kan ej skriva XX Kan ej skanna XX

rekommenderar vi att du överför dina fax till en annan faxmaskin. (Se *[Överföra fax till en](#page-98-1)  [annan faxmaskin](#page-98-1)* på sidan 87.)

Du kan även överföra faxrapporter för att kontrollera om det finns några fax som ska överföras. (Se *[Överföra fax till en annan](#page-98-1)  faxmaskin* [på sidan 87](#page-98-1).)

### **Obs**

Om det finns ett felmeddelande på maskinens LCD-skärm, kopplar du ur maskinen från strömkällan i ett antal minuter och sätter sedan tillbaka sladden efter att faxen har överförts.

#### <span id="page-98-1"></span>**Överföra fax till en annan faxmaskin <sup>B</sup>**

Du kan endast aktivera faxöverföringsläget om du har angett ett Fax-ID. (Se *Ställa in Fax-ID* i Snabbguiden.)

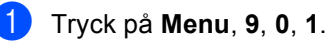

Gör något av följande:

■ Om LCD-skärmen visar Ingen data finns det inga faxmeddelanden kvar i maskinens minne.

Tryck på **Stop/Exit**.

■ Om LCD-skärmen visar Ange faxnummer ska du ange det faxnummer till vilket faxmeddelanden ska vidaresändas.

**63** Tryck på Mono Start.

#### **Överföra Faxjournalen till en annan faxmaskin <sup>B</sup>**

Du kan endast aktivera faxöverföringsläget om du har angett ett Fax-ID. (Se *Ställa in Fax-ID* i Snabbguiden.)

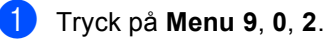

**Ange faxnumret till vilket Faxjournalen** ska vidaresändas.

c Tryck på **Mono Start**.

#### <span id="page-99-1"></span>**Dokumentstopp (endast MFC-260C) B**

Dokumenten kan fastna i dokumentmataren om de inte placeras eller matas korrekt eller om det är för långt. Följ stegen nedan för att avlägsna ett dokument som fastnat.

#### **Dokument fastnar längst upp i dokumentmataren <sup>B</sup>**

- **allet Avlägsna allt löst papper från** dokumentmataren.
	- b Öppna dokumentmatarens lock.

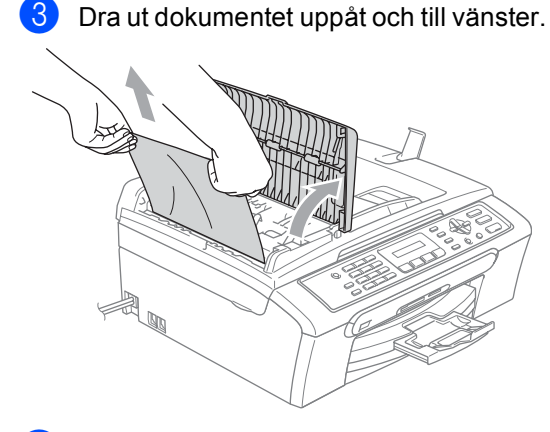

- 
- $\overline{4}$  Stäng dokumentmatarens lock.
- **5** Tryck på **Stop/Exit**.

#### **Obs**

För att undvika att framtida dokument fastnar, stäng dokumentmatarens lock korrekt genom att trycka på det försiktigt på mitten.

#### **Dokument fastnar i dokumentmataren**

- **Avlägsna allt löst papper från** dokumentmataren.
	- Lyft på maskinens lock.
- **3** Dra ut dokumentet mot maskinens vänstra sida.

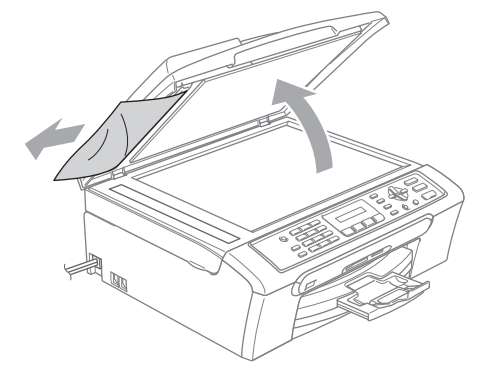

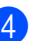

Stäng maskinens lock.

e Tryck på **Stop/Exit**.

#### <span id="page-99-0"></span>**Skrivarstopp eller pappersstopp <sup>B</sup>**

Avlägsna papper som har fastnat beroende på vart i maskinen det har fastnat. Öppna och stäng skannerlocket för att återställa felet.

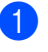

a Avlägsna pappersfacket (1) från maskinen.

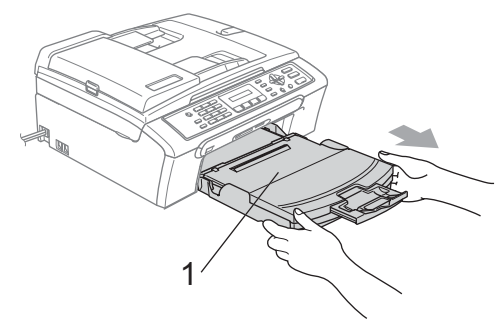

 $\bullet$  Ta ut papperet som har fastnat (1) och tryck på **Stop/Exit**.

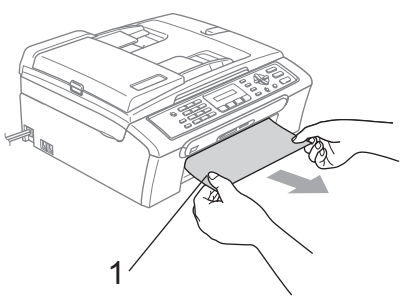

- Om du inte kan ta bort papperet som fastnat från framsidan, eller om felmeddelandet fortfarande visas på LCD-skärmen efter att du tagit bort papperet, gå till nästa steg.
- **3** Ta bort luckan (1). Dra ut papperet från maskinen.

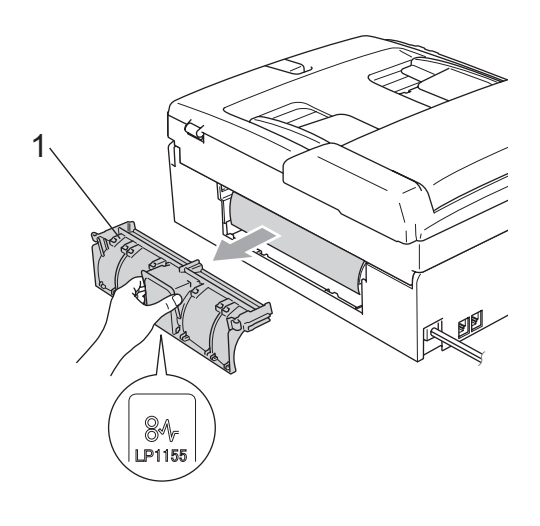

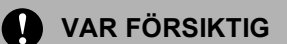

Placera inte luckan nedåt som bilden visar. Du kan skada luckan och det kan orsaka pappersstopp.

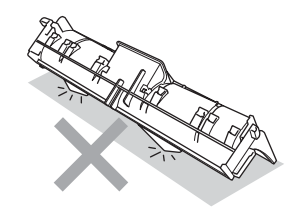

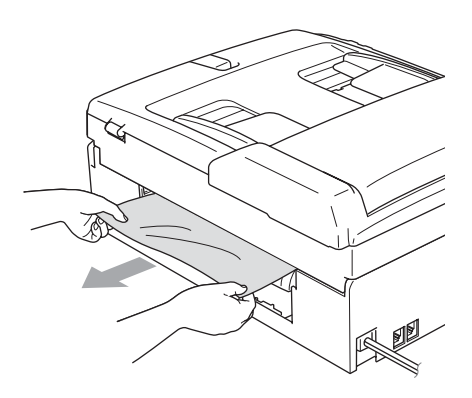

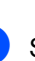

4 Sätt tillbaka luckan. Se till att luckan sitter korrekt på plats.

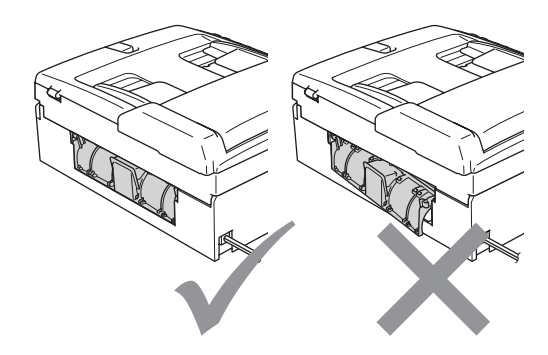

**5** Lyft upp skannerlocket (1) från framsidan av maskinen tills det låses fast.

> Kontrollera att det inte finns något papper som fastnat inuti maskinen. Kontrollera båda ändarna på skrivarvagnen.

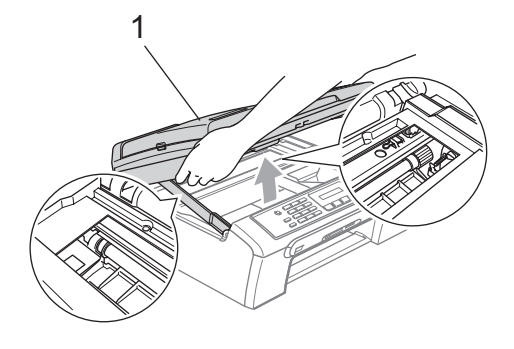

#### **Obs**

Om papper fastnar under skrivhuvudet ska du stänga av strömmen till maskinen, och sedan flytta på skrivhuvudet för att avlägsna papperet.

6 Lyft upp skannerlocket för att låsa upp låset (1). Tryck ned stödet för skannerlocket försiktigt (2) och stäng det (3).

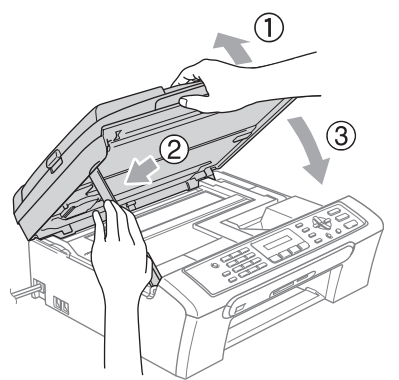

Tryck noggrant tillbaka pappersfacket i maskinen. Medan du håller pappersfacket på plats, dra ut pappersstödet tills det klickar på plats och vik ut stödfliken.

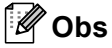

Kontrollera att du drar ut pappersstödet tills du hör ett klickljud.

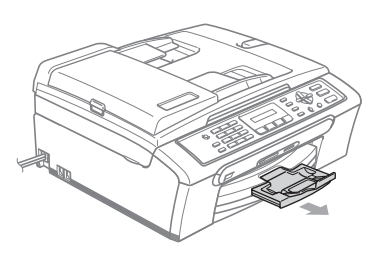

#### **Detektering av kopplingston**

Då du sänder ett fax automatiskt, kommer din maskin att vänta under en bestämd tid innan den börjar att slå numret. Genom att ändra kopplingstonens inställning till Detektering kommer maskinen att slå numret så snart den känner av kopplingstonen. Denna inställning kan spara en liten mängd tid då man sänder ett fax till olika nummer. Om du ändrar inställningen och börjar få problem med uppringningen ska du ändra tillbaka till standardinställningen Ingen detekter..

- a Tryck på **Menu**, **0**, **4**.
	- b Tryck på **a** eller **b** för att välja Detektering eller Ingen detekter.. Tryck på **OK**.

c Tryck på **Stop/Exit**.

### <span id="page-102-1"></span>**Telefonlinjestörning <sup>B</sup>**

Om du har problem med att skicka eller ta emot fax på grund av störningar på telefonlinjen ska du justera kompatibilitetsinställningarna för att minska modemets hastighet för faxhanteringar.

a Tryck på **Menu**, **2**, **0**, **2**.

- b Tryck på **a** eller **b** för att välja Normal (eller Enkel).
	- **Enkel minskar modemets hastighet** till 9600 bps. Om telefonlinjen är utsatt för återkommande störningar kanske du hellre vill använda den när du behöver.
	- Normal ställer in modemets hastighet till 14400 bps. (Standard)

Tryck på **OK**.

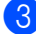

c Tryck på **Stop/Exit**.

#### $^{\prime}$  Obs

När du ändrar kompatibiliteten till Enkel är ECM-funktionen endast tillgänglig för sändning av färgfax.

### **Rutinmässigt underhåll <sup>B</sup>**

#### <span id="page-102-0"></span>**Byta färgpatronerna <sup>B</sup>**

I maskinen finns en bläckpunktsräknare. Bläckpunktsräknaren håller reda på hur mycket bläck som finns kvar i de fyra patronerna. Ett meddelande visas på LCDskärmen när bläckpunktsräknaren registrerar att en patron är på väg att bli tom.

På LCD-skärmen visas vilken färgpatron som håller på att ta slut och vilken som behöver ersättas. Byt färgpatronerna i den rätta ordningen som anges på LCD-skärmen.

Det finns en liten mängd bläck kvar i färgpatronen trots att maskinen anger att den är tom. Det måste finnas lite bläck kvar i patronen så att den inte torkar ut och skadar skrivhuvudet.

**D** Öppna färgpatronens lock. Om en eller flera färgpatroner är tomma, till exempel svart, visar LCD-skärmen Svart bläck slut och Byt bläckpatron.

2 Dra frigöringsspaken nedåt och ta bort färgpatronen för den färg som visas på LCD-skärmen.

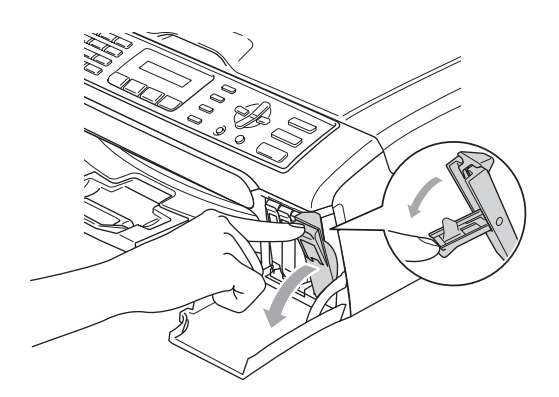

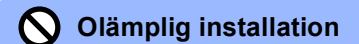

RÖR INTE området som visas i bilden nedan.

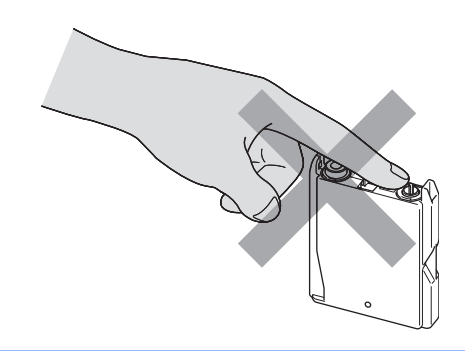

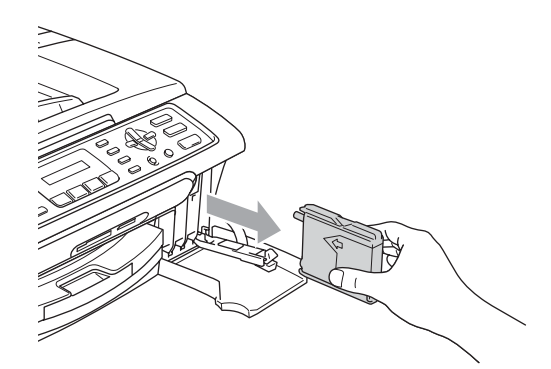

**3** Öppna förpackningen till den färgpatron som anges på LCD-skärmen och ta ut färgpatronen.

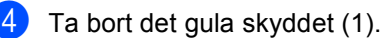

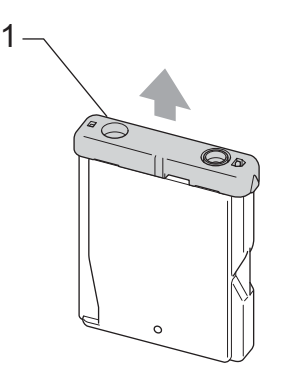

#### **Obs**

Bläckpatronerna skadas inte om det gula skyddet tas av samtidigt som du öppnar förpackningen.

**6** Varje färg har en egen plats. Installera färgpatronen i riktning med pilen på etiketten.

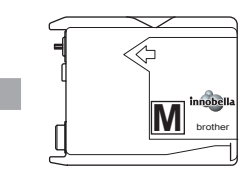

6 Lyft lockens respektive frigöringsspak och tryck på den tills den klickar till och stäng sedan skyddet för färgpatronen.

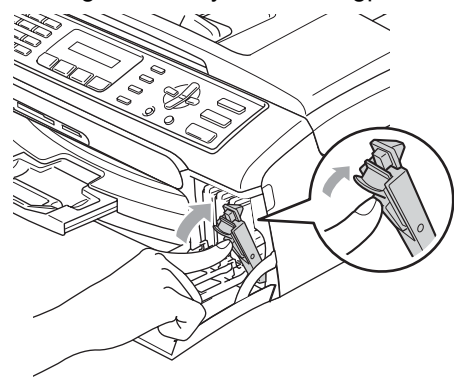

g Maskinen återställer bläckpunktsräknaren automatiskt.

#### **Obs**

- Om du bytte en färgpatron, t.ex. Svart, innan LCD-skärmen visar Svart snart slut eller Svart bläck slut kommer LCDskärmen att be dig bekräfta att det var en ny patron (Har du bytt Svrt?). För respektive ny patron du installerar, tryck på **1** (Ja) för att automatiskt återställa bläckpunktsräknaren för den färgen. Om färgpatronen du installerade inte var en ny patron, var noga med att trycka på **2** (Nej).
- Om LCD-skärmen visar Ingen patron efter att du har installerat färgpatronen, kontrollera att färgpatronerna är korrekt installerade.

#### **VARNING**

Om du får bläck i ögonen ska du omedelbart skölja dem med vatten. Kontakta läkare vid behov.

#### **VAR FÖRSIKTIG**

Ta INTE ut färgpatroner som inte behöver bytas ut. Bläckmängden kan minska, vilket leder till att maskinen inte kan registrera hur mycket färg som finns kvar i patronen.

Rör INTE patronöppningarna. Du kan få bläck på dig.

Om du spiller bläck på huden eller kläderna ska du omedelbart tvätta bort det med tvål eller rengöringsmedel.

Om du blandar ihop färgerna genom att installera en färgpatron på fel plats, gör rent skrivhuvudet flera gånger efter att du installerat färgpatronen rätt.

Installera färgpatronen i maskinen omedelbart efter att du öppnat förpackningen och förbruka bläcket inom sex månader från installationen. Använd oöppnade färgpatroner före sista förbrukningsdag som anges på förpackningen.

Ta INTE isär eller fingra på färgpatronen eftersom den kan börja läcka.

Brother multifunktionsmaskiner är avsedda att använda bläck av en viss specifikation som kommer att fungera bäst med Brothers egna färgpatroner. Brother kan inte garantera prestandan om bläck och/eller patroner av annan specifikation används. Brother rekommenderar därför att endast Brother-patroner används och att tomma patroner inte fylls med andra bläcksorter. Om skador på skrivarhuvudet eller på andra maskindelar orsakas vid användning av icke kompatibla produkter, kommer reparationer som krävs till följd att detta inte att omfattas av garantin.

#### **Rengöring av maskinens utsida <sup>B</sup>**

#### **VAR FÖRSIKTIG**

Använd milda rengöringsmedel. Rengöring med flyktiga vätskor som thinner eller tvättbensin kan skada maskinens utvändiga yta.

Använd INTE rengöringsmedel som innehåller ammoniak.

Rengör INTE kontrollpanelen med isopropylalkohol. Panelen kan spricka. **Rengör maskinens utsida på följande sätt: <sup>B</sup>**

**1** Avlägsna pappersfacket (1) helt från maskinen.

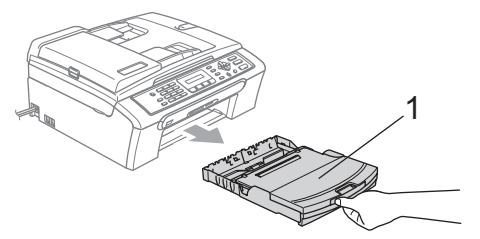

 $\overline{b}$  Torka av maskinens utsida med en mjuk trasa för att få bort damm.

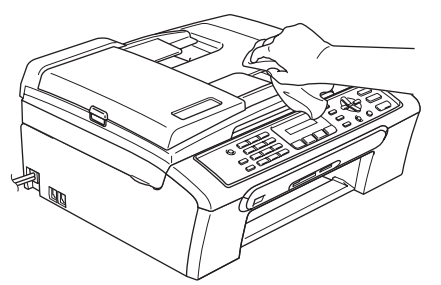

- **3** Lyft pappersutmatningsfackets lock och avlägsna papper som sitter fast inuti pappersfacket.
- $\overline{4}$  Torka av pappersfackets in- och utsida med en mjuk trasa för att få bort damm.

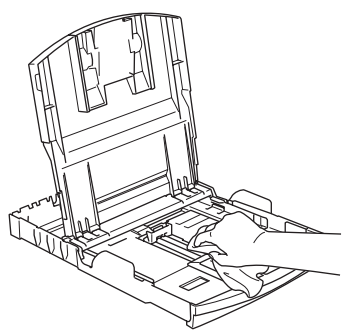

**b** Stäng pappersfackets lock och sätt tillbaka pappersfacket i maskinen.

#### <span id="page-105-0"></span>**Rengöra skannern <sup>B</sup>**

Lyft på maskinens lock (1). Rengör kopieringsglaset (2) och den vita plasten (3) med en mjuk luddfri trasa fuktad med en icke antändbar glasrengöring.

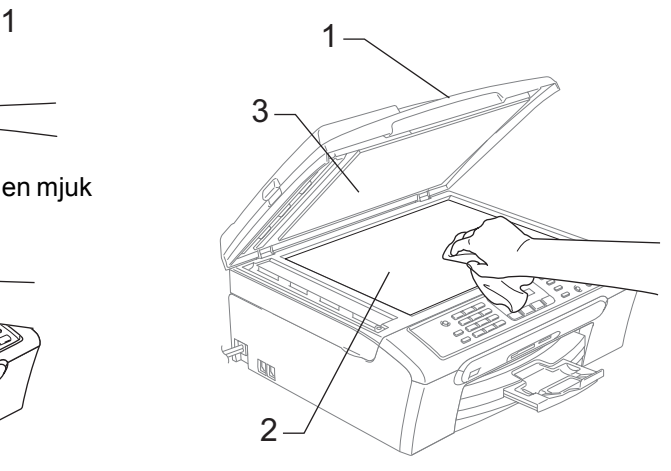

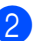

(endast MFC-260C) I dokumentmataren, rengör det vita staget (1) och glaslisten (2) med en mjuk luddfri trasa fuktad med en icke antändbar glasrengöring.

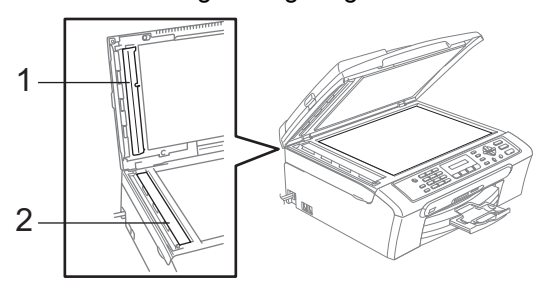

### **Obs**

I tillägg till att rengöra glaslisten med en icke-antändbar glasrengöring ska du föra fingrarna över glaslisten för att se om det finns något på den. Om du känner smuts eller skräp, rengör glaslisten en gång till och koncentrera dig på det smutsiga stället. Du kan behöva upprepa rengöringsprocessen tre till fyra gånger. Gör en kopia efter varje rengöring för att testa.

#### <span id="page-106-0"></span>**Rengöra maskinens**   $skrivarvals$

#### **VARNING**

Koppla bort maskinen från eluttaget före rengöring av skrivarvalsen (1).

Rengör maskinens skrivarvals (1) och området runt omkring den genom att torka bort bläckfläckar med en mjuk, torr luddfri trasa.

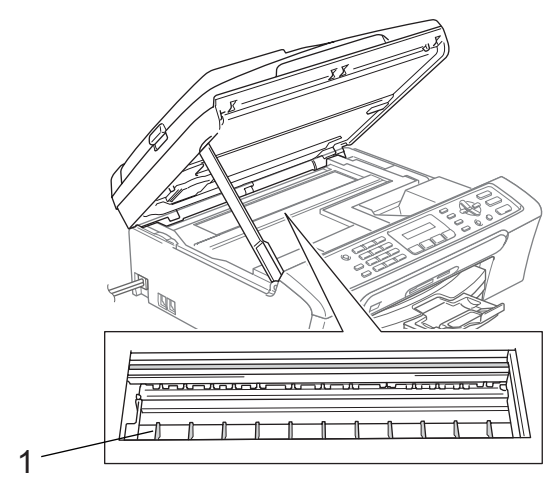

#### **Rengöra papperets inmatningshjul <sup>B</sup>**

- **1** Dra ut pappersfacket helt ur maskinen.
- **2** Bryt strömmen till maskinen och avlägsna luckan (1).

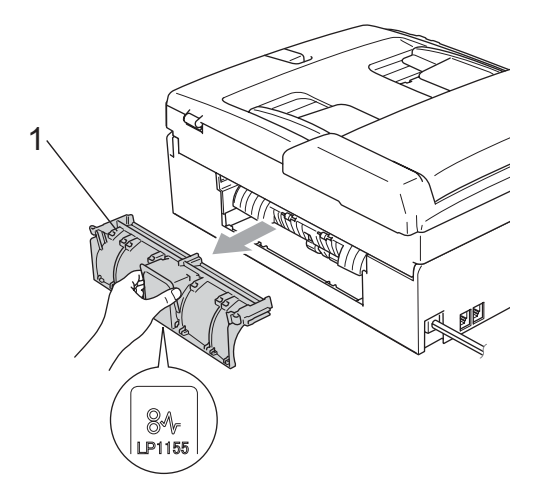

#### **VAR FÖRSIKTIG**

Placera inte luckan nedåt som bilden visar. Du kan skada luckan och det kan orsaka pappersstopp.

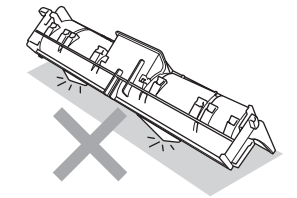

Gör rent papperets inmatningshjul (1) med isopropylalkohol och en bomullstops.

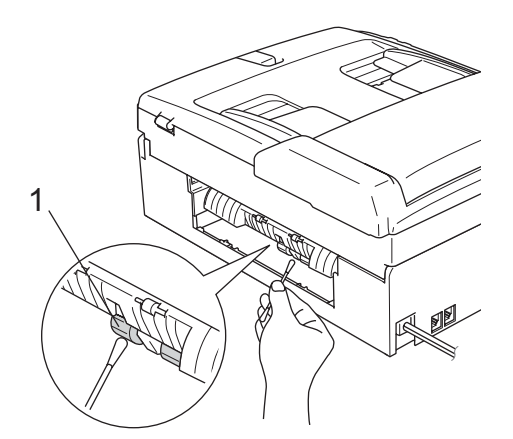

4 Sätt tillbaka luckan. Se till att luckan sitter korrekt på plats.

- 5 Sätt försiktigt tillbaka pappersfacket i maskinen.
- Anslut nätkabeln.

#### <span id="page-107-1"></span>**Rengöra skrivhuvudet <sup>B</sup>**

För att behålla god utskriftskvalitet utför maskinen rengöring av skrivhuvudet automatiskt. Du kan starta rengöringsprocessen manuellt om det är problem med utskriftskvaliteten.

Rengör skrivhuvudet och färgpatronerna om en horisontell linje skrivs ut på varje text- eller bildkopia. Du kan välja att rengöra bara svart, tre färger samtidigt (Gul/Cyan/Magenta), eller alla fyra färger samtidigt.

Bläck förbrukas vid rengöring av skrivhuvudet. Rengöring alltför ofta leder till onödig bläckförbrukning.

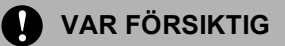

Vidrör INTE skrivhuvudet. Du riskerar att orsaka permanent skada och sätta skrivhuvudets garanti ur spel.

#### a Tryck på **Ink Management**.

b Tryck på **a** eller **b** för att välja Rengör. Tryck på **OK**.

**3** Tryck på **▲** eller ▼ för att välja Svart,

Färg eller Alla. Tryck på **OK**. Maskinen rengör skrivhuvudet i fråga. Maskinen intar automatiskt beredskapsläget efter avslutad rengöring.

### **Obs**

Om du rengör skrivhuvudet minst fem gånger och utskriften inte har förbättrats ska du kontakta din Brother-återförsäljare.

#### <span id="page-107-0"></span>**Kontrollera utskriftskvaliteten <sup>B</sup>**

Om färgerna blir bleka eller randiga på utskrifterna kan några munstycken vara igentäppta. Du kontrollerar detta genom att göra en testutskrift och titta på munstyckenas mönster.

- **1** Tryck på Ink Management.
- **b** Tryck på **A** eller **v** för att välja Testutskrift. Tryck på **OK**.
- **3** Tryck på **▲** eller **▼** för att välja Utskriftskval.. Tryck på **OK**.
	- d Tryck på **Colour Start**. Maskinen börjar att skriva ut en testutskrift.
<span id="page-108-1"></span>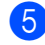

**6** Kontrollera kvaliteten på de fyra färgblocken på utskriften.

Är kvalitet ok?

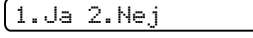

6 Gör något av följande:

- Om alla linjer är tydliga och synliga, tryck på **1** för att välja Ja, och gå till steg  $\mathbf{0}$ .
- Om du ser att korta linjer saknas som på bilden nedan, tryck på **2** för att välja Nej.

OK Dålig

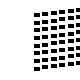

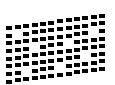

**Z** Du tillfrågas om utskriftskvaliteten är bra för svart och tre färger.

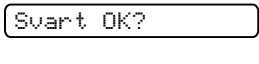

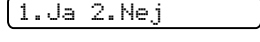

Tryck på **1** (Ja) eller **2** (Nej).

8 Du tillfrågas om du vill börja rengöringen.

Börja rengöring?

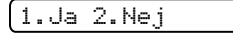

Tryck på **1** (Ja). Maskinen börjar rengöringen av skrivhuvudet.

<sup>9</sup> Efter avslutad rengöring, tryck på **Colour Start**. Maskinen gör en ny testutskrift och åt[e](#page-108-1)rgår till steg  $\bigcirc$ .

<span id="page-108-0"></span>

#### **10** Tryck på Stop/Exit.

Om du upprepar denna procedur minst fem gånger och testutskriften fortfarande är dålig, byt ut färgpatronen för den tilltäppta färgen. Gör en testutskrift när du har bytt färgpatron. Gör ytterligare fem testutskrifter (minst) för den nya färgpatronen om du inte är nöjd med färgåtergivningen. Ring en Brotheråterförsäljare om det fortfarande saknas färg på testutskriften.

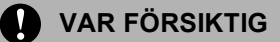

Vidrör INTE skrivhuvudet. Du riskerar att orsaka permanent skada och sätta skrivhuvudets garanti ur spel.

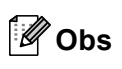

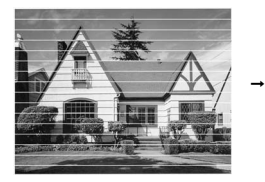

Om mynningen på skrivhuvudet är tilltäppt blir utskriften dålig.

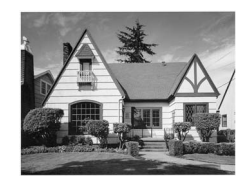

Ett rengjort munstycke på skrivhuvudet ger en utskrift utan horisontella linjer.

### **Kontrollera utskriftsjusteringen <sup>B</sup>**

Du kan behöva justera utskriftsinställningen om texten blir otydlig eller bilderna blir bleka efter transport av maskinen.

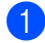

#### **1** Tryck på Ink Management.

b Tryck på **a** eller **b** för att välja Testutskrift. Tryck på **OK**.

- **b** Tryck på **∆** eller **▼** för att välja Justering. Tryck på **OK**.
- d Tryck på **Mono Start** eller **Colour Start**. Maskinen börjar skriva ut en justeringskontroll.

Är justering ok?

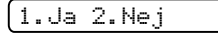

- **5** Kontrollera 600 dpi- och 1200 dpitestutskriften för att se om 5 stämmer mest överens med 0.
	- Om nummer 5:s exempel i både 600 dpi och 1200 dpi testutskrifter är de som stämmer bäst överens, tryck på **1** (Ja) för att avsluta justeringskontrollen och gå till steg  $\mathbf{\Omega}$  $\mathbf{\Omega}$  $\mathbf{\Omega}$ .
	- Om ett annat testutskriftsnummer överensstämmer bäst för antingen 600 dpi eller 1200 dpi, tryck på **2** (Nej) för att välja det.
- 6 För 600 dpi, tryck på det testutskriftsnummer som bäst överensstämmer med nummer 0 (1-8).

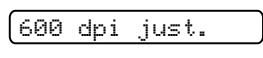

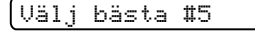

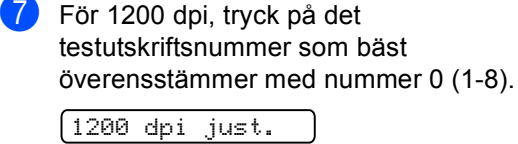

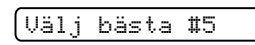

<span id="page-109-0"></span>h Tryck på **Stop/Exit**.

### <span id="page-109-1"></span>**Kontrollera färgvolymen**

Du kan kontrollera färgen som finns kvar i patronen.

a Tryck på **Ink Management**.

**2** Tryck på **A** eller **▼** för att välja Bläcknivå. Tryck på **OK**. Aktuell färgnivå visas på LCD-skärmen.

**3** Tryck på ▲ eller ▼ för att välja den färg som du vill kontrollera.

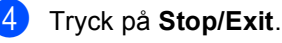

### **Obs**

Du kan kontrollera färgnivån från datorn. (Se *Utskrift* för Windows® eller *Utskrift och faxsändning* för Macintosh® i

bruksanvisningen för programanvändare på cd-skivan.)

# <span id="page-110-0"></span>**Maskininformation**

### **Kontrollera serienummer**

Du kan se maskinens serienummer på LCDskärmen.

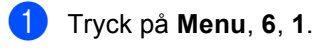

1.Serienummer

XXXXXXX

b Tryck på **Stop/Exit**.

# <span id="page-110-1"></span>**Paketera och frakta maskinen**

Använd originalförpackningen när du transporterar maskinen. Du riskerar att sätta garantin ur spel om du inte packar maskinen på korrekt sätt.

#### **VAR FÖRSIKTIG**  $\eta$

Du måste se till att skrivhuvudet är "parkerat" efter utskriftsjobbet. Lyssna noggrant innan du stänger av strömmen så att allt mekaniskt ljud har tystnat. Om maskinen inte har parkerat skrivhuvudet kan det uppstå utskriftsproblem och skador på skrivhuvudet.

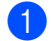

**i** Öppna färgpatronens lock.

b Dra alla frigöringsspakar nedåt och ta ut alla färgpatroner. (Se *[Byta](#page-102-0)  [färgpatronerna](#page-102-0)* på sidan 91.)

**3** Installera det gula skyddet, lyft varje locks frigöringsspak och tryck på den tills den klickar till och stäng sedan skyddet för färgpatronen.

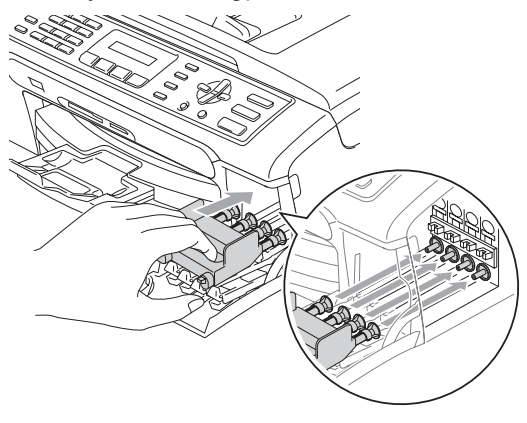

#### **VAR FÖRSIKTIG**  $\mathbf \Omega$

Om du inte kan hitta det gula skyddet ska du INTE avlägsna färgpatronerna före transporten. Det är viktigt att det gula transportskyddet eller färgpatronerna sitter på plats när maskinen transporteras. Du riskerar att skada maskinen eller att garantin upphävs om du varken har skydd eller patroner på plats.

- Koppla bort maskinen från telefonuttaget och tag bort telefonledningen från maskinen.
- 6 Koppla bort maskinen från eluttaget.
- 6 Med hjälp av båda händerna och plastflikarna på båda sidorna av maskinen lyfter du upp skannerlocket tills det säkert låses fast. Dra ur gränssnittskabeln från maskinen om den är ansluten.

7 Lyft upp skannerlocket (1) för att låsa upp låset. Tryck ned stödet för skannerlocket försiktigt (2) och stäng det (3).

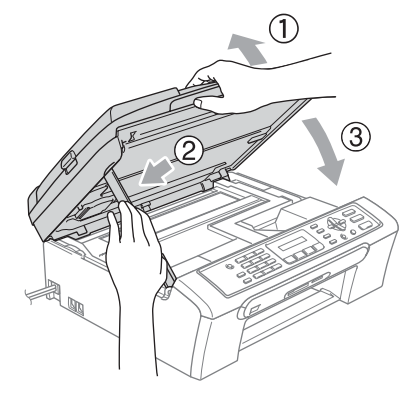

8 Packa in maskinen i plastpåsen och placera den i originalförpackningen tillsammans med det ursprungliga förpackningsmaterialet.

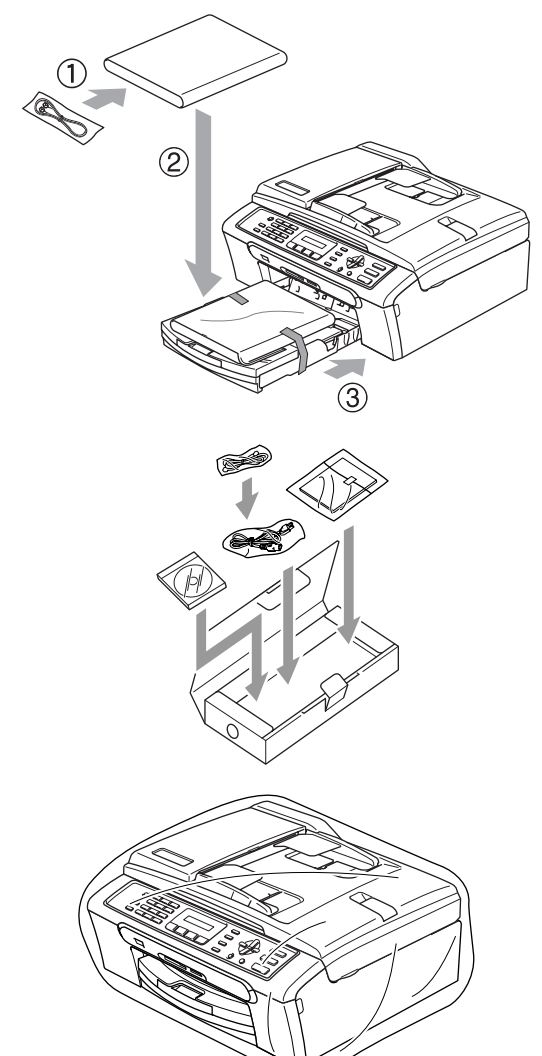

<sup>9</sup> Packa allt material i originalkartongen enligt beskrivningen nedan. Packa inte ner använda färgpatroner i kartongen.

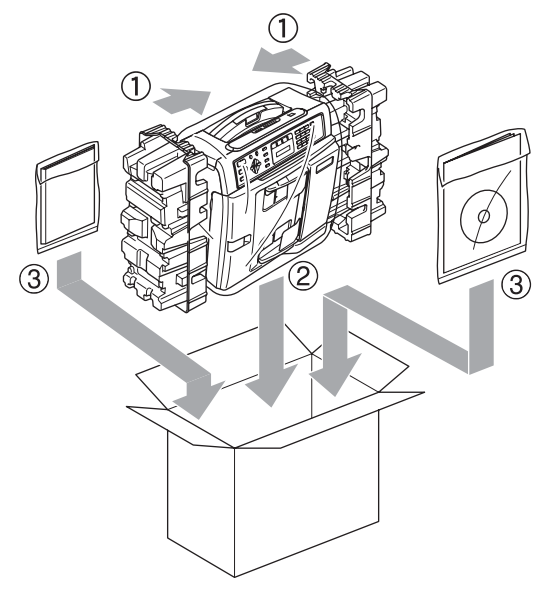

**in** Stäng förpackningen och tejpa fast locket.

**C**

# **Meny och funktioner**

# <span id="page-113-2"></span>**Skärmprogrammering**

Den här maskinen är utrustad med Skärmprogrammering (LCD) som ger dig möjlighet att få ut det mesta av maskinens samtliga funktioner. Användarvänliga, stegvisa instruktioner som visas på skärmen hjälper dig när du programmerar maskinen.

Eftersom programmering sker på skärmen har vi skapat stegvisa instruktioner som visas på LCD-skärmen för att hjälpa dig att programmera maskinen. Allt du behöver göra är att följa instruktionerna i takt med att funktionsmenyer och programmeringsalternativ visas.

### <span id="page-113-1"></span><span id="page-113-0"></span> $Funktionvalstable$

Du kan programmera din maskin med Funktionvalstabellen som börjar på [sidan 102.](#page-113-0) Dessa sidor listar menyvalen och alternativen.

Tryck på **Menu** följt av menynumren för att programmera din maskin.

För att till exempel ställa in knappvolymen till Låg.

a Tryck på **Menu**, **1**, **4**, **2**.

b Tryck på **a** eller **b** för att välja Låg.

- c Tryck på **OK**.
- d Tryck på **Stop/Exit**.

### <span id="page-113-3"></span>**Minneslagring**

Även om det blir strömavbrott förlorar du inte menyinställningarna eftersom de är lagrade permanent. Temporära inställningar (såsom Kontrast, Internationellt läge och så vidare) förloras. Du måste eventuellt även ställa in datum och tid på nytt.

# <span id="page-114-0"></span>**Meny och menyknappar**

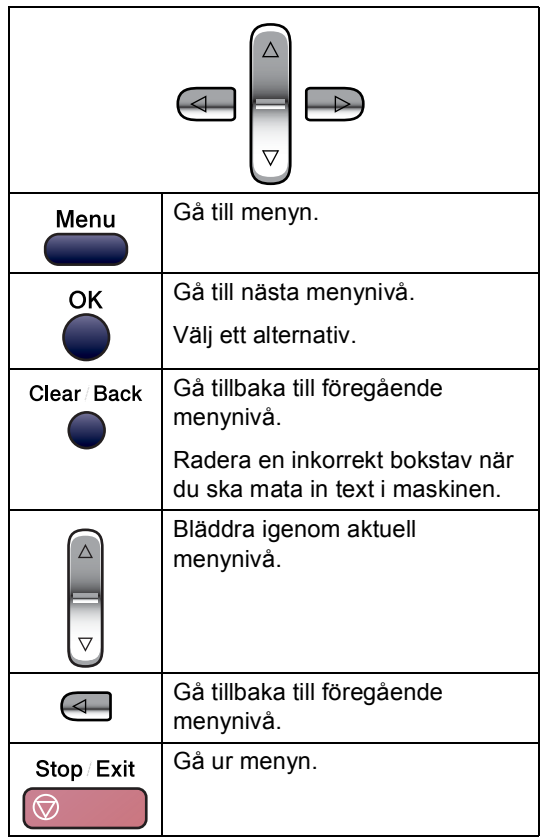

Att få tillgång till menyläget:

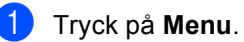

- Välj ett alternativ.
	- Tryck på **1** för Grundinställningsmeny.
	- Tryck på 2 för Faxmeny.
	- Tryck på 3 för Kopieringsmeny.
	- Tryck på **0** för Startinställning.

Du kan bläddra snabbare genom respektive menynivå genom att trycka på **a** eller **b** för den riktning du vill använda.

**3** Tryck på OK när tillvalet visas på LCDskärmen.

> LCD-skärmen kommer då att visa nästa menynivå.

- 4 Tryck på ▲ eller ▼ för att bläddra till nästa menyval.
- **6** Tryck på OK. När du är klar med att ställa in ett tillval visar LCD-skärmen Accepterat.
- **6** Tryck på **Stop/Exit**.

# <span id="page-115-0"></span>**Funktionvalstabell**

Funktionvalstabellen hjälper dig att förstå meningen med menyval och menyalternativ som finns i maskinens program. Fabriksinställningarna visas med fet stil med en asterisk.

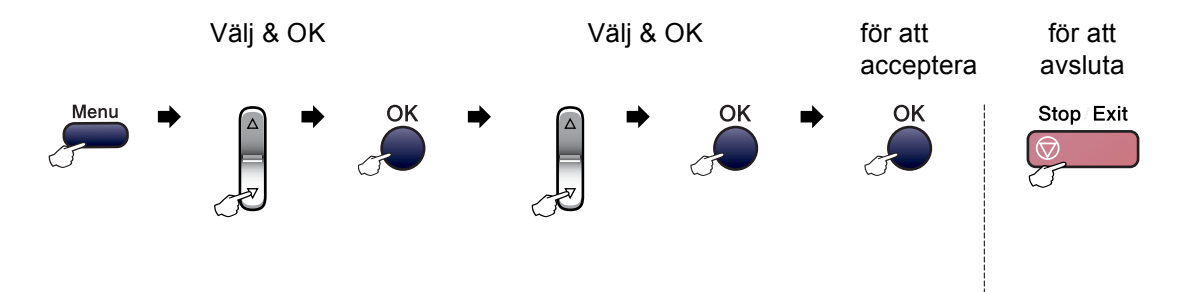

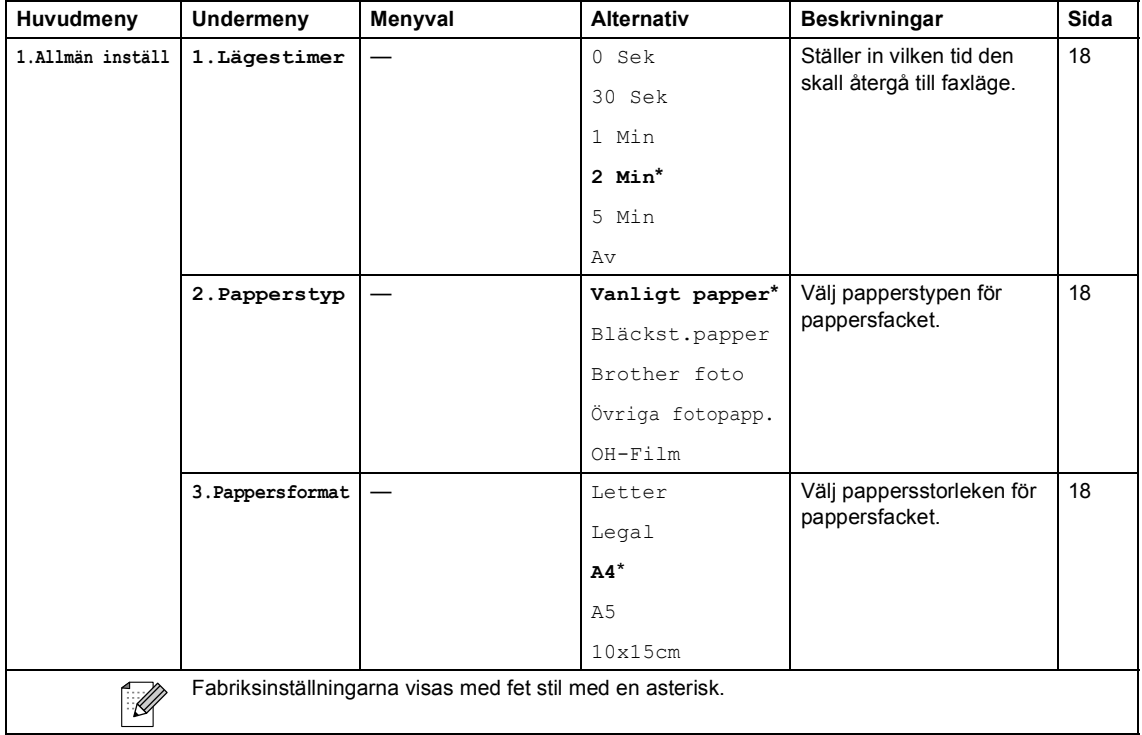

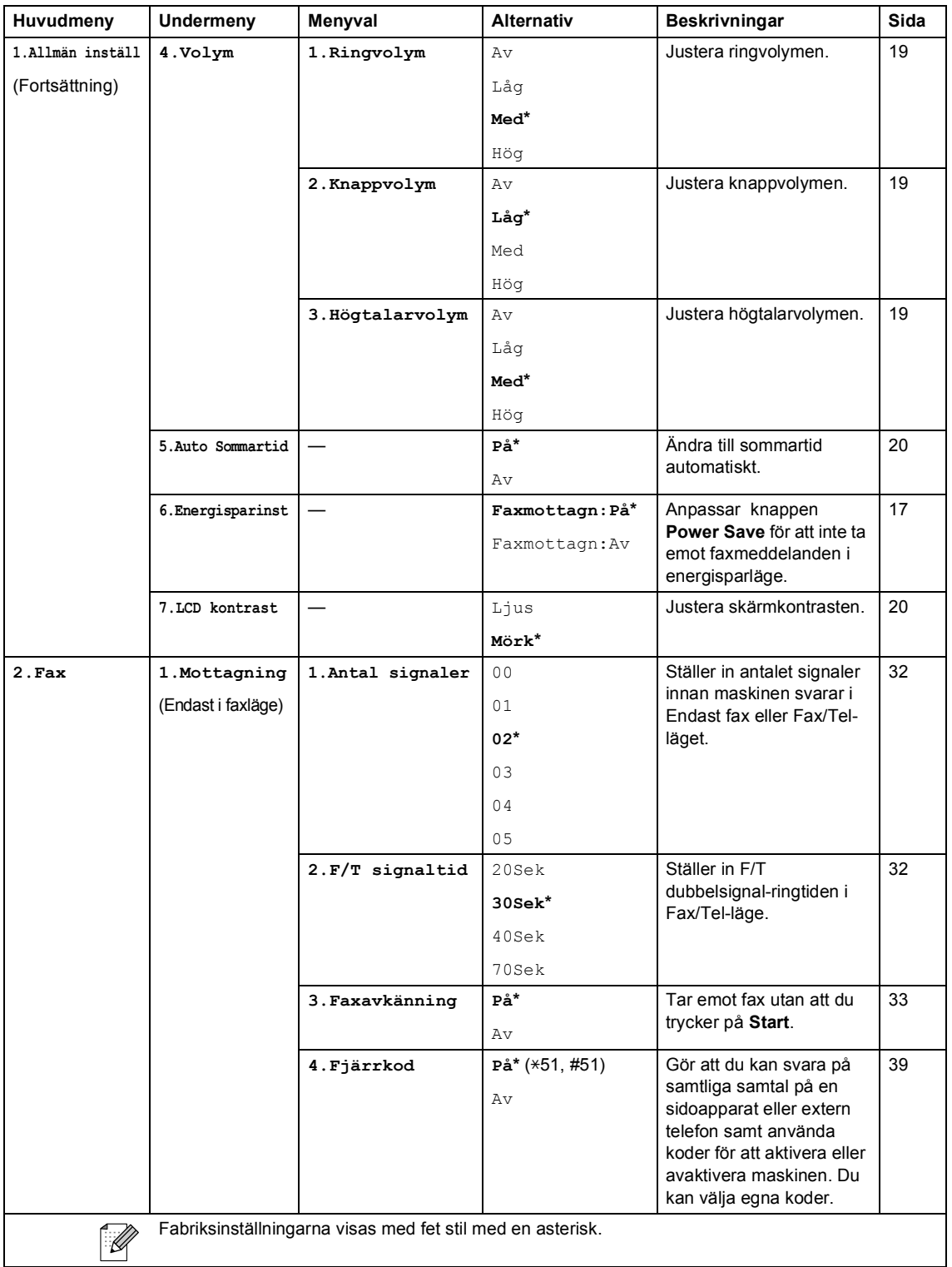

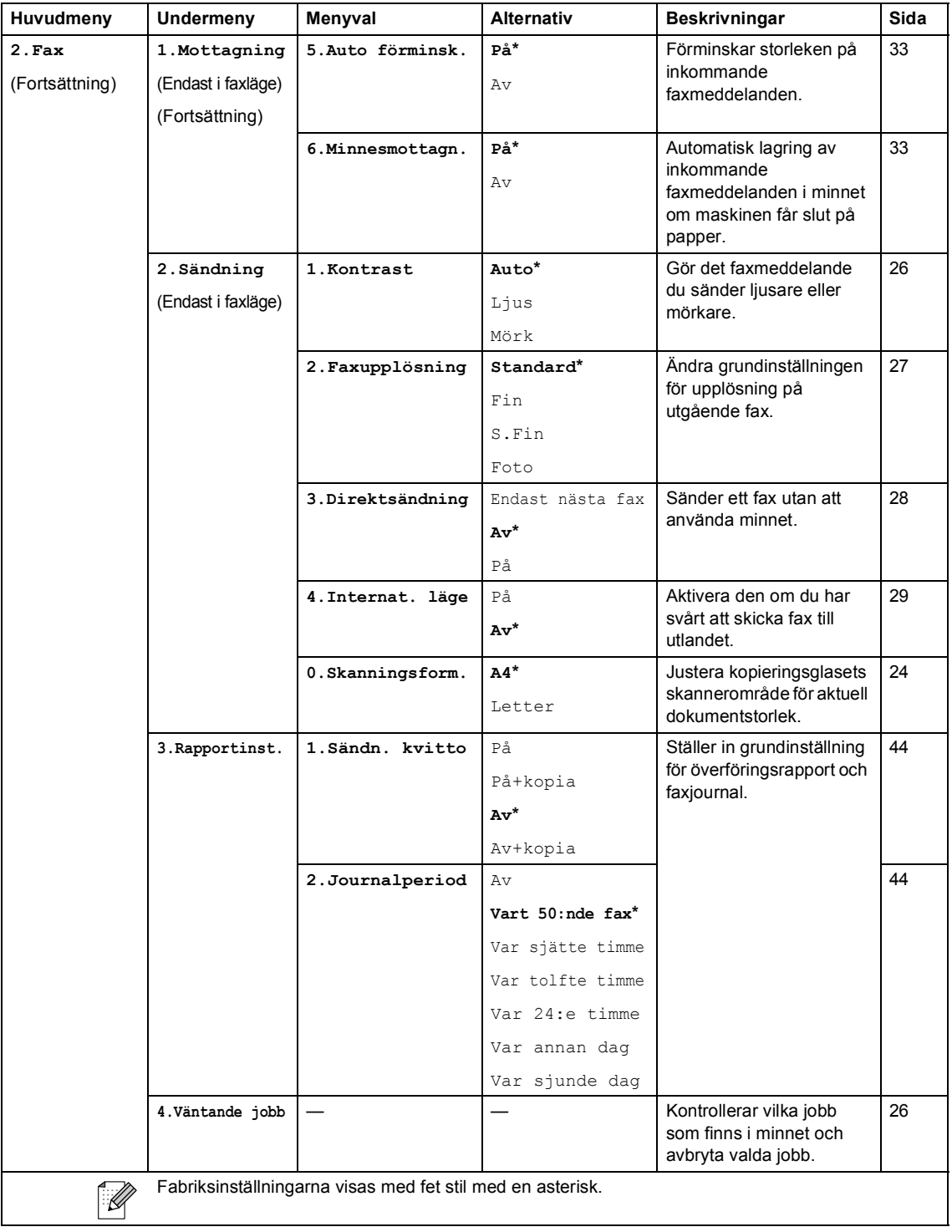

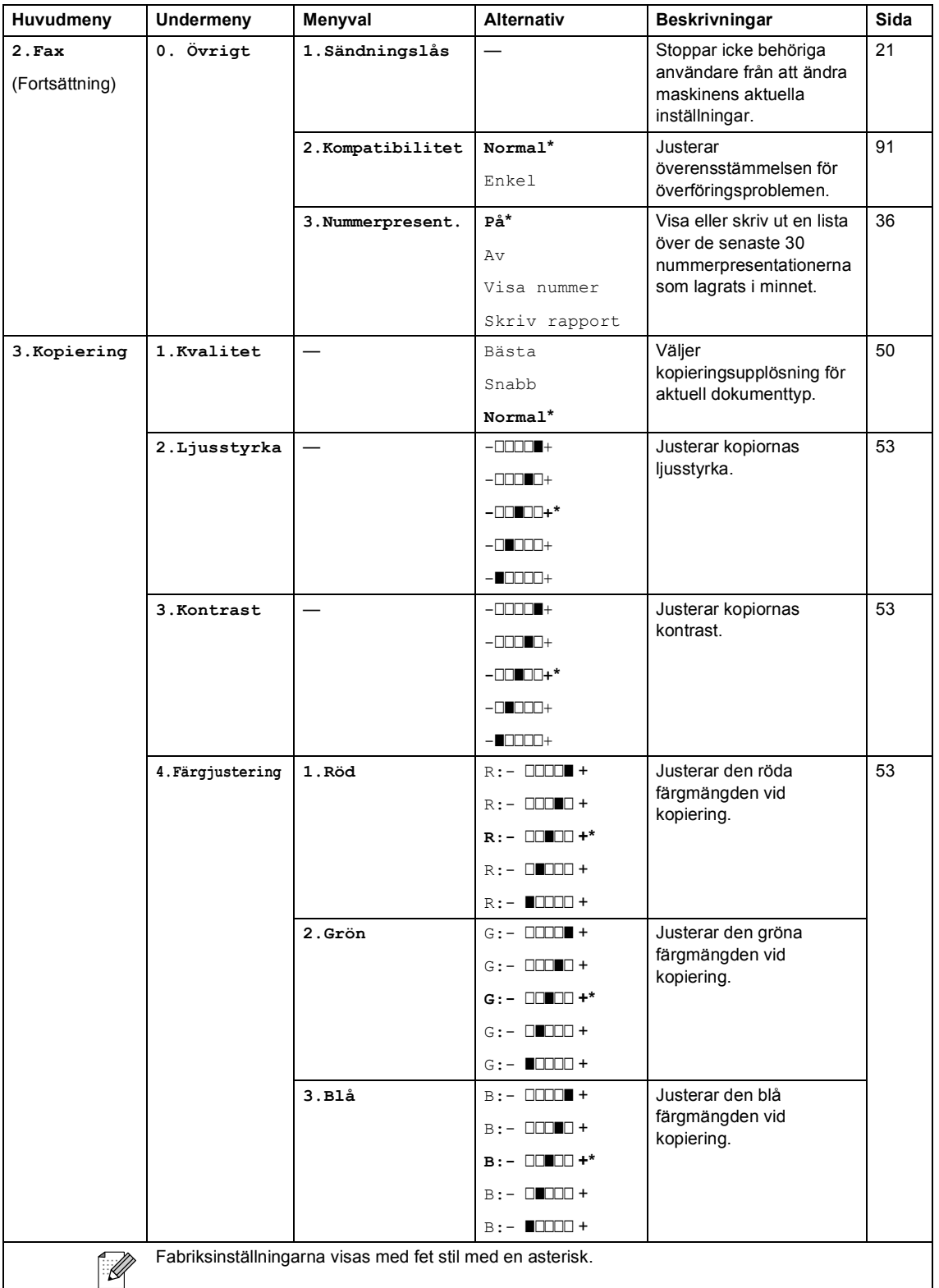

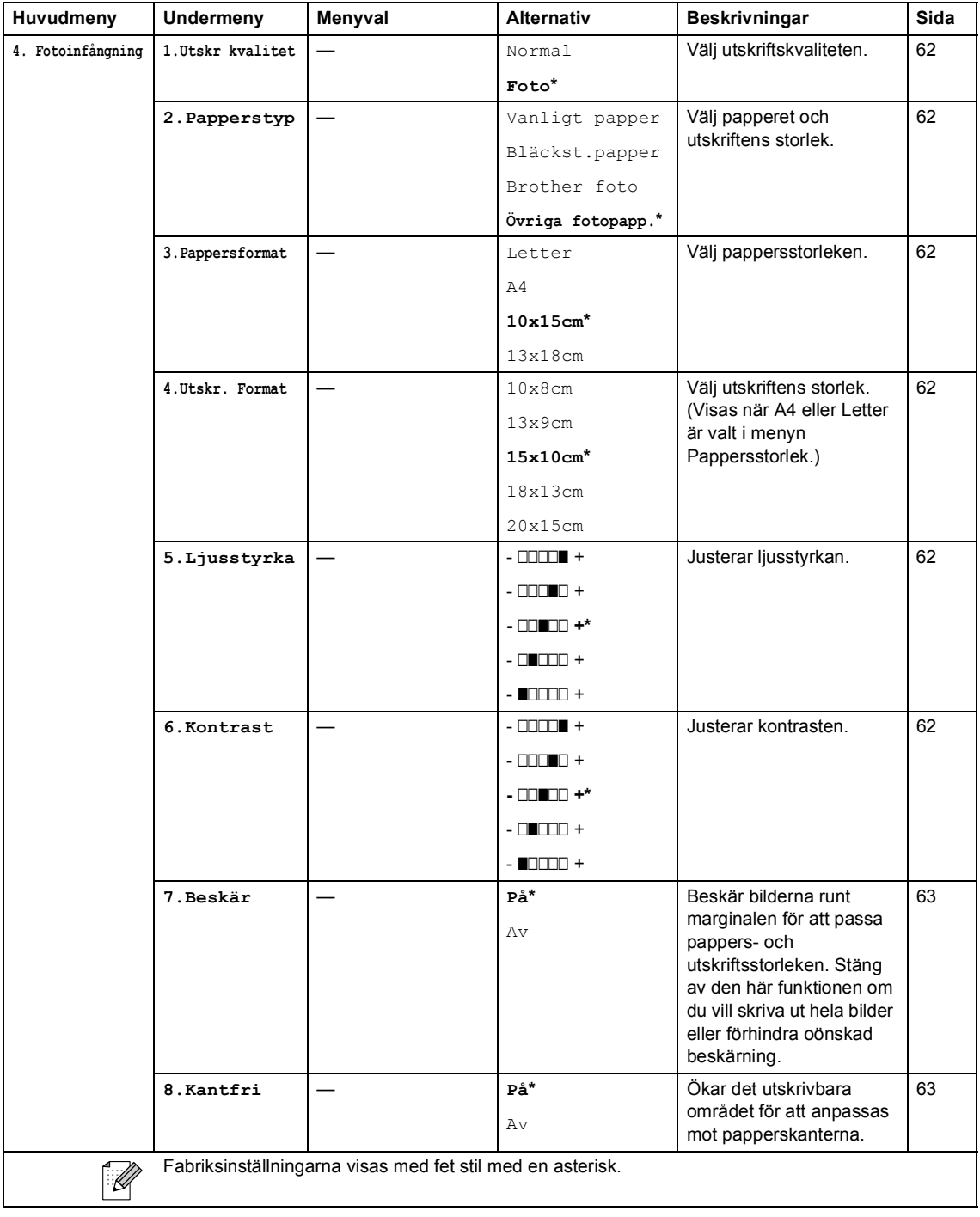

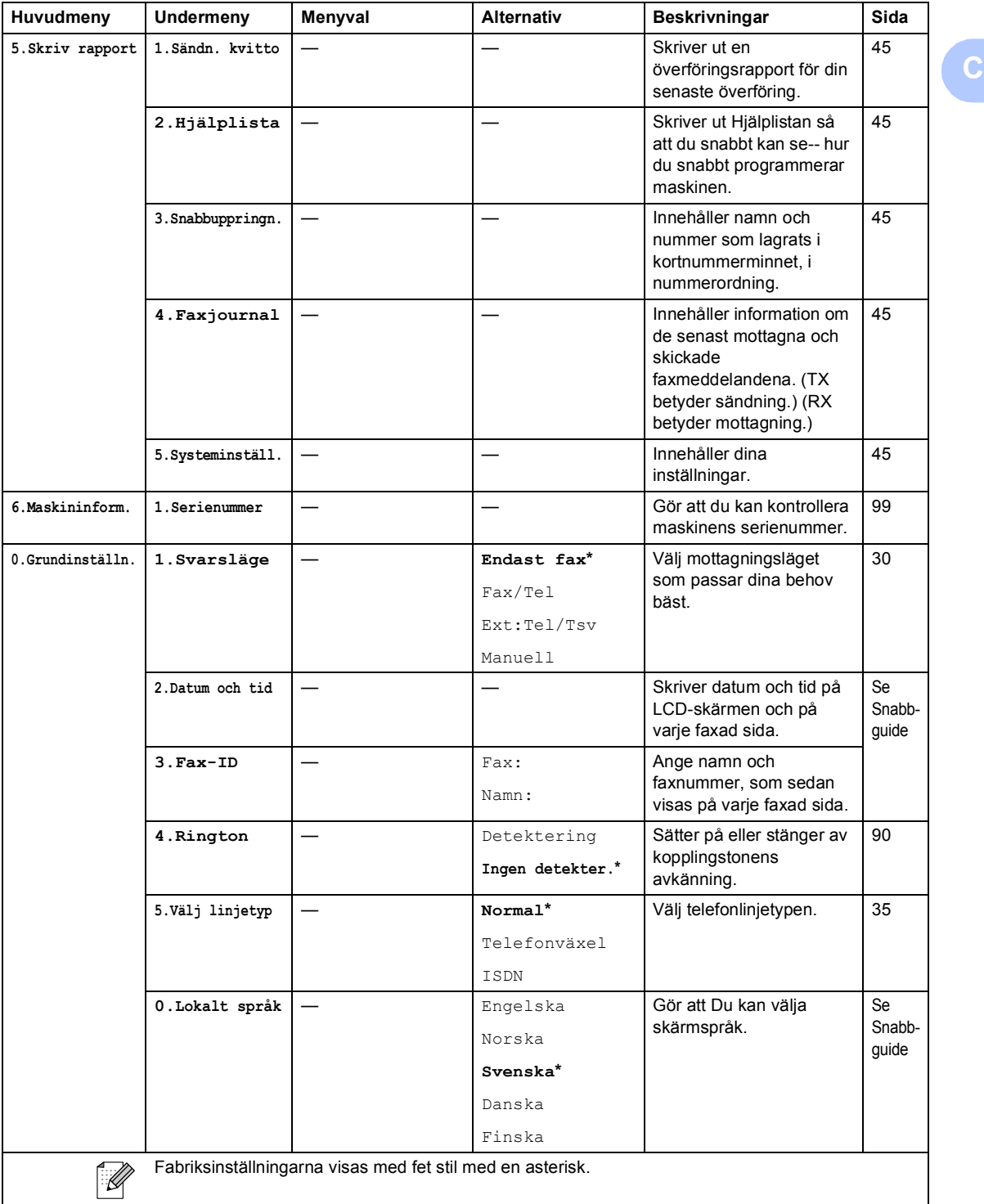

# <span id="page-121-0"></span>**Ange text**

När du ställer in vissa menyalternativ, såsom Fax-ID, kan du behöva skriva in text i maskinen. De flesta sifferknapparna har tre eller fyra bokstäver på knapparna. Knapparna för **0**, **#** och **l** har inga bokstäver eftersom de används för specialtecken.

Genom att trycka på lämplig sifferknapp flera gånger får du tillgång till den bokstav du önskar.

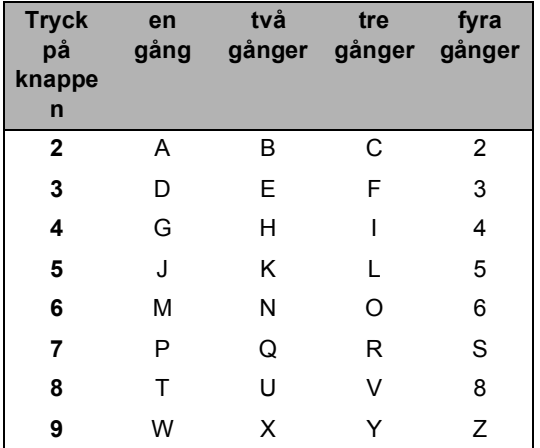

#### Mellanslag

Om du vill ange ett mellanslag i faxnumret, trycker du på ▶ en gång. Om du vill ha ett mellanslag i ett namn, trycker du på ▶ två gånger.

#### Korrigering av fel

Om du väljer fel bokstav trycker du på **d** för att placera markören under den felaktigt inmatade bokstaven. Tryck sedan på **Clear/Back**. Skriv den rätta bokstaven. Du kan även gå tillbaka och skriva bokstäver.

Upprepning av bokstäver

Om du vill skriva en bokstav som finns på samma knapp som föregående bokstav, ska du trycka på **c** för att flytta markören till höger innan du trycker på knappen igen.

<span id="page-121-1"></span>Specialtecken och symboler

Tryck på **l**, **#** eller **0** och tryck sedan på **d** eller **c** för att flytta markören under det specialtecken eller den symbol du önskar. Tryck sedan på **OK** för att välja den.

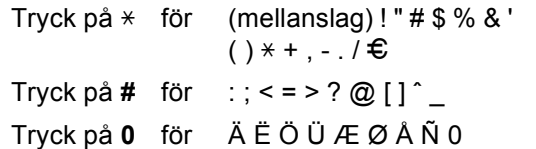

**D**

# **Specifikationer**

# **Allmänt**

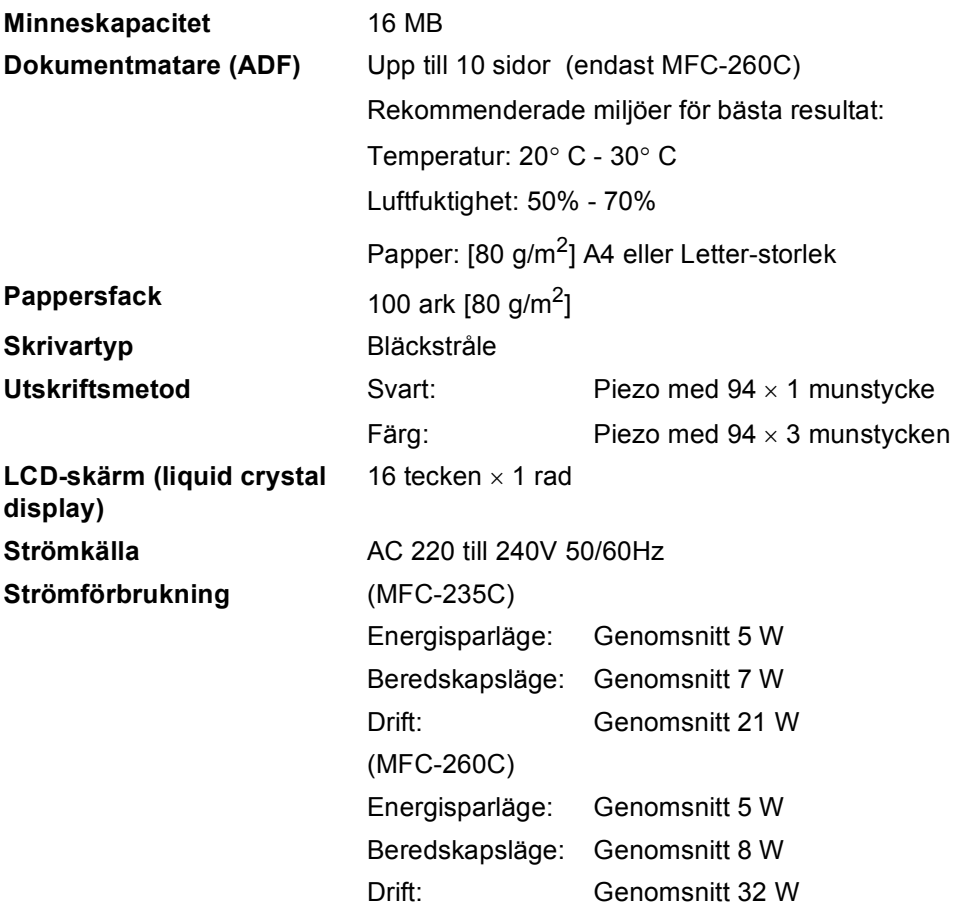

#### **Dimensioner**

(MFC-235C)

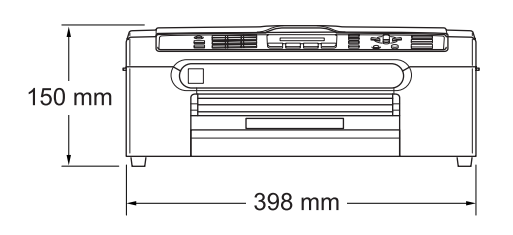

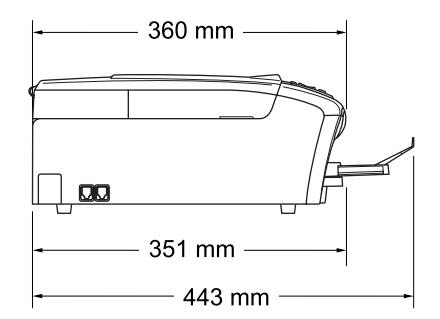

(MFC-260C)

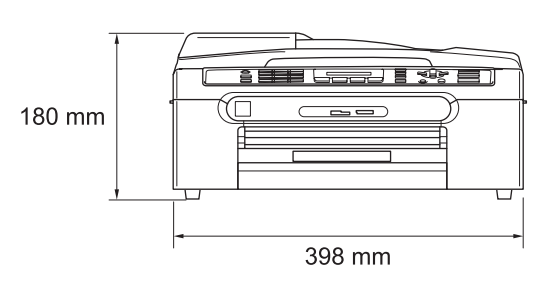

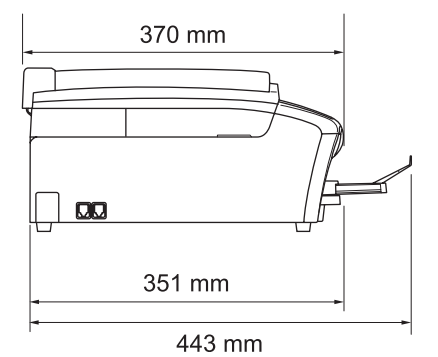

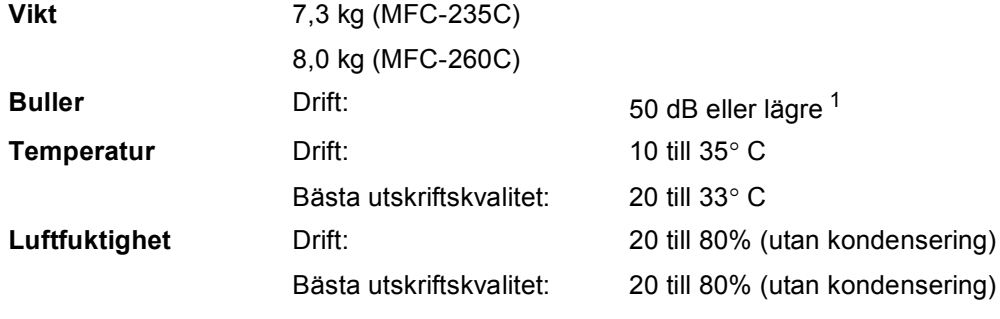

<span id="page-123-0"></span><sup>1</sup> Detta beror på utskriftsförhållandena.

**D**

## **Utskriftsmedia**

<span id="page-124-4"></span><span id="page-124-3"></span>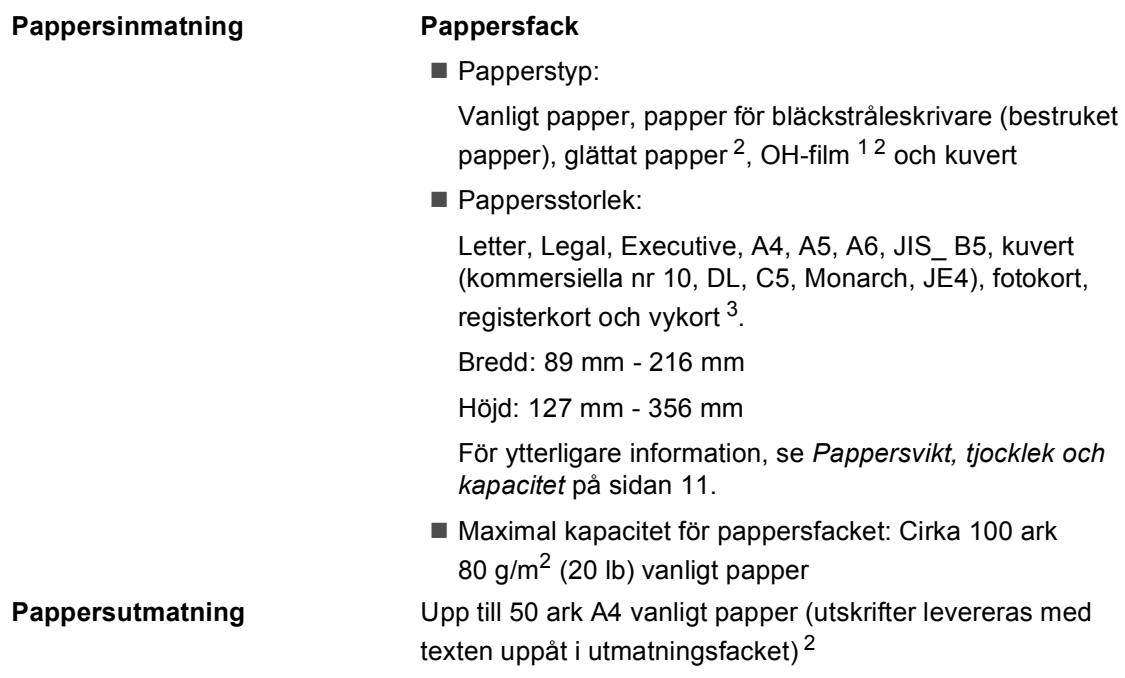

- <span id="page-124-1"></span><sup>1</sup> Använd endast OH-film som är avsedd för bläckstråleutskrift.
- <span id="page-124-0"></span><sup>2</sup> För glättat papper och OH-film rekommenderar vi att de utskrivna sidorna tas bort från utmatningsfacket direkt efter att de lämnar maskinen för att undvika att de smetar.
- <span id="page-124-2"></span><sup>3</sup> Se *[Papperstyp och pappersformat för olika funktioner](#page-21-0)* på sidan 10.

**113**

## <span id="page-125-3"></span>**Fax <sup>D</sup>**

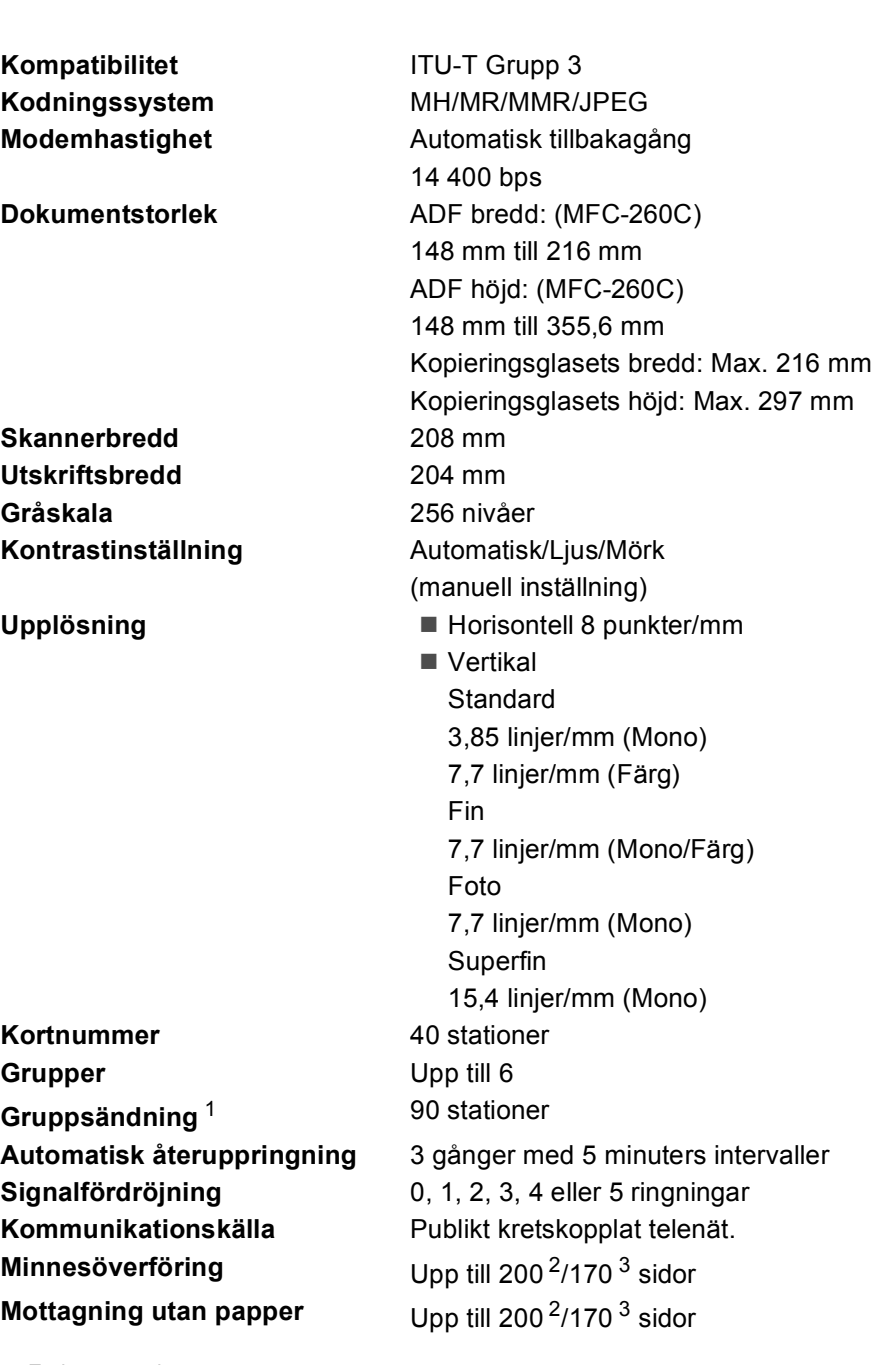

<span id="page-125-0"></span><sup>1</sup> Endast svartvitt

<span id="page-125-1"></span><sup>2</sup> "Sidor" hänvisar till "Brother Standard Chart No. 1" (ett typiskt affärsbrev, standardupplösning, MMR-kod). Specifikationer och tryckt material kan komma att ändras utan förvarning.

<span id="page-125-2"></span><sup>3</sup> "Sidor" hänvisar till "ITU-T Test Chart #1" (ett typiskt affärsbrev, standardupplösning, MMR-kod). Specifikationer och tryckt material kan komma att ändras utan förvarning.

# <span id="page-126-1"></span>**Kopia**

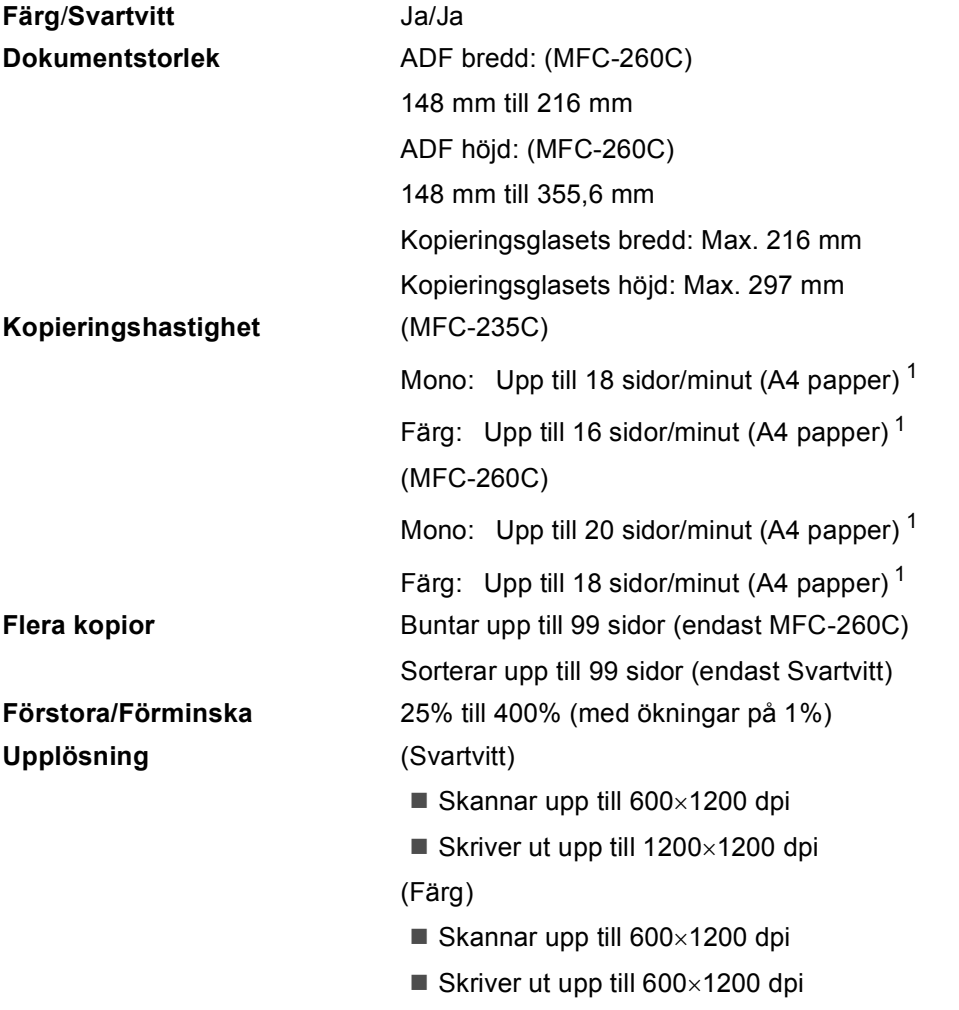

<span id="page-126-0"></span><sup>1</sup> Baserat på Brothers standardmönster (Snabbt läge/Buntad kopia). Kopieringshastigheten varierar med dokumentets komplexitet.

# <span id="page-127-5"></span>**PhotoCapture Center™**

### **Obs**

Endast MFC-235C stödjer en USB-minnesenhet.

### <sup>1</sup> Minneskort, Adaptrar och USB-minnesenhet inkluderas ej. **Tillgängligt media [1](#page-127-0)** CompactFlash® (endast Typ I) (Microdrive™ är inte kompatibelt) (Compact I/O-kort såsom Compact LAN-kort och Compact Modemkort stöds inte.) Memory Stick<sup>®</sup> Memory Stick Pro™ Memory Stick Duo™ med adapter MultiMediaCard™ Secure Digital™ miniSD™ med adapter xD-Picture Card™ [2](#page-127-1) USB-minnesenhet [3](#page-127-2) **Upplösning** Upp till 1200×2400 dpi **Filtillägg** (Mediaformat) DPOF, EXIF, DCF (Bildformat) Photo Print: JPEG<sup>[4](#page-127-3)</sup> **Antal filer** Upp till 999 filer (Mappen inuti ett minneskort eller USB-minnesenhet räknas också.) **Mapp** Fil måste vara i den 4:e mappnivån på minneskortet eller USB-minnesenheten. Utan kanter Letter, A4, Foto 10×1[5](#page-127-4) cm Foto 13×18 cm <sup>5</sup>

- <span id="page-127-1"></span><span id="page-127-0"></span><sup>2</sup> xD-Picture-kort™ Konventionellt kort från 16MB till 512MB xD-Picture-kort™ Typ M från 256MB till 2GB xD-Picture-kort™ Typ H från 256MB till 2GB
- <span id="page-127-2"></span><sup>3</sup> USB 2.0 standard USB masslagringsenhet från 16 MB till 8 GB Format som stöds: FAT 12/FAT16/FAT32
- <span id="page-127-3"></span><sup>4</sup> Progressivt JPEG-format stöds inte.
- <span id="page-127-4"></span><sup>5</sup> Se *[Papperstyp och pappersformat för olika funktioner](#page-21-0)* på sidan 10.

# **PictBridge**

**Kompatibilitet** Stödjer Camera & Imaging Products Association PictBridge standard CIPA DC-001 Besö[k http://www.cipa.jp/pictbridge](http://www.cipa.jp/pictbridge) för mer information **Gränssnitt** PictBridge (USB)-port

# <span id="page-129-3"></span>**Skanner**

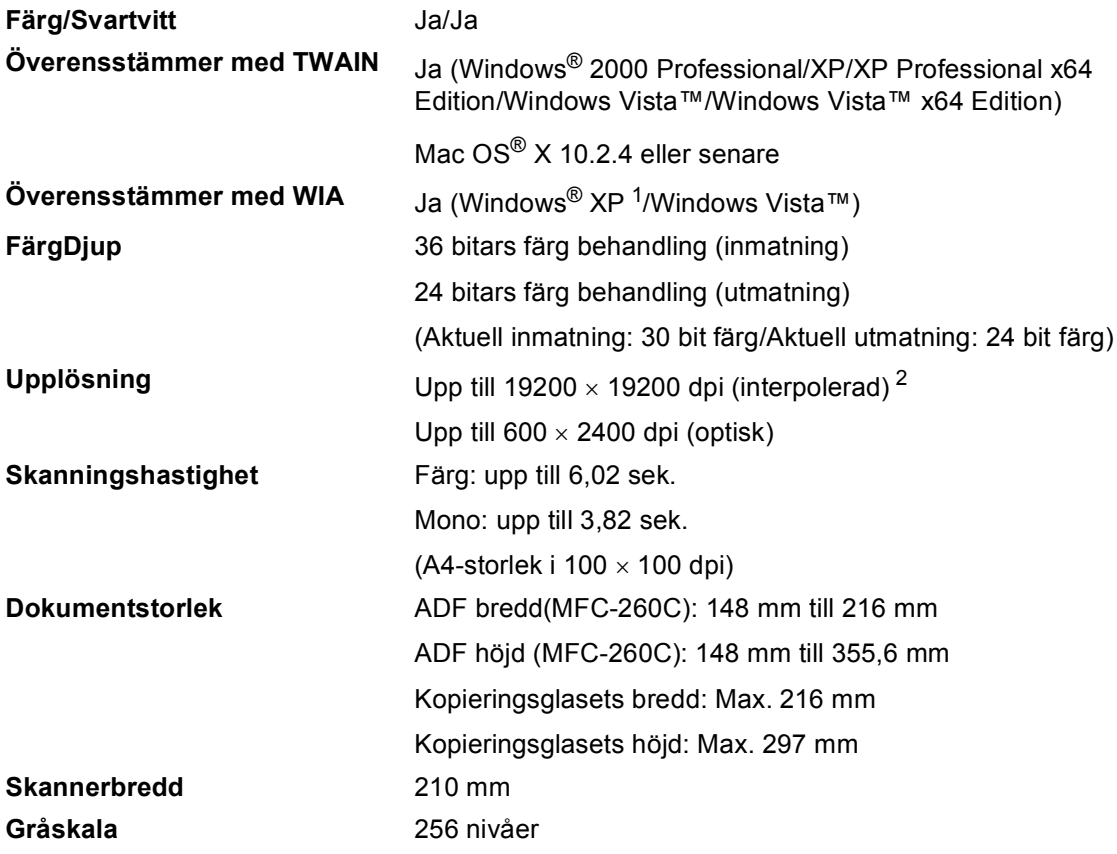

<span id="page-129-2"></span><span id="page-129-0"></span><sup>1</sup> Windows<sup>®</sup> XP i denna bruksanvisning inkluderar Windows<sup>®</sup> XP Home Edition, Windows<sup>®</sup> XP Professional, och Windows® XP Professional x64 Edition.

<span id="page-129-1"></span><sup>2</sup> Högst 1200 × 1200 dpi skanning vid användning av WIA-drivrutin för Windows<sup>®</sup> XP och Windows Vista™ (upplösning upp till 19200 × 19200 dpi kan väljas i Brothers skanningsfunktion)

# <span id="page-130-3"></span>**Skrivare**

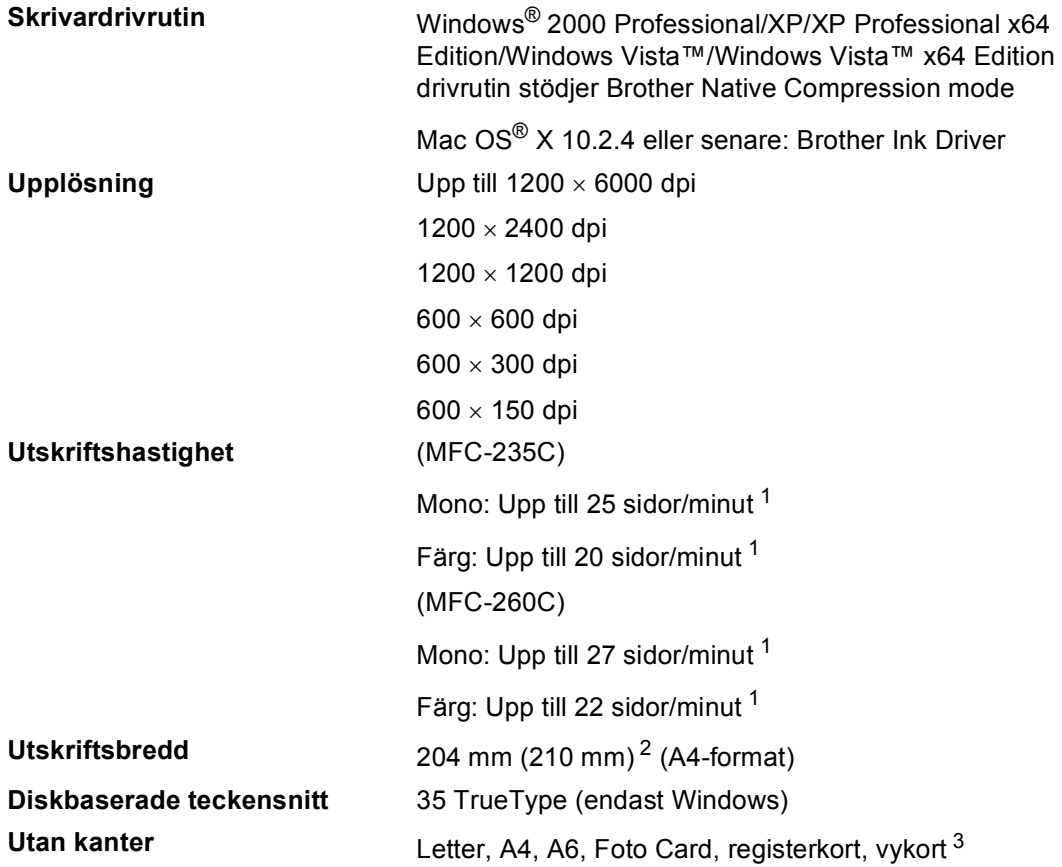

<span id="page-130-0"></span><sup>1</sup> Baserat på Brothers standardmönster. A4 format i utkastläge.

<span id="page-130-1"></span><sup>2</sup> Om funktionen för utskrift utan kanter är aktiverad.

<span id="page-130-2"></span><sup>3</sup> Se *[Papperstyp och pappersformat för olika funktioner](#page-21-0)* på sidan 10.

# **PC-gränssnitt <sup>D</sup>**

**USB** En USB 2.0-gränssnittskabel som inte är längre än 2 meter. [1](#page-131-0) [2](#page-131-1)

- <span id="page-131-0"></span><sup>1</sup> Maskinen är utrustad med ett höghastighets USB 2.0-gränssnitt. Detta gränssnitt är kompatibelt med höghastighets USB 2.0. Hur som helst är den största dataöverföringshastigheten 12 Mbits/s. Maskinen kan även kopplas till en dator som har ett USB-gränssnitt 1.1.
- <span id="page-131-1"></span><sup>2</sup> USB-portar från tredje part stöds inte för Macintosh®.

# **Datorkrav**

<span id="page-132-5"></span><span id="page-132-4"></span><span id="page-132-3"></span><span id="page-132-2"></span><span id="page-132-1"></span><span id="page-132-0"></span>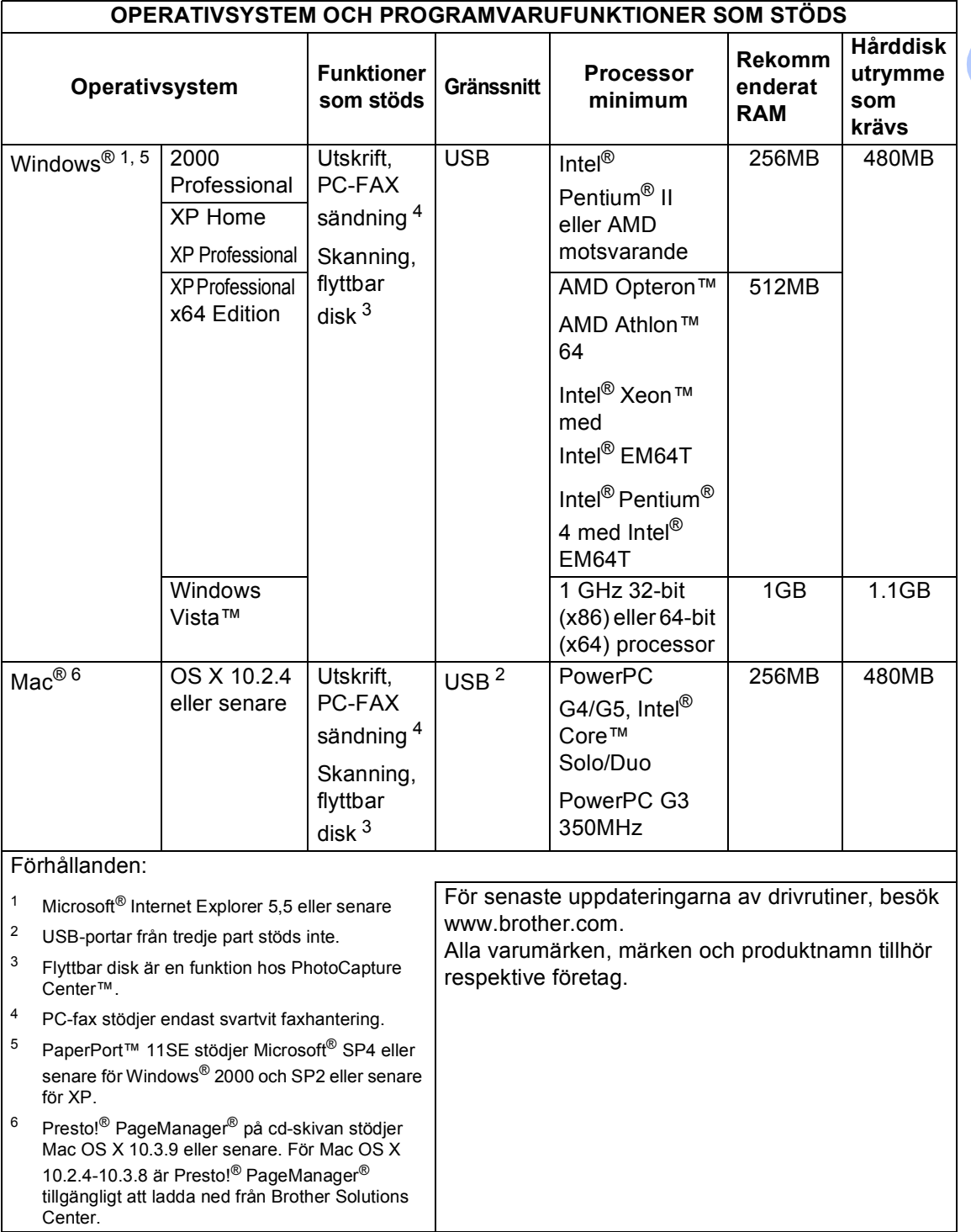

# <span id="page-133-0"></span>**Förbrukningsmaterial**

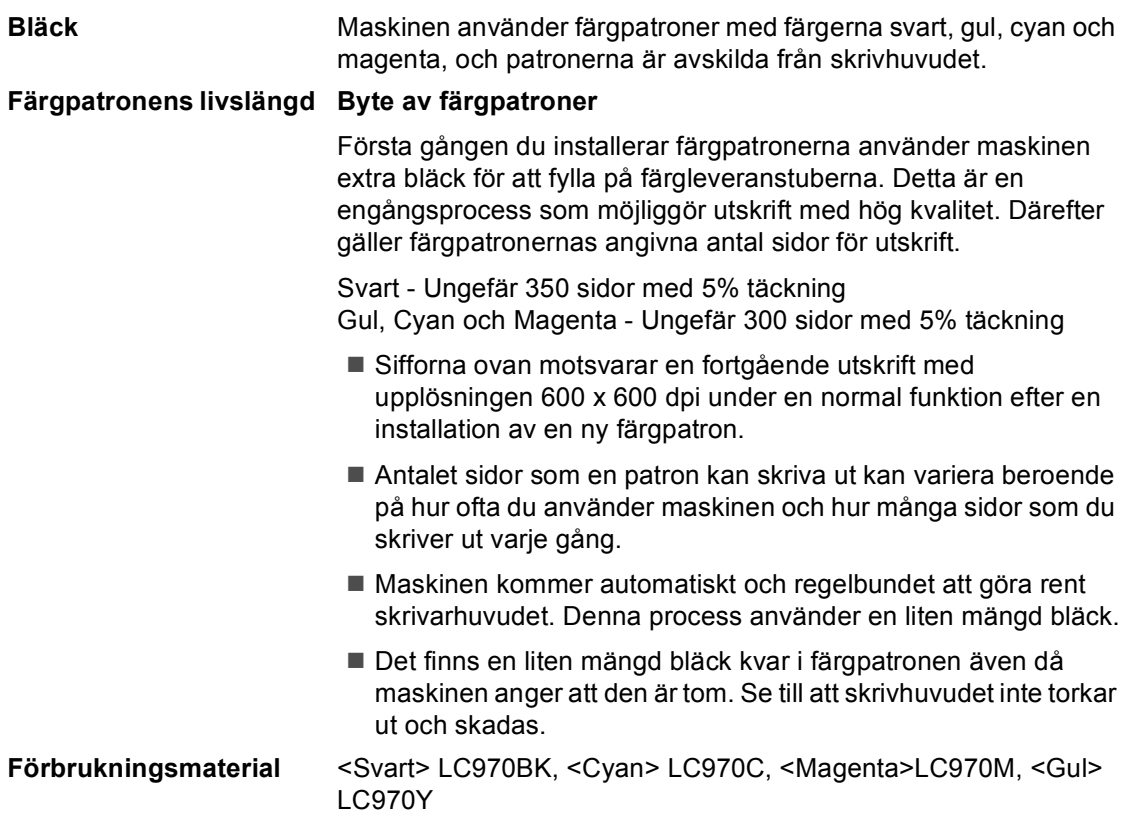

#### <span id="page-133-1"></span>**Vad är Innobella™?**

Innobella™ är en serie äkta förbrukningsmaterial som erbjuds av Brother. Namnet "Innobella™" härstammar från orden "Innovation" och "Bella" (betyder "Vacker" på italienska) och representerar "innovativ" teknologi som ger dig "vackra" och "långlivade" utskriftsresultat.

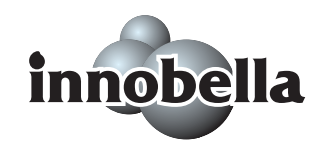

När du skriver ut fotografiska bilder rekommenderar Brother Innobella™ glättat fotopapper (BP61GL-serien) för hög kvalitet. Briljanta utskrifter produceras enklare med Innobella™ bläck och papper.

# **E Ordlista**

Detta är en fullständig lista över de funktioner och begrepp som finns i Brotherbruksanvisningarna. Om funktionerna finns tillgängliga beror på vilken modell du köpt.

#### **Användarinställningar**

En utskrift som innehåller maskinens aktuella inställningar.

#### **Auto förminskning**

Förminskar storleken på inkommande faxmeddelanden.

#### **Automatisk faxöverföring**

Sända ett fax utan att lyfta på luren till en extern telefon.

#### **Automatisk återuppringning**

En funktion som gör att maskinen kan återuppringa det senast slagna faxnumret efter fem minuter om faxsändningen inte gick igenom på grund av att linjen var upptagen.

#### **CNG-signaler**

De specialsignaler som faxmaskinen sänder under en automatisk överföring för att tala om för den mottagande maskinen att sändaren är en faxmaskin.

#### **Dokumentmatare (ADF)**

Dokument som placeras i dokumentmataren skannas automatiskt (en sida åt gången).

#### **Dubbel åtkomst**

Maskinen kan skanna in utgående faxmeddelanden eller schemalagda jobb i minnet samtidigt som den sänder ett faxmeddelande från minnet eller tar emot eller skriver ut ett inkommande faxmeddelande.

#### **ECM (Felkorrigeringsläge)**

Problem vid faxöverföring upptäcks, varefter aktuella sidor faxas om.

#### **Extern telefon**

En telefonsvarare (TSV) eller telefon som är kopplad till din maskin.

#### **F/T-ringsignal**

Den period maskinen ringer (när mottagningsläget Fax/Tel-läget är aktiverat) för att uppmärksamma dig på att du har ett inkommande telefonsamtal.

#### **Fax/Tel**

Du kan ta emot både fax- och telefonsamtal. Använd inte det här läget tillsammans med en telefonsvarare (TSV).

#### **Faxavkänning**

Maskinen svarar på CNG-signaler om du avbryter ett inkommande faxsamtal genom att svara i telefonen.

#### **Faxjournal**

Innehåller information om de 200 senast mottagna och skickade faxmeddelandena. TX betyder sändning. RX betyder mottagning.

#### **Fax-signaler**

De signaler som avges av faxmaskiner när de utbyter information under sändning och mottagning av faxmeddelanden.

#### **Fin upplösning**

Upplösningen är 203 x 196 dpi. Används för liten text och grafik.

#### **Fjärrstyrd aktiveringskod**

Mata in den här koden (**l 5 1**) om du svarar på ett faxsamtal i en sidoapparat eller den externa telefonen.

#### **Fjärrstyrd deaktiveringskod (Endast för Fax/Tel-läge)**

Maskinen dubbelringer när den svarar på ett röstsamtal. Du kan svara på samtalet i en sidoapparat genom att slå in denna kod (**# 5 1**).

#### **Foto-upplösning(Endast Svart)**

Ett upplösningsalternativ som återger fotokvalitet på bästa sätt med olika gråtoner.

#### **Gruppnummer**

En kombination av kortnummer som lagras som ett kortnummer för gruppsändning.

#### **Gruppsändning**

Möjlighet att sända samma faxmeddelande till flera mottagare.

#### **Gråskala**

Gråfärgade skuggmönster som kan användas vid kopiering och sändning av faxmeddelanden som innehåller fotografier.

#### **Hjälplista**

En utskrift av samtliga menyer du kan använda när du programmerar maskinen. Lämpligt om du inte har tillgång till bruksanvisningen.

#### **Innobella™**

Innobella™ är en serie äkta förbrukningsmaterial som erbjuds av Brother. För bästa kvalitet rekommenderar Brother Innobella™ bläck och papper.

#### **Internationellt läge**

Tillfälliga justeringar av faxsignalerna för att passa internationella telefonlinjer.

#### **Journalperiod**

Det inprogrammerade tidsintervallet mellan automatiska faxrapportutskrifter. Du kan skriva ut faxjournalen manuellt utan att avbryta tidsintervallet.

#### **Knappvolym**

Volyminställning för den signal som hörs när du trycker på en knapp eller gör ett misstag.

#### **Kodningssystem**

En metod för kodning av informationen som finns i ett dokument. Alla faxmaskiner måste använda en Modified Huffmanminimistandard (MH). Din faxmaskin kan använda mer avancerade komprimeringsmetoder (Modified Read (MR), Modified Modified Read (MMR) och JPEG), förutsatt att den mottagande maskinen har samma kapacitet.

#### **Kommunikationsfel (Komm. Fel)**

Ett fel som uppstår vid sändning eller mottagning av faxmeddelanden och som i regel beror på linjestörningar.

#### **Kompatibilitetsgrupp**

En faxmaskins förmåga att kommunicera med en annan maskin. Kompatibilitet garanteras mellan ITU-T-grupper.

#### **Kontrast**

En inställning som kompenserar för mörka eller ljusa dokument. Fax eller kopior av mörka dokument blir ljusare och vice versa.

#### **Kortnummer**

Ett förprogrammerat nummer för enkel uppringning. Du måste trycka på **Speed Dial**, **#** och den tvåsiffriga koden och **Mono Start** eller **Colour Start** för att starta uppringningsprocessen.

#### **Kortnummerlista**

Innehåller namn och nummer som lagrats i nummerordning i kortnummerminnet.

#### **LCD-skärm (liquid crystal display)**

Maskinens skärm, på vilken interaktiva meddelanden visas under skärmprogrammeringen och på vilken datum och tid anges när maskinen inte arbetar.

#### **Ljusstyrka**

Du kan ställa in ljusstyrkan för att erhålla en ljusare eller mörkare bild.

#### **Manuellt fax**

När du lyfter luren på den externa telefonen kan du höra den mottagande faxmaskinen svara innan du trycker på **Mono Start** eller **Colour Start** för att börja sända.

#### **Menyläge**

Programmeringsläget för nya inställningar av maskinens funktioner.

#### **Mottagning utan papper**

Mottagning av faxmeddelanden i maskinens minne när maskinen får slut på papper.

#### **Nummerpresentation**

En tjänst som kan köpas av telefonoperatören och som gör att du ser numret (eller namnet) till den som ringer.

#### **OCR (optisk teckenigenkänning)**

Programpaketet ScanSoft™ PaperPort™ 11SE med OCR eller

Presto!® PageManager® omvandlar en bild av en text till en redigerbar text.

#### **Paus**

Den här funktionen ger dig möjlighet att lägga in en 3,5 sekunder lång fördröjning i uppringningssekvensen för kortnummer. Tryck på **Redial/Pause** så många gånger som krävs för att lägga in långa pauser.

#### **PhotoCapture Center™**

Med den här funktionen kan du skriva ut högkvalitativa, digitala fotografier från din digitalkamera med hög upplösning.

#### **PictBridge**

Med den här funktionen kan du skriva ut högkvalitativa, digitala fotografier direkt från din digitalkamera med hög upplösning.

#### **Puls**

En form av roterande uppringning på telefonlinjen.

#### **Realtidsöverföring**

Du kan sända fax i realtid när minnet är fullt.

#### **Ringvolym**

Volyminställning för maskinens ringsignal.

#### **Sidoapparat**

En telefon som använder samma faxlinje men är kopplad till ett separat vägguttag.

#### **Signalfördröjning**

Antalet ringsignaler innan maskinen svarar i Endast fax och Fax/Tel-läge.

#### **Skanning**

Sändningen av en elektronisk bild av ett pappersdokument till datorn.

#### **Standard upplösning**

 $203 \times 97$  dpi. Snabb överföring av normal text.

#### **Station-ID**

Den information som anges längst upp på varje faxad sida. Den inkluderar exempelvis sändarens namn och faxnummer.

#### **Superfin upplösning (Endast Svart)**

 $392 \times 203$  dpi. Lämplig för mycket liten text och linjegrafik.

#### **Säkerhetskopia**

Maskinen skriver ut en kopia av varje fax som har tagits emot och lagrats i minnet. Detta är en säkerhetsåtgärd så att du inte förlorar några meddelanden vid strömavbrott.

#### **Söka**

En elektronisk, numerisk eller alfabetisk lista över lagrade kort- och gruppnummer.

#### **Tillfälliga inställningar**

Du kan välja olika alternativ för varje individuell faxsändning utan att behöva ändra dina grundinställningar.

#### **Ton**

En form av uppringning på telefonlinjen som används för tonvalstelefoner.

#### **TSV (Telefonsvarare)**

Du kan koppla en extern telefonsvarare till din maskin.

#### **Upplösning**

Antal horisontella och vertikala linjer per tum. Se: Standard, Fin, Superfin och Foto.

#### **Xmit-rapport (Överföringsrapport)**

En överföringsrapport med information om skickade fax, datum, tidpunkt och antal sidor.

#### **Återstående jobb**

Du kan kontrollera vilka jobb som väntar i minnet samt ångra individuella jobb.

#### **Överföring**

Sändning av dokument över telefonlinjen från din maskin till en mottagande faxmaskin.

# **Register**

### **A**

**F**

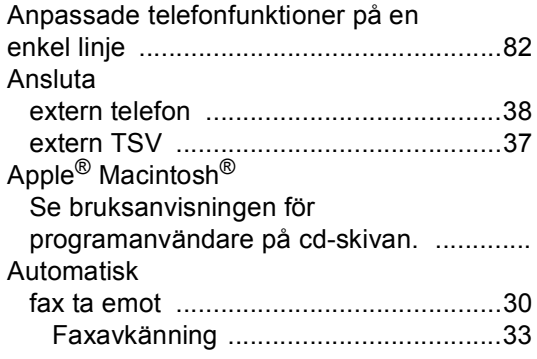

### **C**

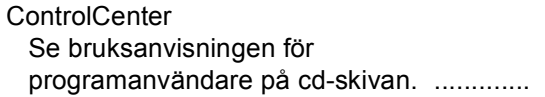

### **D**

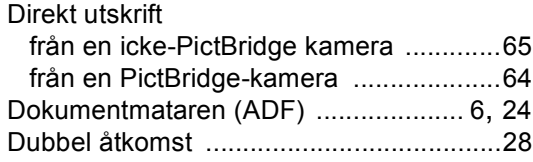

### **E**

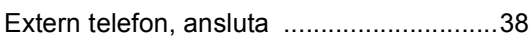

### **F**

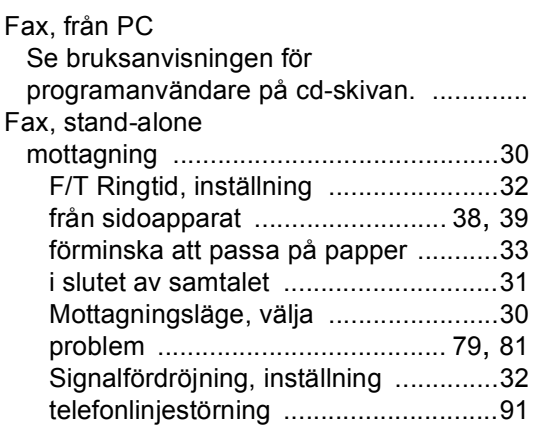

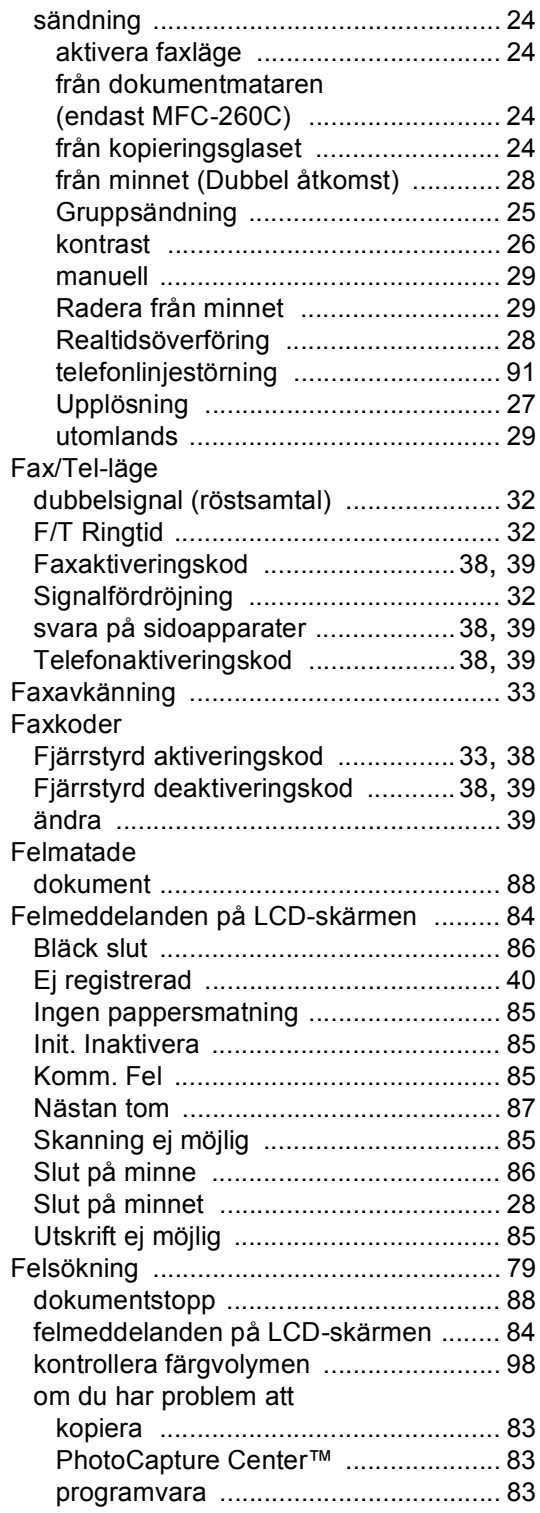

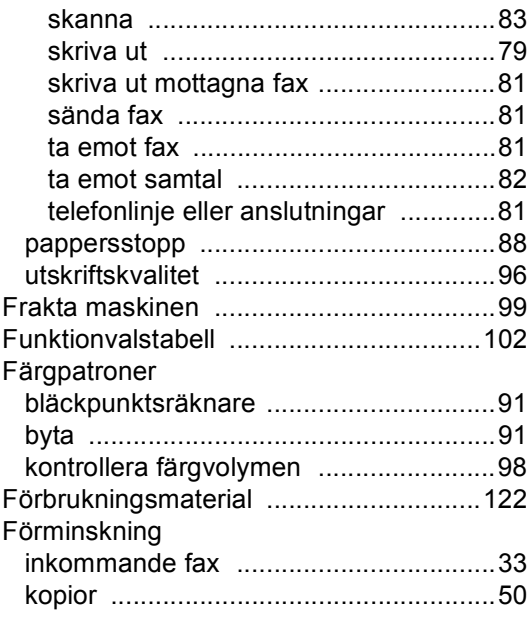

### **G**

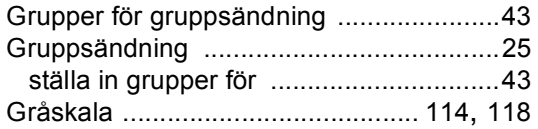

### **H**

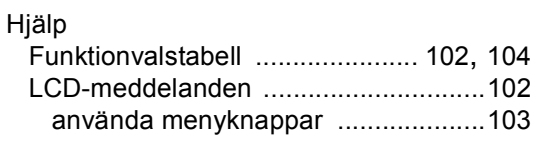

### **I**

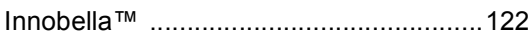

### **K**

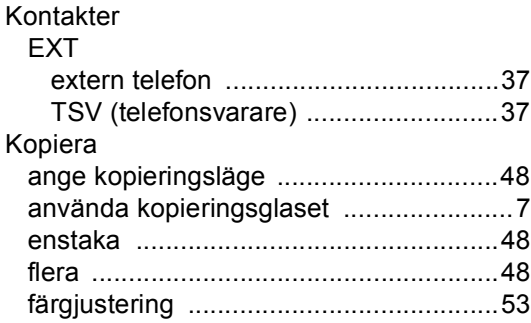

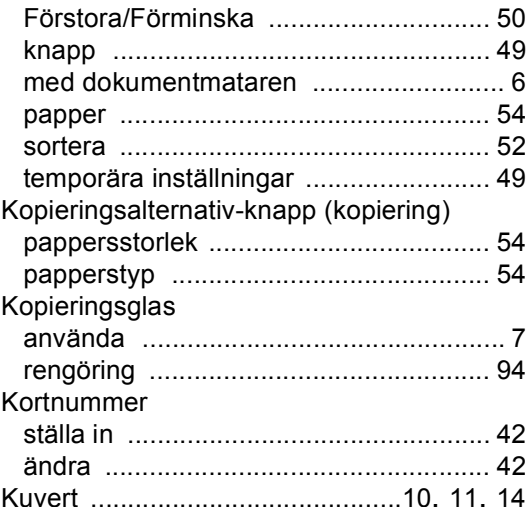

### **L**

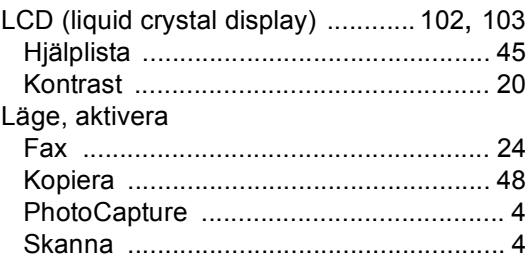

### **M**

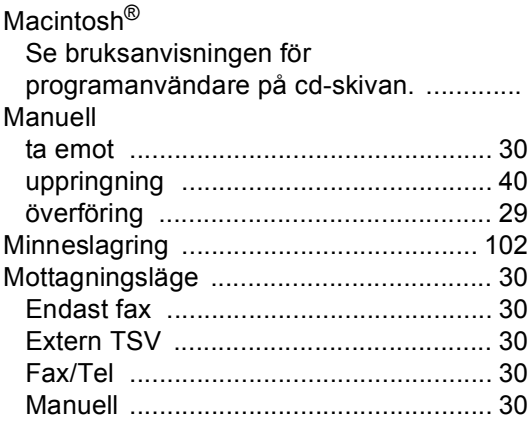

### **N**

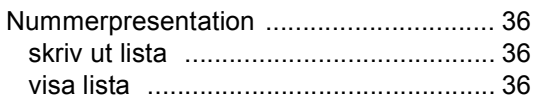

### **O**

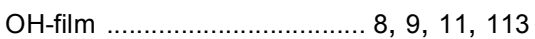

<u> 1989 - Johann Barn, mars eta inperiodo</u>

### **P**

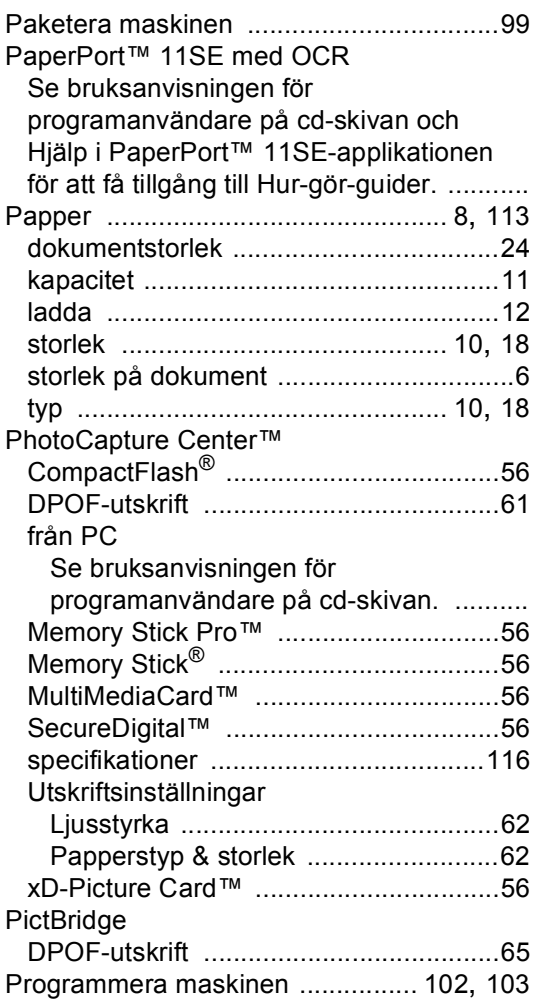

# **R**

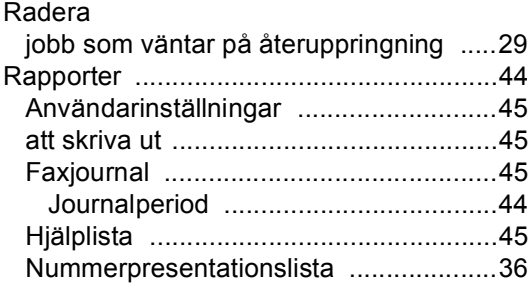

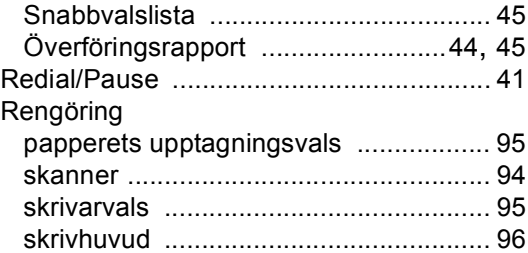

# **S**

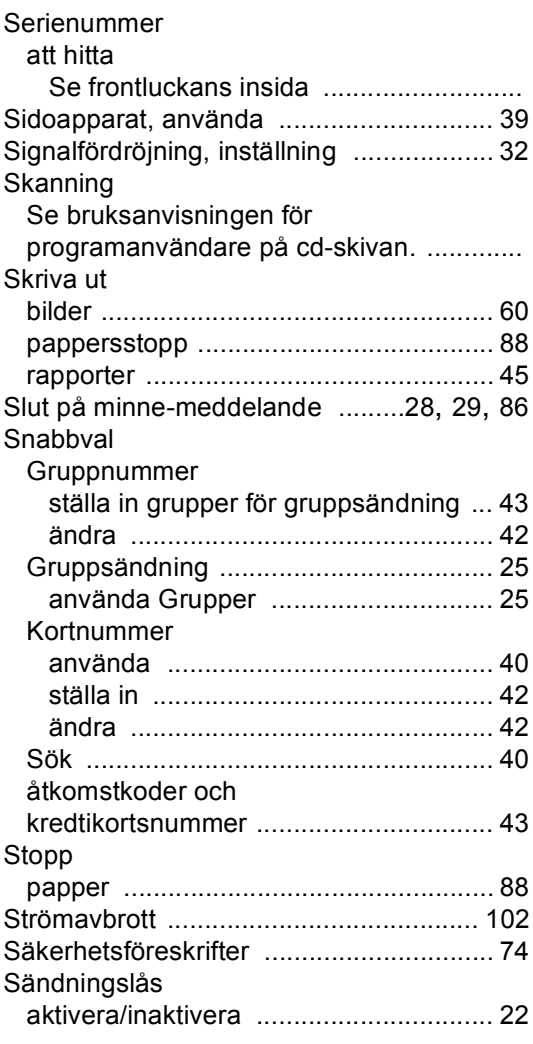

### **T**

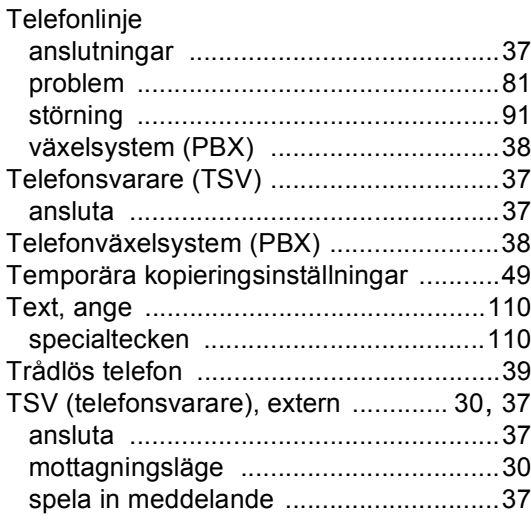

# **U**

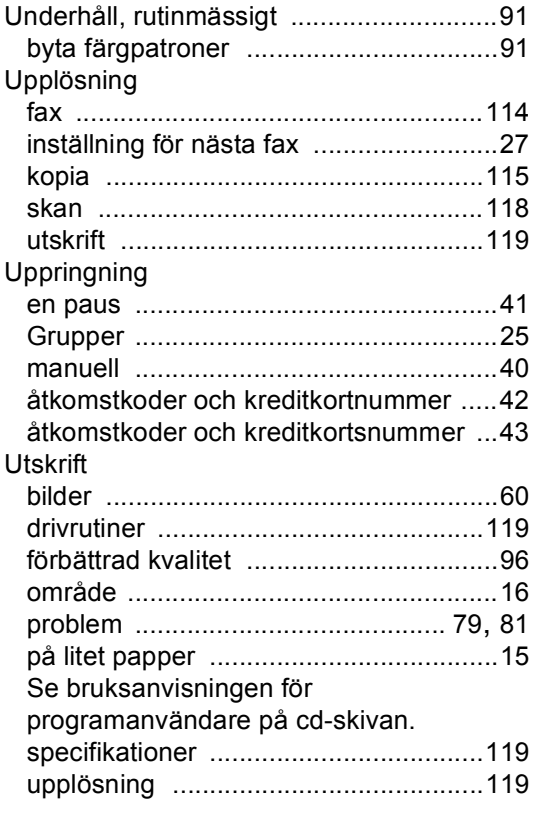

# **V**

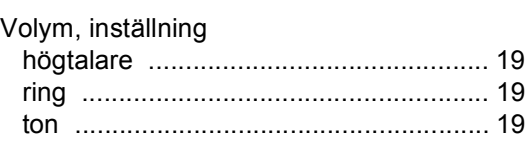

### **W**

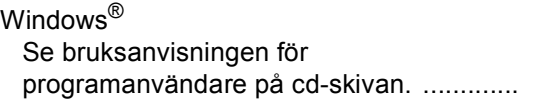

# **Ö**

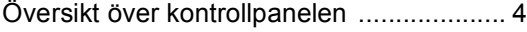

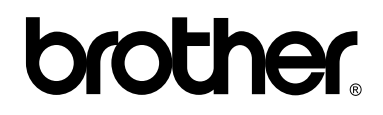

**Besök oss på World Wide Web <http://www.brother.com>**

Denna maskin har godkänts för användning endast i inköpslandet. Lokala Brother-bolag eller deras återförsäljare kommer endast att ge support på maskiner som köpts i deras länder.

SWE